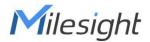

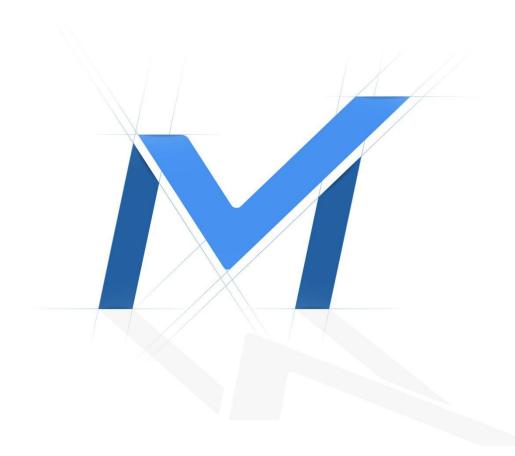

# Central Management System User Manual

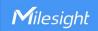

# **Copyright Statement**

This manual may not be reproduced in any form or by any means to create any derivative such as translation, transformation, or adaptation without the prior written permission of Milesight Technology Co., Ltd(Hereinafter referred to as Milesight).

Milesight reserves the right to change this manual and the specifications without prior notice. The latest specifications and user documentation for all Milesight products are available on our official website <a href="https://www.milesight.com">www.milesight.com</a>.

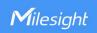

# Content

| 1. Introduction                         | 1   |
|-----------------------------------------|-----|
| 1.1 Introduction                        | 1   |
| 1.2 Key Features                        | 1   |
| 1.3 System Requirements                 | 2   |
| 2. Installation                         | 3   |
| 2.1 Installation Guide                  | 3   |
| 2.2 Login/Logout                        | 5   |
| 2.2.1 Login                             | 5   |
| 2.2.2 Logout                            | 8   |
| 3. Manage                               | 9   |
| 3.1 Device Management                   | 9   |
| 3.1.1 Adding Devices                    | 9   |
| 3.1.2 Activate the Device               | 12  |
| 3.1.3 Removing or Disabling the Device  | 13  |
| 3.1.4 Disabling the Added Device        | 15  |
| 3.1.5 Editing Device                    | 16  |
| 3.2 Device Config                       | 18  |
| 3.2.1 NVR                               | 18  |
| 3.2.2 Camera                            | 61  |
| 3.3 Users                               | 137 |
| 4. View                                 | 138 |
| 4.1 Live View                           | 138 |
| 4.1.1 Live View interface               | 139 |
| 4.1.2 Settings of Display the Live View | 144 |
| 4.2 Playback                            | 150 |
| 4.3 Smart Analysis                      | 156 |
| 4.3.1 ANPR                              | 156 |
| 4.3.2 Heat Map                          | 158 |
| 4.3.3 People Counting                   | 160 |
| 5. Tools                                | 164 |
| 5.1 E-Map                               | 164 |
| 5.2 Logs                                | 165 |
| 5.3 Remote Maintenance                  | 167 |
| 6 Service                               | 171 |

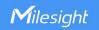

## 1. Introduction

#### 1.1 Introduction

The Milesight Central Management System(hereinafter referred to as CMS) software allows you to access and control your Milesight High Definition Surveillance System. The Milesight CMS provides multiple operating functionalities, including Live View, PTZ control, Fisheye control, video playback, motion detection, alarm receiving, logs and so on.

This user manual describes the function, configuration and operation steps of CMS. To ensure the proper use and stability of the CMS, please refer to the contents below and read the manual carefully before operation.

The latest version of the software will be available on our official website. Please check our official website www.milesight.com for upgrading.

## 1.2 Key Features

- ♦ A central management system for Milesight cameras and Milesight NVR
- ♦ User-friendly UI design
- → Support adding 256 devices(Include camera and NVR)
- ♦ Support alarm pop-up window
- ♦ Support multiple monitors
- ♦ Support 1/4/8/9/16/36/64/128/256 channels playing synchronously.
- ♦ Support the custom live view layout
- ♦ Support alarm screen for displaying the alarm channel
- ♦ Support full screen for single or multiple channels
- ♦ Support H.265/H.264 video compression
- ♦ Support dual-stream
- ♦ Support Transcoding for remote playback
- ♦ Support P2P remote access and configuration.
- ♦ Support Milesight DDNS
- ♦ Support PTZ control and digital zoom
- ♦ Support SD card and HDD recording files playback
- ♦ Support motion detection, alarm recording and image capture functions
- Support VCA(Video Content Analysis)
- ♦ Support the NVR ANPR (Automatic Number Plate Recognition) and camera LPR (Lisence Plate Recognition) function

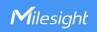

- ♦ Activate cameras and NVRs when using them for the first time
- ♦ Support People Counting solution
- ♦ Support Client-side Dewarping in Live View and Playback interface
- ♦ Support Smart Search function in the playback interface.
- ♦ Support Remote Maintenance of Milesight devices.

# 1.3 System Requirements

OS: Windows 7/8/10/11/Vista/Server 2008/Server 2012

CPU: 2.6GHZ or faster Memory: 2GB or more

Graphic memory: 1GB or more

Internet protocol: TCP/IP

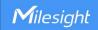

## 2. Installation

#### 2.1 Installation Guide

Run the installation file and install the programs on your computer by following the on-screen instructions. After finishing installation, you will find the programs on the start menu or on the desktop.

**Step1:** Check the box 'I accept the terms in the <*License Agreement>*';

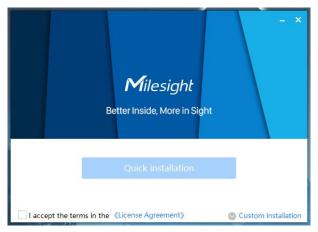

Accept the terms

**Step2:** Choose 'Custom installation' to select the destination folder where Milesight CMS will be installed, or choose 'Default installation' to install it in the default destination folder;

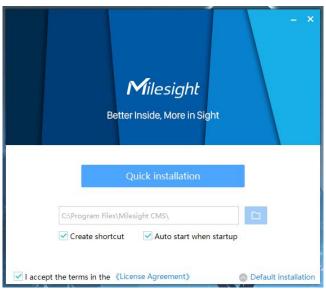

Installation

**Step3:** Click 'Quick installation' button to complete the installation.

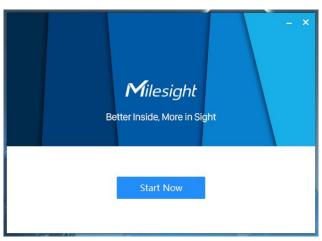

Finished installation

#### Note:

The language of Milesight CMS is based on the language of computer system

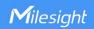

## 2.2 Login/Logout

## **2.2.1 Login**

Double click the icon to start the software, then choose the user and enter the password, the default account Username is: admin; Password is: password. You can check the checkbox to remember the password, then you can auto login by choosing Auto Login.

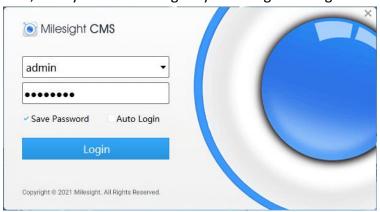

Log In

After login into the system, you can see the Live View page as below:

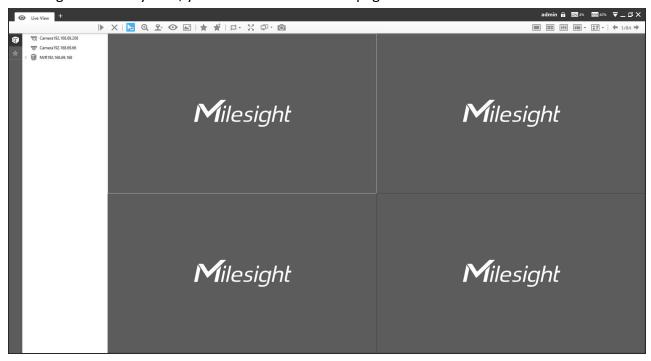

Live View

And the meanings of the icons on the top-right are as below:

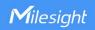

# Description of the buttons

| Item                   | Function Introduction                                                                                     |
|------------------------|----------------------------------------------------------------------------------------------------|
| admin                  | User name                                                                                                 |
| A                      | Click the button to lock the software, and it needs to enter the password to unlock                       |
| ₹                      | Menu button                                                                                               |
|                        | Minimize the interface                                                                                    |
| ā                      | Restore the interface                                                                                     |
|                        | Maximize the interface                                                                                    |
| ×                      | Close the software                                                                                        |
| <b>←</b> 1/64 <b>→</b> | Switch to the previous group cameras / next group cameras when click the left arrow / right arrow button. |
| <b>G91</b> :13%        | Check the real-time CPU status on PC                                                                      |
| RAM :40%               | Check the real-time RAM memory on PC                                                                      |

# 

| Item          | Function Introduction                                                                                  |                                                                                                    |
|---------------|----------------------------------------------------------------------------------------------------|----------------------------------------------------------------------------------------------------|
|               |                                                                                                    | Auto Login: Enable this option to automatically login CMS when running it.                                                                    |
|               | <b>Run CMS when Windows startup:</b> Enable this option to automatically run CMS when Windows startup. |                                                                                                    |
|               |                                                                                                    | <b>Run CMS as Administrator:</b> Enable this option to run CMS as administrator.                                                              |
|               | <br>                                                                                                   | Quick Exit: Enable this option, you can close the CMS in one click                                                                            |
| Configuration | General                                                                                                | without confirming the password.                                                                                                    |
|               |                                                                                                    | Language: There are 14 different languages available.                                                                                         |
|               |                                                                                                    | Log Retention Period: Six different periods are available(1, 2, 3, 4, 5                                                                       |
|               | and 6 Weeks), and you can also set the log retention period to permanent.                              |                                                                                                    |
|               |                                                                                                    | <b>Video Save Path:</b> Click to select a path for manual recording in Live View and Playback interface or video clips in Playback interface. |
|               | <br>                                                                                                   | Note: Please don't save Recording files under the installation path.                                                                          |

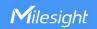

The recorded files would be deleted when CMS was uninstalled if they were saved under installation path.

**Snapshot Save Path:** Click to select a path for snapshot in Live View and Playback interface.

**Note:** Please don't save Snapshot files under the installation path. The recorded files would be deleted when CMS was uninstalled if they were saved under installation path.

Play Mode: Select different modes to meet your needs.

Least Delay: The most instantaneous mode;

Best Fluency: The most fluent mode.

**Automatically delete video files:** Input a value greater than 500MB, it will stop recording when the Free Space of storage path is less than this preset value.

**Video Card Info:** You can check the video card information of this server where CMS is installed, including Vendor, Renderer and Version.

**Rendering Method:** There are three options available, including Direct3D, OpenGL and RGB. If the video can't be previewed successfully, please adjust this option to try again.

**High resolution display adaptation:** Enable this option to adapt to high resolution monitor.

**Live Stream Information:** Enable this option to display the Live Stream Information in the live view page, including Video Codec, Resolution, Frame Rate and Bitrate.

## Display

**Channel Name:** Enable this function to display the channel name in each channel. There are four text positions available, including Top-Left, Top-Right, Bottom-Left and Bottom-Right. And there are three font sizes available, including Small, Medium and Large.

**Event Detection Region:** Enable this function to display the detection region on the live view interface. The detection region will turn red when an event is triggered. There are eight event detection regions available, including Region Entrance, Region Exiting, Advanced Motion Detection, Loitering, Line Crossing, Object Left/Removed, People Counting and Regional People Counting. Only one Event Detection Region can be enabled at the same time

#### Note:

- ① Support up to 64 channels to display Event Detection Region at the same time.
- (2) Support in Live View Screen, Alarm Screen and Full Screen.
- 3 Available for cameras and the cameras on the NVR.
- ④ Make sure the camera's version is 4X.7.0.78 or above and the NVR's version is 7X.9.0.12 or above.

**Enable Alarm Popup:** When the Motion Detection, VCA alarm, Camera / NVR Alarm Input, Audio Alarm, IoT Alarm and NVR

|             |                                                                      | Disconnected are triggered, the channel window will pop up.           |
|-------------|----------------------------------------------------------------------|-----------------------------------------------------------------------|
|             |                                                                      | Note:                                                                 |
|             |                                                                      | ① You can disable it by pressing Hot Key Ctrl + F12.                  |
|             |                                                                      | ② Support up to 4 alarm windows.                                      |
|             | Alarm                                                                | Alarm Audio: Enable this option to Play Audio when Alarm Popup is     |
|             |                                                                      | triggered. You can choose to play Alarm Audio or Live Audio.          |
|             |                                                                      | Audio File: There are two default alarm audios available. And you     |
|             |                                                                      | can also upload your customized audio.                                |
|             |                                                                      | ① Only support 'wav/MP3' audio files and no more than 1M.             |
|             |                                                                      | ② Currently it supports uploading 5 customized audio files.           |
|             |                                                                      | Live Audio: If the camera supports audio, you can directly play the   |
|             |                                                                      | live audio caught.                                                    |
|             |                                                                      | Dual Stream Connection Mode: Enable this option to optimize the       |
|             | Advanced                                                             | speed of switching stream but will increase the pressure to the       |
|             |                                                                      | network.                                                              |
|             |                                                                      | Import Configuration File: Click 🗀 to upload a selected               |
|             |                                                                      | configuration file, then click 'save' button.                         |
|             | Maintenance                                                          | <b>Export Configuration File:</b> Click  Backup to back up a selected |
|             |                                                                      | configuration file, then click 'save' button.                         |
| 26.11       |                                                                      |                                                                       |
| About       | Information of the CMS, Milesight webpage link and Check for Update. |                                                                       |
| WEST STATES |                                                                      |                                                                       |
| E+ Logout   | Log out of the current account.                                      |                                                                       |
| ⊗ Exit      | Close the software.                                                  |                                                                       |
| W LAIL      | Close the software.                                                  |                                                                       |

## 2.2.2 Logout

Click  $\square$   $\rightarrow$ [Log out] to exit the current account, or click  $\bowtie$  to exit the CMS.

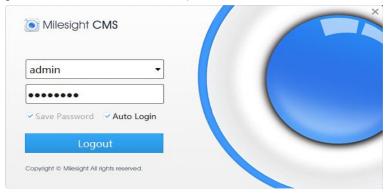

Log Out

#### Note:

Password is necessary for logging out.

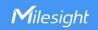

## 3. Manage

## 3.1 Device Management

The Milesight CMS supports to add Milesight cameras and NVRs to get an efficient and convenient management. The devices also can be removed or logged out from the CMS at any time.

## 3.1.1 Adding Devices

There are two measures available for adding devices. First of all, click the Add button [+] → [Devices].

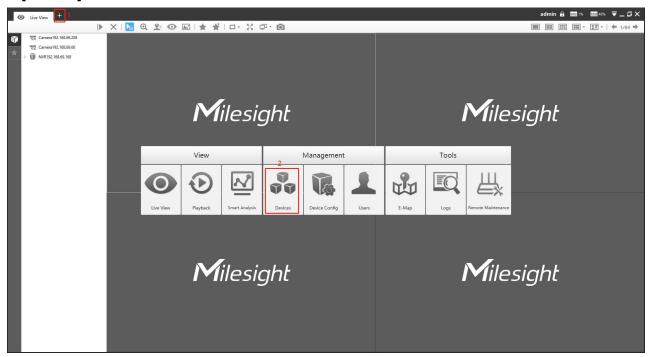

**Adding Device** 

## **◆** Adding a Single Device

Milesight CMS provides to add device one by one. Please refer to the steps as below:

Step1: Click the + Add Manually button;

Step2: Select the device type, "NVR" or "Camera";

**Step3:** Enter device information.

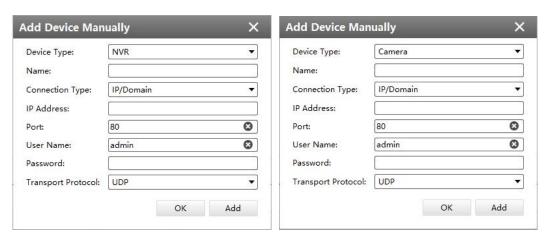

Adding Device by IP/Domain

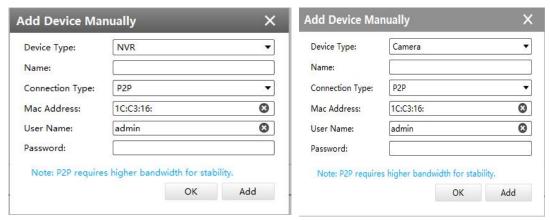

Adding Device by P2P

#### Note:

There will be a pop-up window as shown below if you manually add camera under MultI-Channels mode, then you can choose the channel to add as needed.

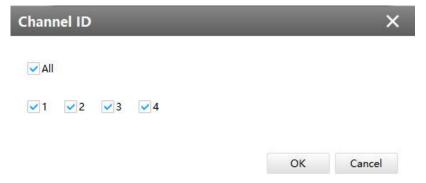

The meanings of the items on the page can be referred to the table 3-1-1-1.

#### Description of the buttons

| Item        | Function Introduction        |
|-------------|------------------------------|
| Device Type | Camera and NVR are available |
| Name        | Name of the device           |

| Connection Type    | There are three options, IP/Domain, P2P and Milesight DDNS                                                                                                    |  |
|--------------------|----------------------------------------------------------------------------------------------------|--|
| IP Address         | If you choose IP/Domain as connection type, enter the IP address of the device here                                                                                                    |  |
| Mac Address        | If you choose P2P as connection type, enter the MAC address of the NVR or camera here  Note: P2P requires higher bandwidth for stability                                                              |  |
| Port               | The port of the device, the default port is 80                                                                                                    |  |
| Domain Name        | If you choose Milesight DDNS as connection type, enter the Domain Name of the device here                                                                                                    |  |
| User Name          | The user name of the device, the default user name is "admin"                                                                                                    |  |
| Password           | Enter the password for the account of the device, for camera version lower than V4x.7.0.69 and NVR version lower than V7x.9.0.3, the default passwords are:  1. NetworkCamera: ms1234  2. NVR: ms1234 |  |
| Transport Protocol | TCP and UDP are available                                                                                                    |  |

#### **♦** Search

Milesight CMS can search devices which are in the same network automatically, and it can add devices which have the same user name and password in bulk. Please refer to the steps as below:

**Step1:** Click Search button to search the Milesight devices in the same network;

Step2: Select the devices;

Step3: Enter the user name and password of the selected devices;

**Step4:** Click button and the device will be displayed directly in "Devices Added" interface if it is added successfully;

**Step5:** A window will pop up to inform you if the device fails to be added, and you need to click the **[OK]** button to add the device again;

**Step6:** Click [Refresh] button to refresh the status of the added devices.

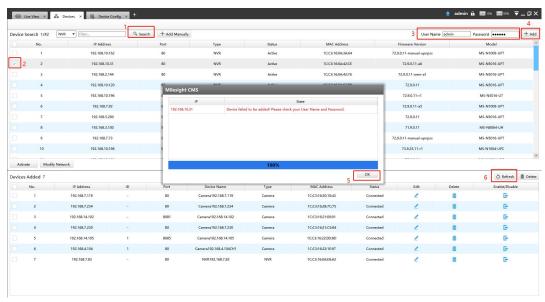

**Adding Group Device** 

#### Note:

- 1. Click Refresh button to refresh the status of the added devices;
- 2. Click button to select all devices which were found;
- 3. The devices can be sorted by their IP Address, Port, Type, MAC Address, Model when you click the corresponding button;
- 4. Up to 256 devices can be added(Including cameras and NVRs).
- 5. Only devices that show "Active" status in the search list can be added. If the devices show "Inactive" status, it needs to be activated before it can be added. You can refer to 3.1.2 for how to activate the device.

#### 3.1.2 Activate the Device

If your device shows 'Inactive' in the status bar, you need to click password when using it for first time.
Input the password and click 'OK'.

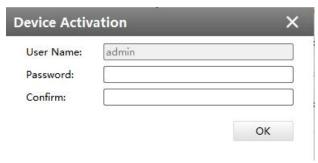

**Device Activation** 

It will display 'Device has been activated successfully' when activation is successful.

#### Note:

Password must be 8 to 32 characters long, contain at least one number and one letter.

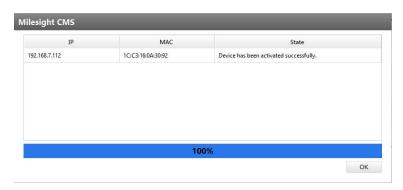

**Device Activation** 

◆ If your device shows 'Active' in the status bar, you can use it directly without activating it. If

you click
, it will display 'The selected device has been activated, cannot activate twice'.

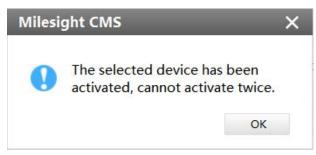

**Device Activation** 

## 3.1.3 Removing or Disabling the Device

Milesight CMS can remove single/bulk added devices. First of all, enter [Device Manage] and follow the steps:

## **♦** Removing a Single Device

The steps to remove a Single device are as below:

**Step1:** Click the button followed by the selected device;

**Step2:** Click **[OK]** to remove the device or **[Cancel]** button to cancel the action when the window pops up.

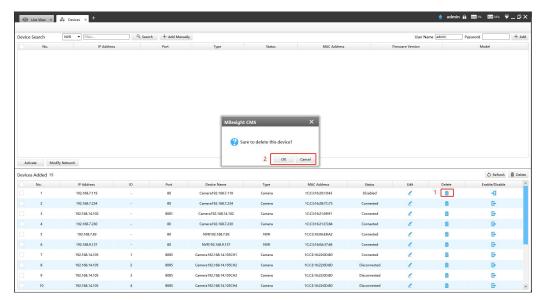

Removing a single Device

## **♦** Removing Group Devices

The steps to remove the devices for a group are as below:

**Step1:** Click □ No. to select all the added devices or check the checkbox to select several devices;

Step2: Click the Delete to remove the selected devices;

**Step3:** Click the **[OK]** to remove the devices or **[Cancel]** button to cancel the action when the window pops up.

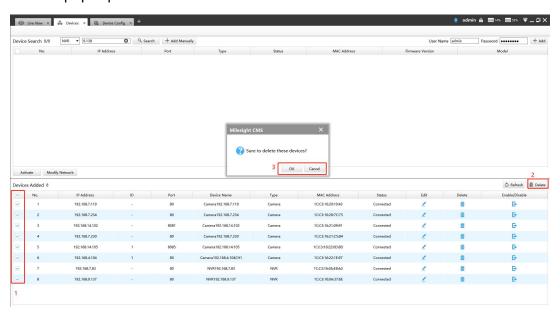

Removing Group Device

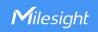

## 3.1.4 Disabling the Added Device

You can disable the added device rather than remove it in case that the device will be needed again. Disable means that the device is disabled for the present.

You can click the button to disable the device, and the icon will turn into

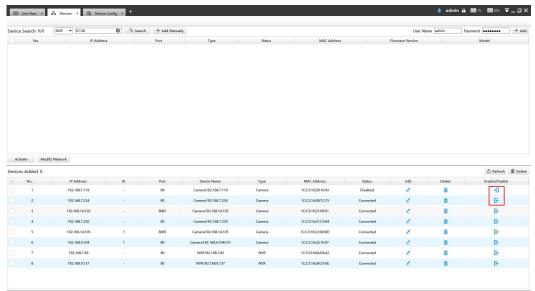

Disable the Added Device on Device Management Page

Or right-click the selected device and choose [Disable] in the device list.

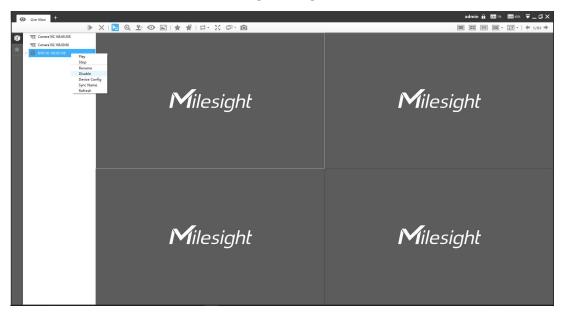

Disable the Added Device on Live View Page

#### Note:

You can click the button on Device Management page or right-click the device on Live View page and choose [Enable] to Enable again.

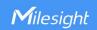

#### 3.1.5 Editing Device

◆ If the device hasn't been added yet in "Device Search" interface, you can edit the device that has been activated by clicking , you can edit IP Address, Port, Netmask, Gateway and DNS by inputting the correct User Name and Password.

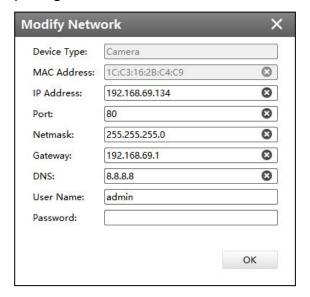

**Editing Device** 

• If the device has been added to "Devices Added" interface, you can edit the device by clicking the Edit button . All parameters can be edited except the Device Type. See as below:

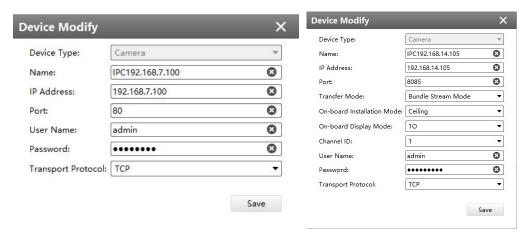

Device Modify window(General camera)

Device Modify window(Fisheye camera)

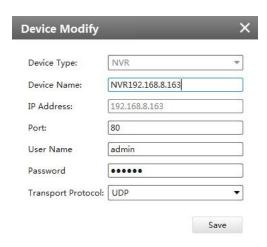

Device Modify window(NVR)

The meanings of the items on the page can be referred to the table 3-1-5-1.

## **Description of the buttons**

| Description of the buttons |                                                                                                    |
|----------------------------|----------------------------------------------------------------------------------------------------|
| Item                       | Function Introduction                                                                                                    |
| Device Type                | Camera and NVR are available                                                                                                    |
| Name                       | Name of the device                                                                                                    |
| IP Address                 | If you choose IP/Domain as connection type, enter the IP address of the device here                                                                                                    |
| Port                       | The port of the device, the default port is 80                                                                                                    |
| Transfer Mode              | There are two options, "Bundle Stream Mode" and "Multi-Channel Mode"  Note:  1) This function option is only available for fisheye camera.  2) The Stream Mode can not be edited for fisheye under Multi-Channel mode unless you select 10/1P/2P.                                                                                        |
| On-board                   | There are three options, "Ceiling", "Wall" and "Flat"                                                                                                    |
| Installation Mode          | Note: This function option is only available for fisheye camera.                                                                                                    |
| On-board Display<br>Mode   | There are different options for different modes:  Bundle Stream ModeCeiling/Flat/-Wall: 10, 1P, 2P, 4R, 103R, 1P3R  Multi-Channel ModeCeiling/Flat: 10, 1P, 2P, 4R, 103R, 1P3R, 101P3R  Multi-Channel ModeWall: 10, 1P, 4R, 103R, 1P3R, 101P3R  Note: This function option is only available for fisheye camera.                         |
| Channel ID                 | This option will show the number 1 for fisheye under Bundle Stream Mode, while show current channel ID for fisheye under Multi-Channel mode  Note:  1) This function option is only available for fisheye camera.  2) You can choose other channel ID for fisheye under Multi-Channel mode. If the channel ID has been added, then there |

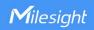

|                    | is a pop-up prompt window like "Device already exist" and switch failed; if the channel ID has not been added, then you can modify channel ID successfully.                                           |
|--------------------|----------------------------------------------------------------------------------------------------|
| User Name          | The user name of the device, the default user name is "admin"                                                                                                    |
| Password           | Enter the password for the account of the device, for camera version lower than V4x.7.0.69 and NVR version lower than V7x.9.0.3, the default passwords are:  1. NetworkCamera: ms1234  2. NVR: ms1234 |
| Transport Protocol | TCP and UDP are available                                                                                                    |

#### Note:

1. Password must be 8 to 32 characters long.

## 3.2 Device Config

In the Device Config, there are Channels, Event, Record and System parts for NVR, and Video, Event, Record and System for Camera configurations.

#### 3.2.1 NVR

The NVR Configuration page is as below:

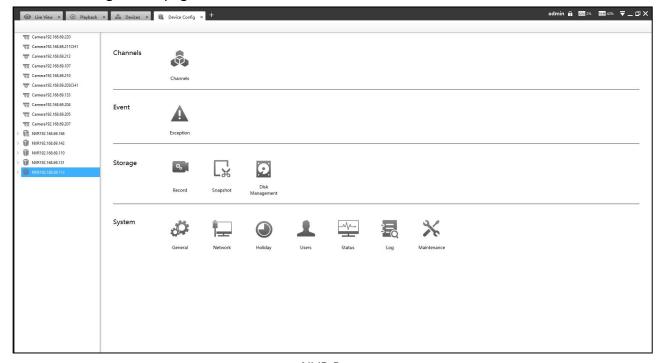

**NVR Page** 

#### Note:

- 1. The NVR added through IP/Domain and P2P supports the following configurations.
- 2. Only NVR of V7x.9.0.4 and above and CMS of V2.4.0.5 and above support the following

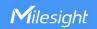

configurations through P2P.

#### 3.2.1.1 Channels

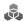

#### Channels

Channels management provides searching, adding, editing, and deleting channels function. As for searching and deleting channels, please refer to the Chapter III Device Management 3.1 Adding Device.

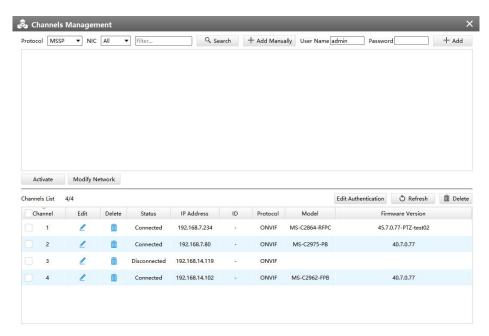

Channels Management

## [Adding Channel]

You can add Milesight cameras searched by CMS automatically, and by adding manually, you can add third party cameras that have ONVIF and RTSP protocol.

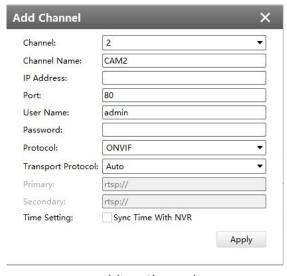

**Adding Channel** 

**ONVIF:** Camera which supports ONVIF protocol;

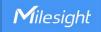

RTSP: Primary: rtsp://IP:Port/main

Secondary: rtsp://IP:Port/sub

(The default port for RTSP protocol is 554.)

**MSSP** is only for the Milesight products.

## [Editing Channel]

You can edit the channel when adding it manually. Or you can edit it by click the button  $\stackrel{\textstyle \checkmark}{}$  .

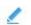

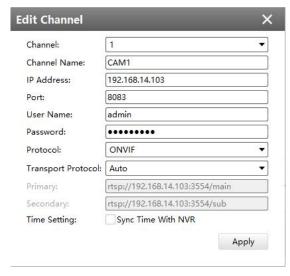

**Editing Channel** 

## 3.2.1.2 Event

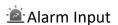

The setting window will pop up as below by clicking the Alarm Input button, and then you can modify alarm input settings. Here are six options for Alarm Action [Audible Warning] [Email Linkage] [PTZ Action] [Alarm Output] [White LED] [Others] that you can select. After choose the alarm action you can choose the alarm channel. You can click copy the settings to other channels. And then click [OK] or [Apply] after all set.

## [NVR Alarm Input]

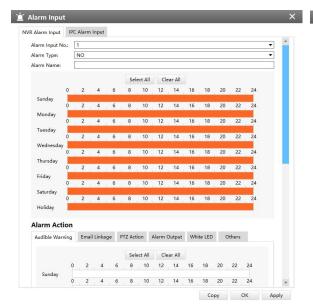

🕍 Alarm Input NVR Alarm Input IPC Alarm Input
Alarm Action Audible Warning Email Linkage PTZ Action Alarm Output White LED Others Select All Clear All 0 2 4 6 8 10 12 14 16 18 20 22 24 0 2 4 6 8 10 12 14 16 18 20 22 24 0 2 4 6 8 10 12 14 16 18 20 22 24 2 4 6 8 10 12 14 16 18 20 22 24 2 4 6 8 10 12 14 16 18 20 22 24 Thursday 2 4 6 8 10 12 14 16 18 20 22 24 Friday 0 2 4 6 8 10 12 14 16 18 20 22 24 0 2 4 6 8 10 12 14 16 18 20 22 24 Holiday Triggered Interval: 20s Picture Attached: Disable Trigger Channel Record

**Audible Warning** 

Email Linkage

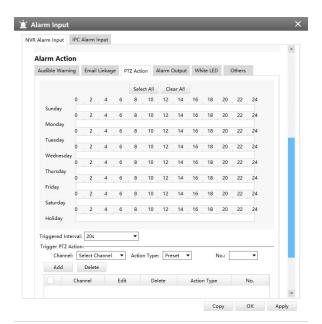

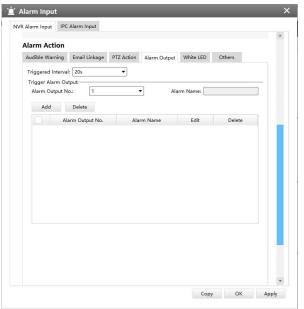

PTZ Action

Alarm Output

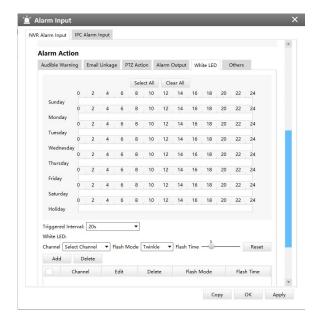

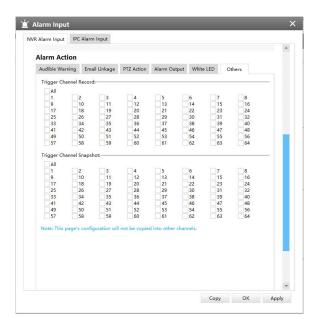

White LED Others

## [Camera Alarm Input]

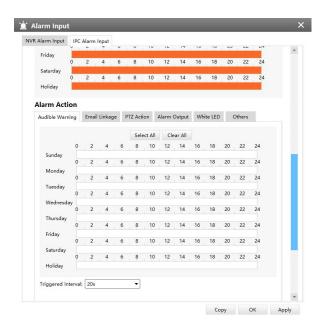

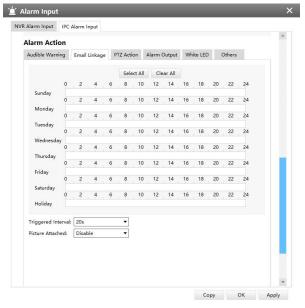

**Audible Warning** 

Email Linkage

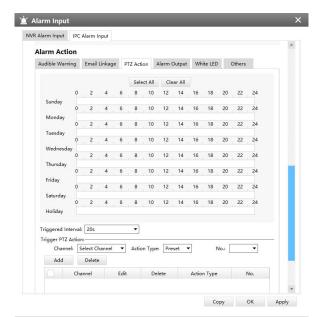

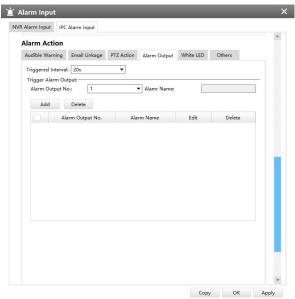

PTZ Action

Alarm Output

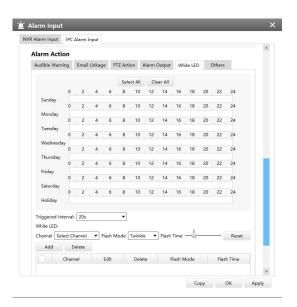

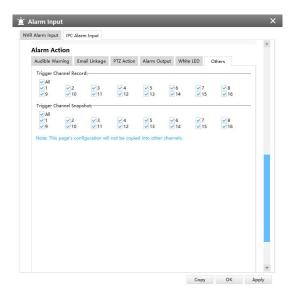

White LED

Others

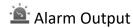

The setting window will pop up as below by clicking the Alarm Output button, and then you can modify alarm output settings.

## [NVR Alarm Output]

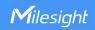

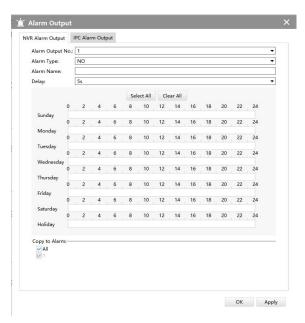

**NVR Alarm Output** 

## [Camera Alarm Output]

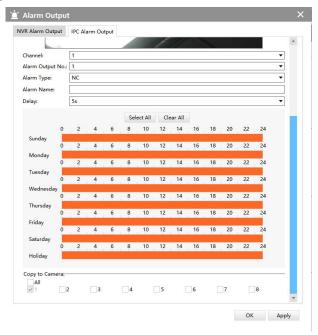

Camera Alarm Output

The "Alarm Input"/"Alarm Output" settings enable you to set up alarm input/output type, effective time, corresponding triggers, and you also can copy the settings to other channels.

After setting up one channel or some channels, click the Apply button Apply.

# **A** Exception

Click the Exception button, the setting window will pop up as below:

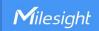

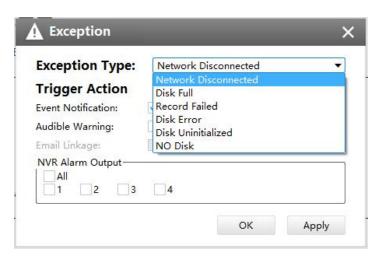

Exception

The meanings of the items on the Exception page can be referred to the table 3-2-1-2-1 below:

Description of the buttons

| Item           | Function Introduction                                                                                    |
|----------------|----------------------------------------------------------------------------------------------------|
| Exception Type | There are "Network Disconnected", "Disk Full", "Record Failed", "Disk Failed", "Disk Unformat"、"NO Disk" |
| Trigger Action | Enable or disable the Event Notification                                                                 |
|                | Enable or disable the Audible Warning                                                                    |
|                | Enable or disable the E-mail Linkage                                                                     |
|                | Select All or specify the number of NVR Alarm Output                                                     |

After finishing the settings, you can click the Apply button to apply your settings to the CMS software.

## 3.2.1.3 Storage

Record

## [Record Schedule]

Click the Schedule button, the setting window will pop up as below:

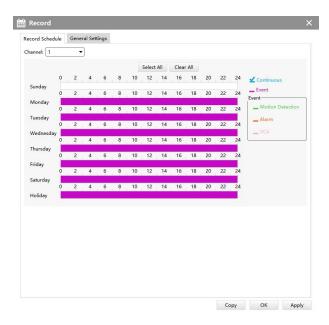

**Record Schedule** 

You can set channel recording schedules in "Record Schedule", If you want the channels to record by schedule, you need to select one of the recording types and then set the time. You can click to copy the settings to other channels. After setting the schedule for one channel or some channels, click the Apply button Apply.

## [General Settings]

Make general configuration for selected channels. Click to copy the same configuration to other channels.

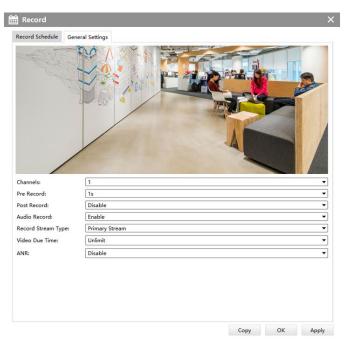

**General Settings** 

Channel: Select the channel which will be set.

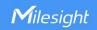

**Pre Record:** Event pre-record duration time. It will start recording before the event is triggered. Note that NVR model ends with letter T doesn't support pre-record.

**Post Record:** Event post-record duration time. It will keep recording after the event is over.

Audio Record: Select to record audio or not.

**Record Stream Type:** Select Main stream or sub stream for record.

**Video Due Time:** Set the due time of recording files, 1~120 days or unlimited are available.

**ANR:** With this option enabled, when the connection between camera and NVR is lost, the camera would start continuous recording and store videos in SD card instead. Then after reconnection, NVR automatically retrieves missed continuous videos from camera SD card in a period of time to prevent data missing. And you can check the corresponding ANR recording directly in the playback interface.

#### Note:

NVR needs to be upgraded to v7X.9.0.6 or above, and CMS needs to be upgraded to v2.4.0.6 or above to support ANR function.

Snapshot

## [Snapshot Schedule]

Click the Schedule button, the setting window will pop up as below:

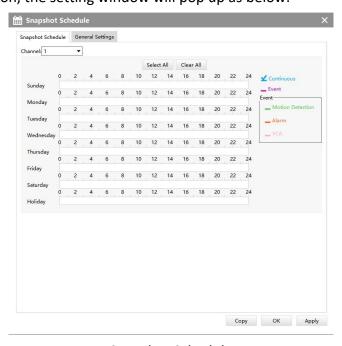

**Snapshot Schedule** 

You can set channel snapshot schedules in "Snapshot Schedule", If you want the channels to snapshot by schedule, you need to select one of the snapshot types and then set the time. You can click copy to copy the settings to other channels. After setting the schedule for one

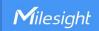

channel or some channels, click the Apply button Apply.

## [General Settings]

Make general configuration for selected channels. Click to copy the same configuration to other channels.

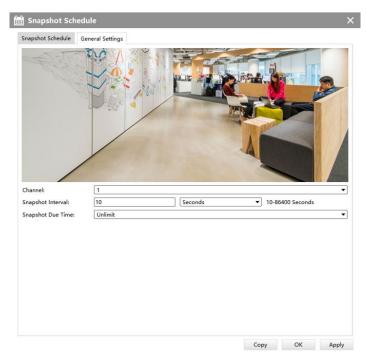

**General Settings** 

Channel: Select the channel which will be set.

**Snapshot Interval:** Set the snapshot Interval, 10~86400 seconds are available.

**Snapshot Due Time:** Set the due time of snapshot files, 1~120 days or unlimit are available.

# Disk Management

Click the Disk Management to manage the disk, as the window shows, you can check the disk status and format the disk. In addition, you can enable or disable Recycle Mode for the storage device.

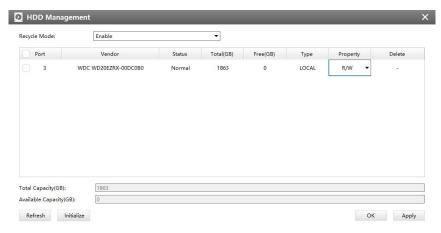

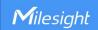

### Disk Management

## 3.2.1.4 System

There are six parts in the System pages: General, Network, Holiday, Users, Status, Maintenance.

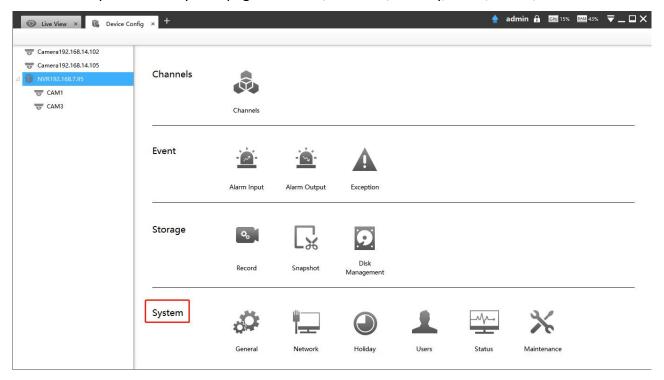

Disk Management

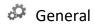

Click the General button , a window will pop up as below:

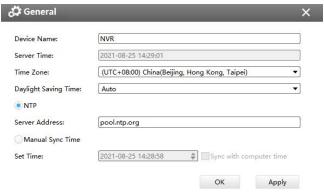

General

Device name and ID can be made up by yourself, and Server Time depends on the time zone and daylight saving time you choose, which can be synchronized through NTP or manually. After complete the settings, click Apply to save and apply the settings to CMS.

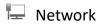

www.milesight.com

29

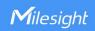

In the Network part, you can use several network functions.

## [Basic]

Basic configuration includes Default Route, IP Address, Subnet Mask, Default Gateway, Preferred DNS server, Alternative DNS server, MAC Address, MTU(Byte), PoE NIC IPv4 Address.

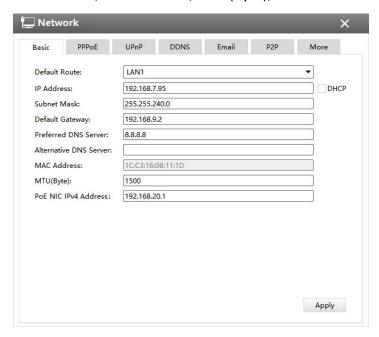

**Basic** 

#### Note:

The Default Route is compatible with 7X.9.0.12 version or above of Milesight NVRs.

## [PPPoE]

With the function enabled, Ethernet hosts can be connected to a remote access concentrator via a simple bridging device.

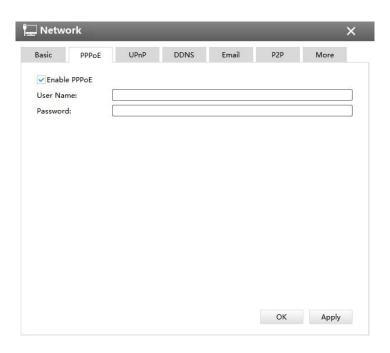

**PPPoE** 

#### Note:

If both UPnP and PPPoE are enabled, only PPPoE will take effect.

## [UPnP]

With the function enabled, you don't need to configure the port mapping for each port in router. It will do the port mapping in router automatically once **router supports UPnP**.

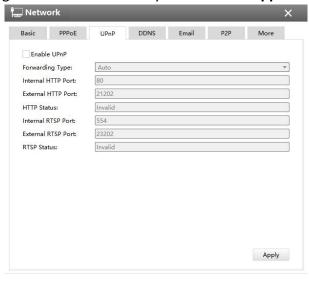

**UPnP** 

## [DDNS]

DDNS (Dynamic Domain Name System) solves the dynamic IP address problems.

Check DDNS check-box to enable it, then select a DDNS Server, input the user name, password

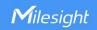

and host name. Do not forget to save the configuration.

Milesight has its own DDNS server. Please do port forwarding for HTTP port and RTSP port before enabling **Milesight DDNS**. Then input corresponding information and you can use <a href="http://ddns.milesight.com:MAC">http://ddns.milesight.com:MAC</a> to access device remotely.

#### Note:

"Host Name" must begin with letters, and it can only contain number, letters, and hyphen.

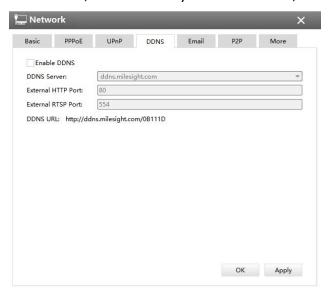

**DDNS** 

## [Email]

Check whether the SMTP port can be set or not. Please enable SSL/TLS according to actual mailbox. (Some SMTP server needs to secure connection)

Set the Sender E-mail Address, User Name, Password, and SMTP Server:

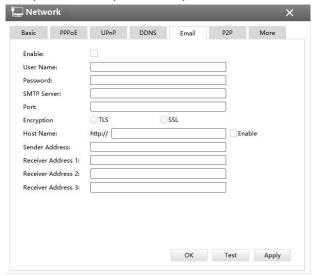

E-mail

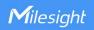

The meanings of the items on the Network page can be referred to the table below: Table 3-2-1-4-1 E-mail

| Item             | Function Introduction                                                                                       |
|------------------|----------------------------------------------------------------------------------------------------|
| Enable           | Check the checkbox to enable Email  Note: You can edit the configuration only when you enable the function. |
| User Name        | The E-mail address you chose to send emails                                                                 |
| Password         | The password of the E-mail                                                                                  |
| SMTP Server      | The SMTP Server of your E-mail                                                                              |
| Port             | The port of SMTP Server, it's usually 25                                                                    |
| Encryption       | Check the checkbox to enable SSL or TLS if it is required by the SMTP server.                               |
| Host Name        | The host address of the E-mail                                                                              |
| Sender Name      | Named by yourself for the Sender E-mail                                                                     |
| Sender Address   | It must be the same as [User name]                                                                          |
| Select Receiver  | You can have 3 receivers at one time                                                                        |
| Receiver Name    | Named by yourself for the Receiver E-mail                                                                   |
| Receiver Address | E-mail Address for the receivers                                                                            |

## [ P2P ]

You can watch remote NVR live view in WAN by P2P on M-Sight Pro without doing port forwarding on router.

Click "Enable" and "Save" to enable P2P.

## P2P is enabled successfully when P2P Status shows "Activated".

After enabling, you can add the NVR on the APP M-Sight Pro for live view via scanning the QR code on the "P2P" page directly, or inputting the MAC address manually.

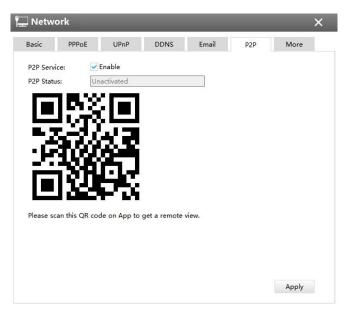

P2P

## [More]

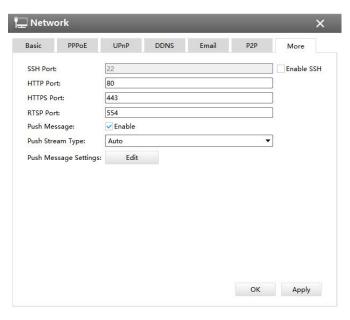

More

#### **SSH Port:**

The default SSH port is 22. Only for Milesight R&D debugging.

#### **HTTP Port:**

The default HTTP port is 80. Please modify HTTP ports according to actual application.

#### HTTPS Port:

The default HTTPS port is 443. Please modify HTTPS ports according to actual application.

#### **RTSP Port:**

Real Time Streaming Protocol (RTSP) is an application layer protocol in TCP/IP protocol system.

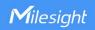

The default RTSP port is 554. Please modify RTSP port according to actual application.

#### **Push Message:**

With this option enabled, you can receive the alarm message on the mobile application.

#### **Push Stream Type:**

Select video stream which will be pushed to APP M-Sight Pro. Auto, Primary Stream and Secondary Stream are available.

#### **Push Message Settings:**

Select Push Event Type which will be pushed to APP M-sight Pro.

 Camera Event: You can select different Event Types for different channels, including Motion Detection, Video Loss, Region Entrance, Region Exiting, Advanced Motion Detection, Tamper Detection, Line Crossing, Loitering, Human Detection, Object Left/Removed, Alarm Input and ANPR. The ANPR event related message including Black List, White List and Visitor List.

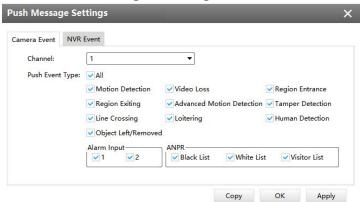

More

#### Note:

The ANPR compatible in 7X.9.0.12 version or above of Milesight NVRs.

NVR Event: Select channels which you want to push the Alarm Input Event of NVR.

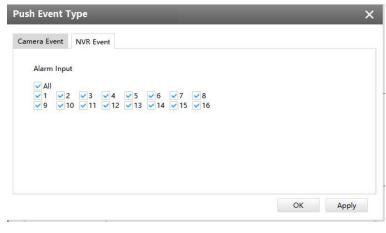

More

#### Note:

Check the DHCP checkbox if there is a DHCP server running in networks;

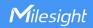

- 2. The valid range of MTU is 500~9676;
- 3. Do not input an IP address conflicted with another device;
- "Host Name" must begin with letters, and it can only contain number, letters, and hyphen; 4.
- It will email you a screenshot when motion detection is triggered; 5.
- 6. If your NVR has a port forwarding IP for Host Name, please input the complete address that contains the port;
- The default SSH port is 22, and the default HTTP port for IE browser is 80, while the valid 7. range of RTSP port is 554 or 1024~65535.
- There would be no NVR Event interface if your NVR doesn't have alarm input interface. 8.

# Holiday

Click the Holiday button, the Holiday window will pop up. Click the Edit button to edit the selected holiday schedule as below:

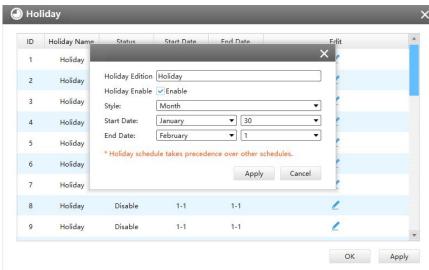

Holiday

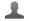

Users

Click the Users button, the setting window will pop up as below:

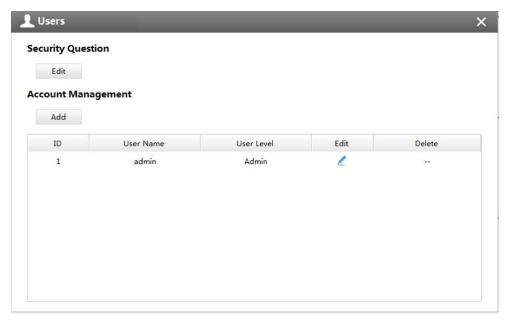

User

### [Security Question]

You can set the Security Question for your NVR, in case you forget the password, you can reset the password by answering the Security Question correctly.

Click "Edit" button, input Admin Password, and set three Security Question for your NVR, then click "OK".

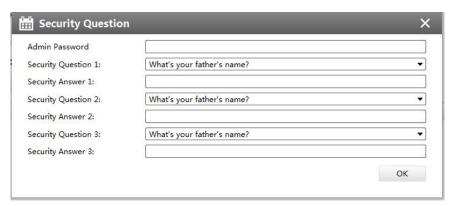

**Security Question** 

There are twelve default questions below, you can also customize the Security Question.

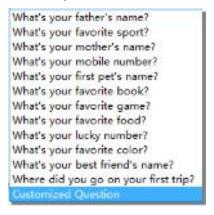

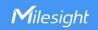

#### **Security Question**

## [Account Management]

There are three user levels in User option: Admin, Operator and Viewer, and you can click the Delete icon to delete "Operator" and "User" while unable to delete "Admin". Click the Edit icon, setting window will show as Figure 3-2-33:

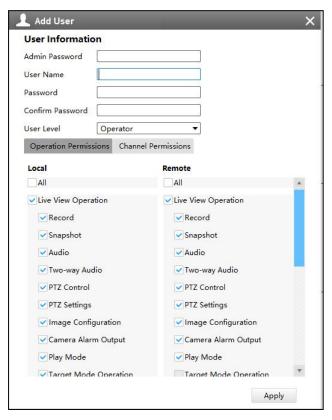

Edit User

The meanings of the items on the Edit User page can be referred to the table below:

### Description of the buttons

| Item                 | Function Introduction                                                                                                    |
|----------------------|----------------------------------------------------------------------------------------------------|
| User Level           | There are two user levels to choose from, operator and viewer                                                                           |
| User Name            | A name made by yourself to identify users                                                                                               |
| Admin Password       | You should input the admin password before editing the user type                                                                        |
| Password             | Set the password for different user type                                                                                                |
| Confirm password     | Re-input the same password to ensure the password                                                                                       |
| Operation Permission | Show the permission including local permissions and remote permissions in different user types, you can scroll the blue bar to get more |

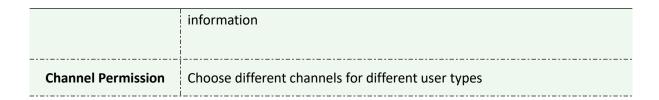

Add Click the Add button , the setting window will pop up as below:

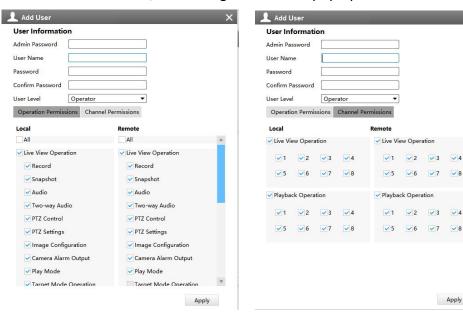

Add User

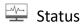

Status includes Device Information, Network Status, Camera Status, Event Status and Disk Status. Status adopts the page form to display the contents.

## [Device Information]

From this page, you can check the Device ID, Product Model, Camera Number(The maximum number of camera can be added to the NVR), HDD number(The maximum number of HDD can be supported to the NVR), Alarm Input Number, Alarm Output Number, MAC Address, Firmware Version, Hardware Version, Uptime and SDK Version.

www.milesight.com

Apply

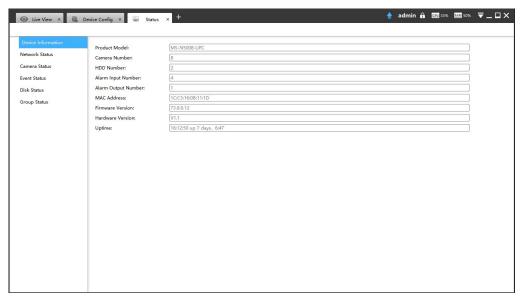

**Device Information** 

## [Network Status]

It will show you information about the network, including: Receive Bandwidth, Connection, Mode, DHCP, MTU(B), IP Address, Subnet Mask, Gateway, MAC Address, Preferred DNS Server, Alternate DNS Server, Receive Rate, and Send Rate.

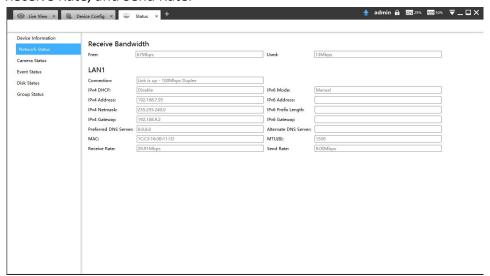

**Network Status** 

### [Camera Status]

It will show you the Channel, Name, IP address, Record or not, Frame Rate, Bitrate, Resolution of main stream, Status of connection.

40

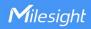

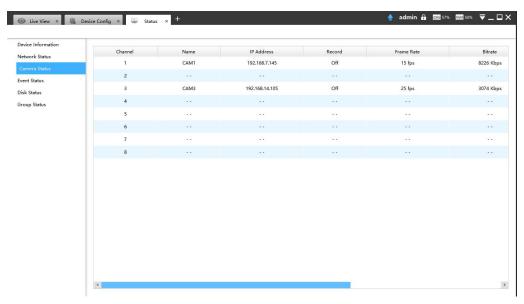

Camera Status

### [Event Status]

The icon will turn to red when the device is in the event status:

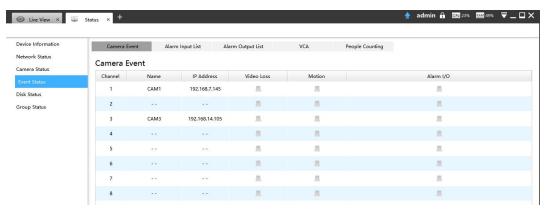

Camera Event

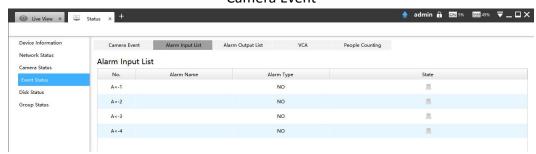

**Alarm Input List** 

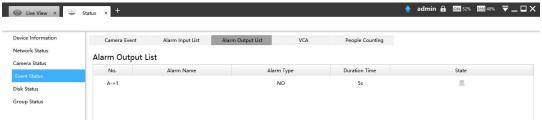

**Alarm Output List** 

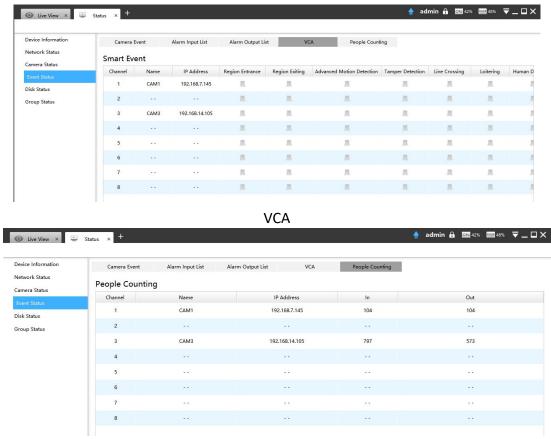

**People Counting** 

### [Disk Status]

It will show you the Disk port, Vendor, Status, Total capability, Used capability, Free capability HDD type, In use or not and Recycle Mode on or off.

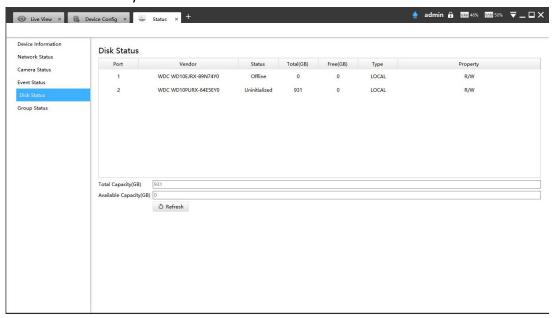

**Disk Status** 

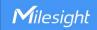

### [Group Status]

The page will show data about NVR including Group, Disk and Channel.

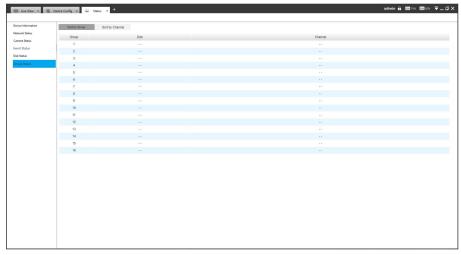

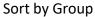

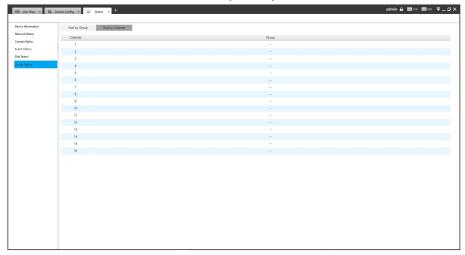

Figure 3-2-1-4-28 Sort by Channel

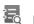

## Log

In Log interface, you can check, search and export logs. By selecting the Main Type, Sub Type, Channel, Start Time and End Time which can narrow down the scale of logs, you can search for logs that you need and then export them locally.

The Logs page is as below:

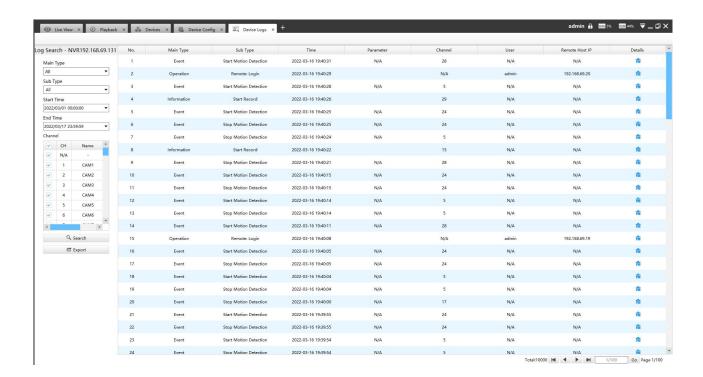

The meanings of the items can be referred to the table below:

#### Description of the buttons

| Parameters | Function Introduction                                                                            |
|------------|--------------------------------------------------------------------------------------------------|
| Main Type  | There are three main log types: [All], [Event], [Operation], [Information], [Exception], [Debug] |
| Sub Type   | On the premise of main type has been selected, select the sub type to narrow the range of logs   |
| Start Time | The time log starts                                                                              |
| End Time   | The time log ends                                                                                |
| Channel    | Check to select the log of the corresponding channel                                             |
| Q Search   | Click the button to search the matched logs                                                      |
| 🖒 Export   | Export the log file                                                                              |

You can click the button to check the log details, and you can also click the bar to list the log by items such as Log ID, Time, User, Main Type, Sub Type, Device Name, Device Type, etc.

### **X** Maintenance

The Maintenance page is as below:

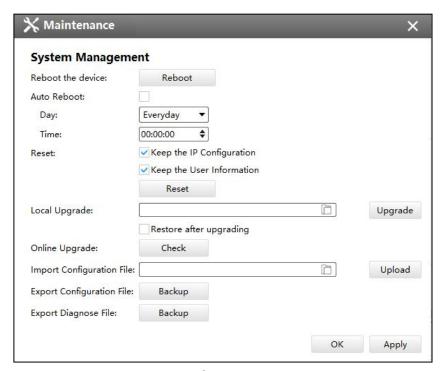

System

The meanings of the items on System page can be referred to the table below:

## Description of the buttons

| Parameters        | Function Introduction                                                                                                    |
|-------------------|----------------------------------------------------------------------------------------------------|
| Reboot the device | Click Reboot button to reboot the device                                                                                                    |
| Auto Reboot       | Set day and time for reboot, and the NVR will reboot automatically at the set time.  Day: Everyday, Monday, Tuesday, Wednesday, Thursday, Friday, Saturday and Sunday.  Time: Adjustable range from 00:00:00 to 23:59:59.  Note: Make sure the NVR's version is 7X.9.0.12 or above.                                                                                                    |
| Reset             | Click button to reset the settings to the default one.  Keep the IP Configuration: keep the IP configuration when resetting the device.  Keep the User Information: keep the User configuration when resetting the device.  Note: If you disable the "Keep the User Information" option when resetting the device, the device will be reset to the 'Inactive' status, you need to set a password for it again. |
| Local Upgrade     | Click the button to import the firmware file from PC, and click the Upgrade button to upgrade.                                                                                                    |

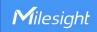

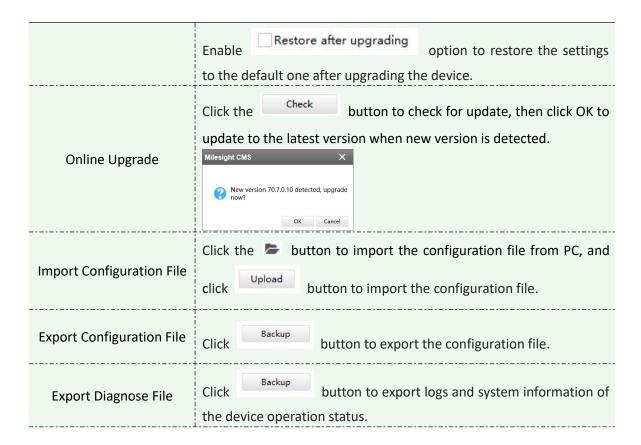

#### 3.2.1.5 Camera

The Device Configuration for Network Camera which inside NVR is as below:

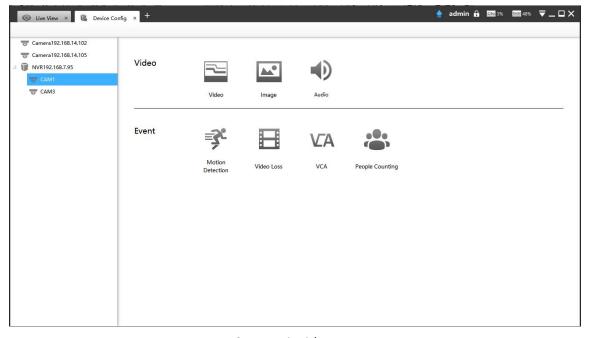

Camera inside NVR

鞰 Video

The Video page is as below:

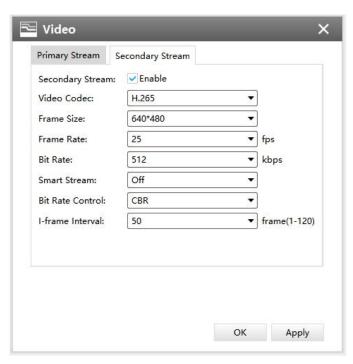

Video of Camera inside NVR

The meanings of the items on the page can be referred to the Table 3-2-2-1-1.

Note: If you choose other display modes of fisheye under Multi-channel mode except 10/1P/2P, then you can not edit secondary stream page as shown below:

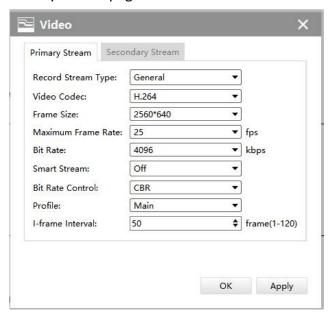

Video of Fisheye camera inside NVR

The Image page is as below:

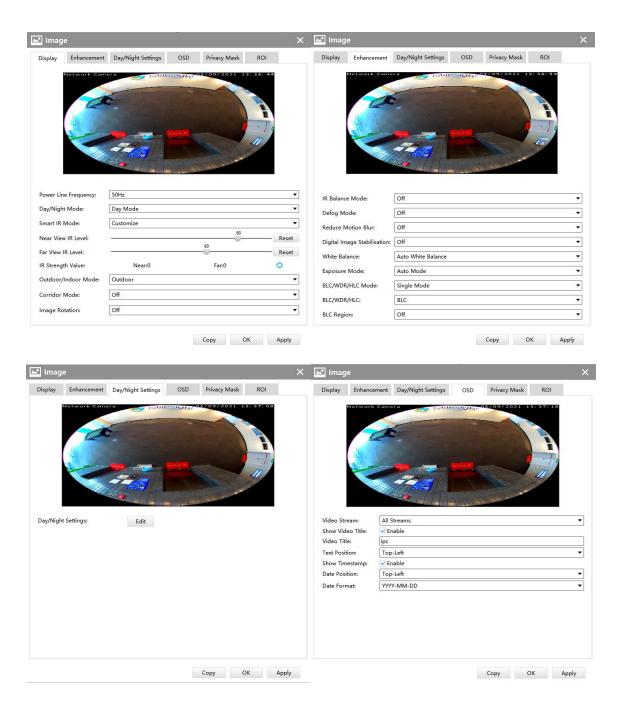

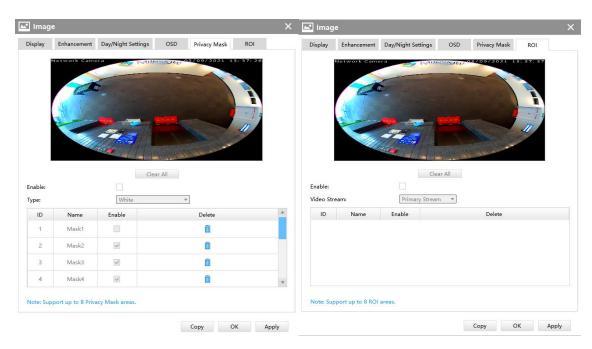

Image of Camera inside NVR

The meanings of the items on the page can be referred to the Table 3-2-2-1-2 to Table 3-2-2-1-6.

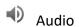

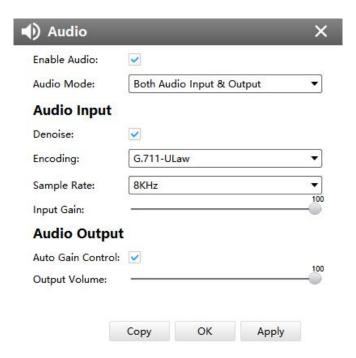

Audio of Camera inside NVR

The meanings of the items on Audio page can be referred to the table 3-2-2-1-7.

🖽 Heat Map

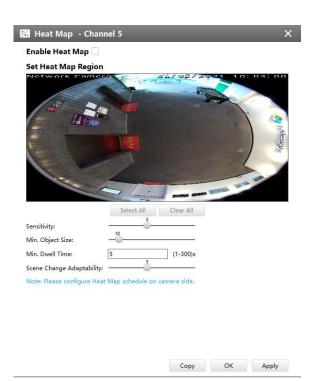

Heat Map of Camera inside NVR

The meanings of the items on Heat Map page can be referred to the table 3-2-2-1-10.

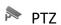

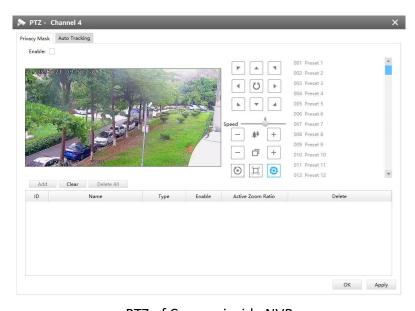

PTZ of Camera inside NVR

The meanings of the items on PTZ page can be referred to the table 3-2-2-1-9.

Motion Detection

The Motion Detection page is as below:

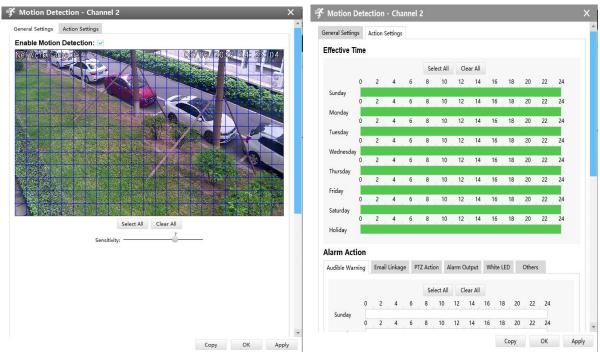

Motion Detection of Camera inside NVR

### [General Settings]

Check the checkbox to enable the Motion Detection function, you can draw the interested area or click the Select All button Select All area interested. And the sensitivity ranges from 0 to 10.

#### [Action Settings]

Set Effective Time of advance motion detection in this page. Here are five options for Action Settings [Audible Warning] [Email Linkage] [PTZ Action] [Alarm Output] [White LED] [Others] that you can select. After choosing the alarm action you can draw the schedule. And then click [OK] or [Apply] after all set.

**Note:** For fisheye camera, only when you choose the 2P/4P display under Multi-Channel mode or 1O/1P/4R display under Bundle-Stream mode, then you can use the function.

■ Video Loss

The Video Loss page is as below:

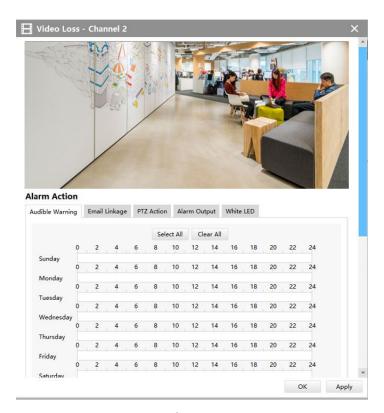

Video Loss

Here are four options for alarm action [Audible Warring] [Email Linkage] [PTZ Action] [Alarm Output] [White LED] that you can select. After choose the alarm action you can draw the schedule. And then click [OK] or [Apply] after all set. You also can copy the settings to other channels.

## **VA** VCA

The VCA page is as below:

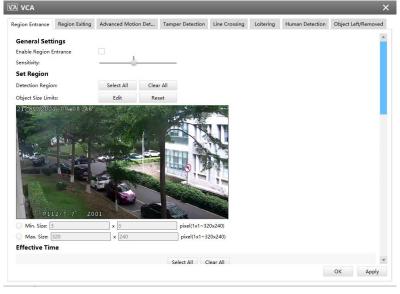

VCA(for non-AI cameras)

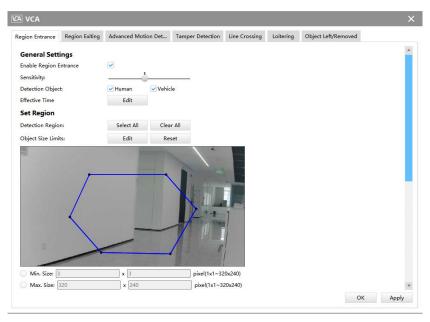

VCA(for AI cameras)

Here are eight options for VCA page [Region Entrance] [Region Exiting] [Advanced Motion Detection] [Tamper Detection] [Line Crossing] [Loitering] [Object Left/Removed] that you can select.

**Step1:** Check the checkbox to enable the VCA event that you choose, and set detecting sensitivity;

**Step2:** Choose detection object. Check Human or Vehicle attribute, and the camera will alarm once detecting people or vehicle and triggering related events;

Note: All Al Cameras support this function.

**Step3:** You can draw the interested area or click the Select All button to select all area interested, and set object size limits;

Step4: Draw the schedule and set alarm action. And then click [OK] or [Apply] after all set.

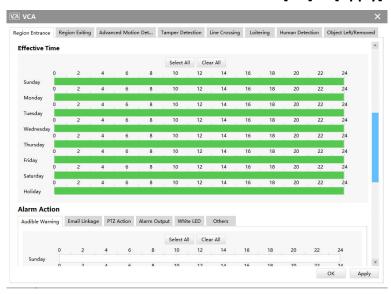

**VCA** 

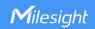

#### Notes:

 For fisheye camera, only when you choose the original view and the panoramic view under Multi-Channel mode or 10/1P display under Bundle-Stream mode, then you can use the function.

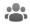

**People Counting** 

## [People Counting]

People Counting is able to count how many people enter or exit during the setting period.

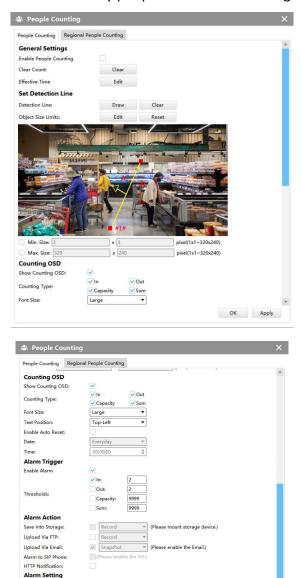

**People Counting** 

millisecond ▼

OK Apply

**Step1:** Enable People Counting, and you can clear the current count;

External Output Action Time: 30 sec

Record Video Secti Snapshot: Snapshot Interval:

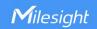

Step2: Set detection schedule;

**Step3:** Set detection line and object size limits.

**Step4:** Set counting OSD;

**Step5:** Set alarm trigger. Alarm will be triggered when the thresholds reaches to a certain value

from 1 to 9999.

Step6: Set alarm action;

**Step7:** Set alarm settings. If you enable External Output and choose Constant External Output Action Time, when the thresholds reach to a certain value you set, External Output Action alarm time will be always constant till the alarm is released.

#### Note:

Crossing along the direction of the arrow will record as "In", opposite as "Out".

### [Region People Counting]

When enabling Regional People Counting, users can check the real-time number of people and the time of each person's stay in the detection region.

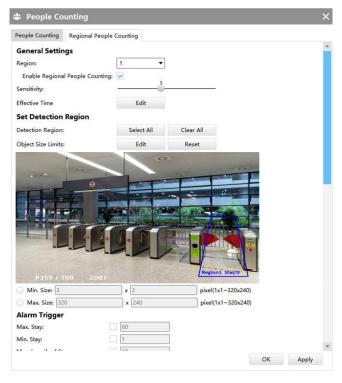

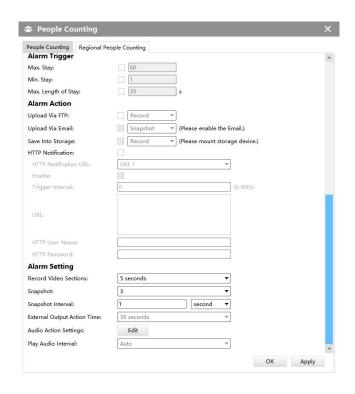

**Region People Counting** 

Step1: Enable Region People Counting;

Step2: Set Detection Schedule;

**Step3:** Set Detection Region and Object Size Limits.

**Step4:** Set Detection Schedule;

Step5: Set Alarm Trigger. Alarm will be triggered when the threshold exceeds the certain value;

Step6: Set Alarm Action;

**Step7:** Set Alarm Settings. If you enable External Output and choose Constant External Output Action Time, when the threshold exceeds the certain value you set, External Output Action alarm time will be always constant till the alarm is released.

#### Note:

- ① Users can check the real-time number of people and the time of each person's stay in the detection region on Live View interface.
- (2) For Regional People Counting, please make sure your camera model is MS-CXXXX-XXC.
- (3) Support up to 4 detection regions for Regional People Counting.
- (4) Region People Counting function compatible in AI models.

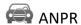

ANPR settings include General Settings, List Management, Black List Mode, White List Mode and Visitor Mode.

#### Note:

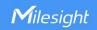

1. Please upgrade your device/software to corresponded version.

Camera: V4X.7.0.72-r16 or above.

NVR: V7X.9.0.7-r7 or above.

CMS: V2.4.0.7 or above.

2. For more information, please refer to *Milesight-Troubleshooting-LPR setting-LPR1*, *Milesight-Troubleshooting-LPR setting-LPR2*, *Milesight-Troubleshooting-LPR3*.

#### [General Settings]

Do as following steps to enable ANPR function. Camera will start to detect license plate and NVR will start to receive license plate information once these steps are done.

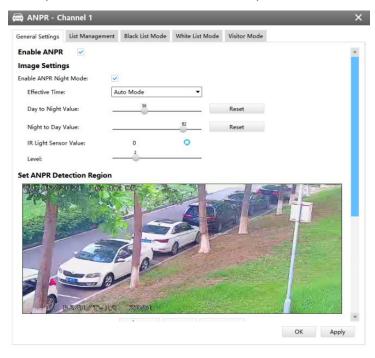

**ANPR Settings** 

Step1: Enable ANPR;

**Step2:** Enter the license. When the License Status changes to Valid, the camera can start detecting the license plates;

**Step3:** Select processing resolution. The further distance you detect, the higher resolution is needed. 1280\*720 by default;

Step4: Set Schedule;

**Step5:** Enable ANPR Night Mode, then you can set ANPR Night Mode Effective Time. There are two options available: Customize and Auto Mode. Auto Mode option supports automatic switch between day and night;

#### Note:

Make sure your camera's version is 4X.7.0.76 or above so that the Auto Mode option for ANPR

57

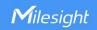

Night Mode Effective Time is available.

**Step6:** Set the detected ROI region which can be up to 4 regions. License plate will only be detected in the ROI regions;

**Step7:** Set Detection Settings including Detection Trigger, Confidence Level, Repeat Plate Checktime, License Plate Series Format and Features Identification;

**Detection Trigger:** Always and Alarm Input are available. It will only detect when alarm input is triggered if you select Alarm Input.

**Confidence Level:** Set the degree of reliability according to the actual situation.

**Repeat Plate Checktime:** The same license plate information won't be received on network cameras within the time you set.

**License Plate Series Format:** Set corresponding License Plate Series Format to screen out license plates conforming to the count and format you set to improve recognition accuracy.

Click Edit to add a License Plate Series Format.

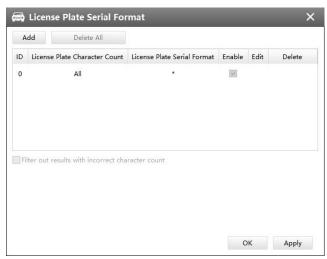

License Plate Series Format

- ② Select License Plate Character Count, which is 1-9.
- ③ Fill in License Plate Series Format you want to detect. A stands for Letters, 1 stands for numbers and \* stands for unrestricted type.

#### **Push Correct Character Count Results Only:**

If the count of the detected license doesn't match your configuration, it will push correct character count results by completing or reducing characters automatically.

#### Note:

- 1. Make sure your camera's version is 4X.7.0.74 or above.
- 2. You can add 8 rules at most.

Features Identification: The selected features identification will be shown in ANPR logs interface.

**Step8:** Enable LPR Message Post. It will push information to third-party devices or software that are compatible with ours. Information can be pushed by RTSP, TCP or HTTP.

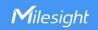

### [List Management]

Make a license plate list for your own NVR ANPR system. You can upload license plates and set them with different license type here. 10000 plates can be added at most.

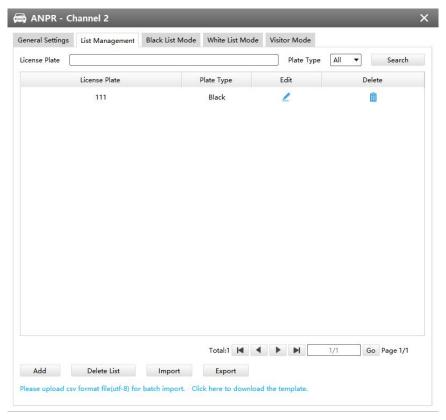

List Management

There are two methods to add license plates:

- 1 Add one by one.
- <1> Click Add button Add ;
- <2> Input the license plate, select license type;
- <3> Click Save and then the license plate will be added into the list;

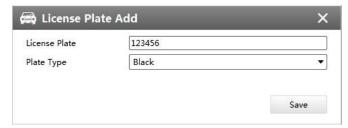

License Plate Add

- 2 Batch adding by importing template.
- <1> Click here to download the template. , select a path and click "Choose" to download Template;
- <2> Input all license type and license plate number as Template shows;

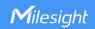

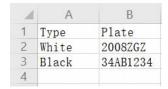

<3> Click Import button, select the file and click "Open" to add all license plates into list.

### [Black List Mode] /[White List Mode] /[Visitor Mode]

We provide you three modes for better event management, which is based on two license types.

Black List Mode: Manage event for license plates in black list.

White List Mode: Manage event for license plates in white list

Visitor Mode: Manage event for those license plates do not have license type.

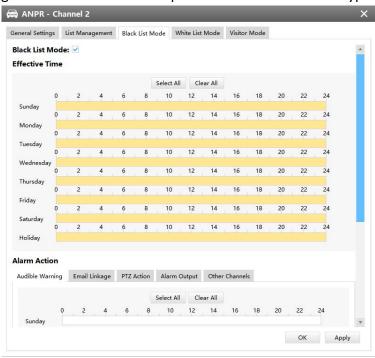

Black List Mode

**Step1:** Enable Black List Mode/White List Mode/Visitor Mode as needed;

Step2: Set effective time which means Mode works during that period;

**Step3:** Set action including Audible Warning, Email Linkage, PTZ Action, Alarm Output and Trigger Channels Record;

**Audible Warning:** NVR will trigger an audible beep when region entrance is detected.

Email Linkage: NVR will send an email to the address you set before.

PTZ Action: Trigger PTZ action when alarm is triggered. PTZ action includes Preset and Patrol.

**Alarm Output:** Trigger alarm output when alarm is triggered.

Trigger Channels Record: Trigger selected channels to record when alarm is triggered.

Step3: Set alarm action;

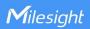

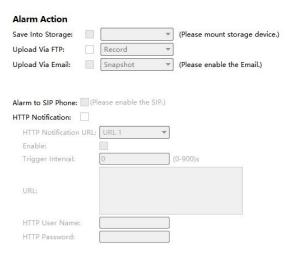

Alarm Action

Step4: Set alarm settings;

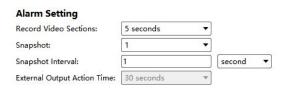

**Alarm Settings** 

After that, when a license plate that is not marked as "Black" or "White" is detected, the camera will respond accordingly to your settings.

#### **3.2.2 Camera**

The Device Configuration for Network Camera is as below:

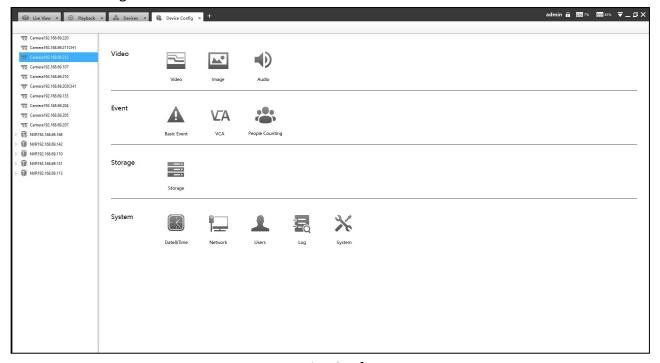

**Device Config** 

61

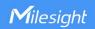

#### 3.2.2.1 Video

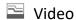

The Video page is as below:

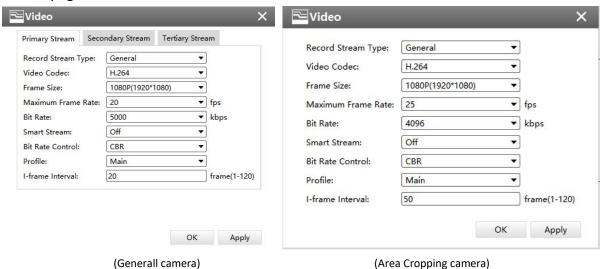

Video

The meanings of the items on Video page can be referred to the table below:

### Description of the buttons

| Description of the buttons |                                                                                                    |
|----------------------------|----------------------------------------------------------------------------------------------------|
| Parameters                 | Function Introduction                                                                                                    |
| Record Stream Type         | This function supports separate settings of different bit rate and frame rate for different Recording Stream Types including General and Event.  For example, you can set lower frame rate or bit rate for General recording while higher frame rate or bit rate for Event recording. The recording storage space can be greatly reduced by using this function.  Note:  Event Record Stream Configuration includes Events like Motion Detection, VCA, Camera Alarm Input and Smart Analysis. |
| Video Codec                | H.265/H.264 available                                                                                                    |
| Frame Size                 | Options include 4M(2592*1520),3M(2048* 1536),<br>1080P(1920*1080), 2M(1600 *1200), 1.3M(1280*960),<br>720P(1280*720), D1 (704*576)                                                                                                    |
| Maximum Frame Rate         | Maximum refresh frame rate per second                                                                                                    |
| Bit Rate                   | Transmitting bits of data per second, this item is optional only if you select the H.264                                                                                                    |

| Smart Stream     | Smart Stream mode remarkably reduces the bandwidth and the data storage requirements for network cameras while ensuring the high quality of images, and it is a 10-level adjustable codec. It is optional to turn On/Off Smart Stream mode.  Level: Level 1~10 are available to meet your need. |
|------------------|----------------------------------------------------------------------------------------------------|
| Bit Rate Control | CBR: Constant Bitrate. The rate of CBR output is constant  VBR: Variable Bitrate. The rate of VBR output will be variable according to the occupation of bandwidth                                                                                                    |
| Profile          | The option is for H.264. Base/Main/High can be selected according to your needs                                                                                                    |
| I-frame Interval | Set the I-frame interval to $1^{\sim}120$ , this item is optional only if you selected the H.264                                                                                                    |

**Note:** If you choose other display modes of fisheye under Multi-channel mode except 10/1P/2P, then you can not edit secondary stream page as shown below:

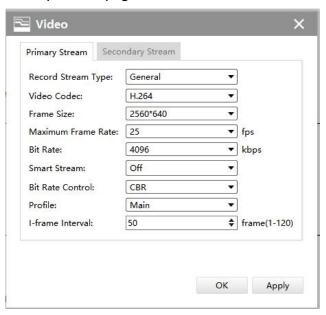

Video

Image

The Image page as shown below:

## [Display]

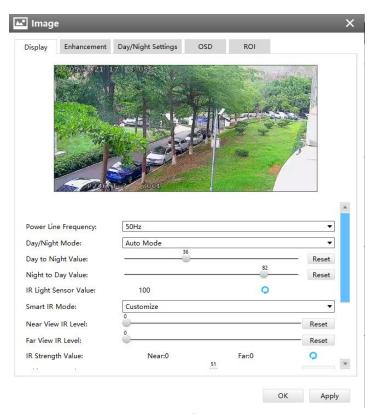

Display

Referring to the following table for the illustration of each item on the image page:

## Description of the buttons

| Parameters              | Function Introduction                                                                                                    |
|-------------------------|----------------------------------------------------------------------------------------------------|
| Power Line<br>Frequency | 60HZ flicker for NTSC mode and 50HZ flicker for PAL mode                                                                                                    |
| Day/Night Mode          | There are several parameters associated with this mode such as Exposure Level, Maximum Exposure Time and IR-CUT Interval, etc.  Night Mode: Shown in the live view based on Night Mode settings  Day Mode: Shown in the live view based on Day Mode settings  Auto Mode: Shown in the live view based on environment, set the sensitivity for switching Day Mode to Night Mode, or Night Mode to Day Mode  Customize: Shown in the live view based on your own settings' time to start/end Night Mode |
| Day To Night Value      | This is the sensitivity for switching <b>Day Mode</b> to <b>Night Mode</b> . When IR Light Sensor Current Value is lower than this value, it will switch Day Mode to Night Mode                                                                                                    |

| Night To Day Value            | This is the sensitivity for switching <b>Night Mode</b> to <b>Day Mode</b> . When IR Light Sensor Current Value is higher than this value, it will switch Night Mode to Day Mode                                                                                                    |
|-------------------------------|----------------------------------------------------------------------------------------------------|
| IR Light Sensor Value         | The current value of the IR light sensor                                                                                                    |
| Smart IR Mode                 | With the combination of the High Beam and Low Beam, The IR LEDs technology has been upgraded to provide better image clarity and quality regardless of the object distance. Also, the Low Beam and High Beam's brightness can be adjusted manually or automatically on the basis of the Zoom ratio. Moreover, with the IR anti-reflection panel, the infrared light transmittance is highly increased.  Support to set the intensity of the IR to <b>Auto Mode</b> or <b>Customize</b> to achieve the best effect. |
| Near view level               | Adjust the light intensity of Low-Beams LED light level from 0 to 100.                                                                                                    |
| Far view level                | Adjust the light intensity of High-Beams LED light level from 0 to 100.                                                                                                    |
| IR Strength Value             | The current value of Low-Beams LED and High-Beams LED light value                                                                                                    |
| Outdoor/Indoor<br>Mode        | Select indoor or outdoor mode to meet your needs                                                                                                    |
| Corridor Mode                 | There are three options available, you can select one to meet your need  Off: Keep the image in normal direction  Clockwise 90°: Rotate the image by 90° clockwise  Anticlockwise 90°: Rotate the image by 90° anticlockwise                                                                                                    |
| Image Rotation                | There are four options available, you can select one to meet your need  Off: Keep the image in normal direction  Rotating 180°: Invert the image  Flip Horizontal: Flip the image horizontally  Flip vertical: Flip the image vertically                                                                                                    |
| Keep Correct Aspect<br>Ration | With this option enabled, the camera will prevent the image from distortion when resolution ratio is changed                                                                                                    |

# [Enhancement]

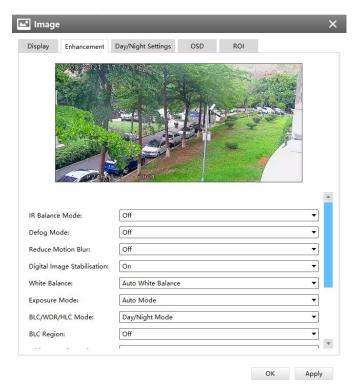

Enhancement

The meanings of the items on Image page can be referred to the table below:

## Description of the buttons

| Parameters                  | Function Introduction                                                                                                    |
|-----------------------------|----------------------------------------------------------------------------------------------------|
| IR Balance Mode             | There is an option to turn On/Off the IR LED.  IR Balance Mode would avoid the problem of overexposure and darkness, and the IR LED will change according to the actual illumination.                                                                                                    |
| Defog Mode                  | Better image effect in foggy weather.                                                                                                    |
| Reduce Motion Blur          | Enable this function to reduce the motion blur of objects effectively.  You can adjust the deblur level from 1 to 100.                                                                                                    |
| Digital Image Stabilisation | Decrease the blur and shakiness of the image.                                                                                                    |
| White Balance               | To restore white objects, removed color distortion caused by the light of the environment  Auto White Balance: This option will automatically enable the White Balance function  Manual White Balance: This option is only for H.265 series. Set Red Gain Level and Blue Gain Level manually.  Incandescent Lamp: Select this option when light is similar with incandescent lamp  Warm Light Lamp: Select this option when light is similar with warm light lamp  Natural Light: Select this option when there is no other light but natural light  Fluorescent Lamp: Select this option when light is similar with |

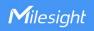

|                         | Fluorescattons                                                           |
|-------------------------|--------------------------------------------------------------------------|
|                         | Fluorescent Lamp                                                         |
|                         | <b>Schedule mode:</b> Select this option that you can customize the      |
|                         | schedule to enable/disable above modes                                   |
|                         | Auto Mode, Manual Mode and Schedule Mode are available.                  |
|                         | <b>Auto Mode:</b> The camera will adjust the brightness according to the |
|                         | light environment automatically;                                         |
| Exposure Mode           | Manual Mode: The camera will adjust the brightness according to          |
| ·                       | the value you set, you can set the exposure time from 1~1/10000s,        |
|                         | the higher the value is, the brighter the image is;                      |
|                         | Schedule Mode: You can customize the schedule to enable/disable          |
|                         | Auto Mode and Manual Mode.                                               |
|                         | Single Mode: Set single mode for BLC/WDR/HLC.                            |
| BLC/WDR/HLC Mode        | Day/Night Mode: Support BLC/WDR/HLC on Day Enhancement                   |
|                         | Mode/Night Enhancement Mode separately.                                  |
|                         | Schedule Mode: Set schedule mode for BLC/WDR/HLC.                        |
|                         | Off, Customize, and Centre are available (in single mode, only enable    |
|                         | when WDR is disable)                                                     |
|                         | Off: Calculate the full range of view and offer appropriate light        |
|                         | compensation                                                             |
|                         | Customize: This option enables you to customize inclusive or             |
| BLC Region              | exclusive region manually                                                |
| ū                       | Centre: This option will automatically add an inclusive region in the    |
|                         | middle of the window and give the necessary light compensation           |
|                         | Note:                                                                    |
|                         | If you choose other display modes of fisheye under Multi-channel or      |
|                         | Bundle-Stream mode except display mode with Original view, then          |
|                         | you can not set the option.                                              |
|                         | This function which can capture and display both bright and dark         |
|                         | areas in the same frame enablesdetails of objects in both bright and     |
|                         | dark areas to be visible.                                                |
| Wide Dynamic Range      | Off: Disable WDR function                                                |
|                         | On: Enable the WDR, there are three levels of Low/High/Auto              |
|                         | Customize: Customize the schedule to enable/disable the WDR              |
| wed a second of         | function and set the levels with Low/High/Auto                           |
| Wide Dynamic Level      | Set WDR with Low/High/Auto level                                         |
| Anti-flicker Level      | Reduce flickers that appear on screen in some lighting conditions        |
|                         | and there are 10 levels of anti-flicker adjustments                      |
|                         | This function is only for H.265 series to adjust the brightness to a     |
|                         | normal range when the light is strong, refers to Figure 4-4-11           |
| Historia Community      | Off: Disable HLC function                                                |
| High Light Compensation | <b>General Mode:</b> Enable the general mode of HLC, and there is a      |
|                         | setting for HLC Level                                                    |
|                         | <b>Enhanced Mode:</b> Enable the enhanced mode of HLC, and there is a    |
|                         | setting for HLC Level                                                    |

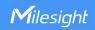

| HLC Level              | Select level for HLC       |
|------------------------|----------------------------|
| Day Enhancement Mode   | BLC/WDR/HLC are available. |
| Night Enhancement Mode | BLC/WDR/HLC are available. |

## [Day/Night Settings]

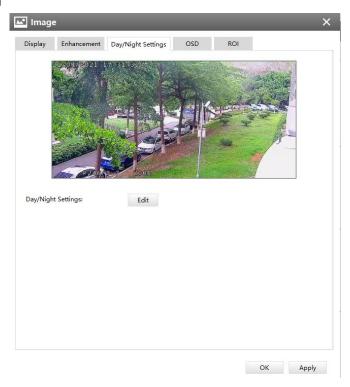

Day/Night Settings

Referring to the following table for the illustration of each item on the image page:

## Description of the buttons

| Parameters       | Function Introduction                                                                                 |
|------------------|----------------------------------------------------------------------------------------------------|
| Exposure Level   | Level 0~10 are available to meet your need                                                            |
| Minimum Shutter  | Minimum Shutter is the same as Maximum Exposure Time. Set the minimum Shutter to $1^{\sim}1/100000$ s |
| Maximum Shutter  | Maximum Shutter is the same as Minimum Exposure Time. Set the maximum Shutter to 1~1/100000s          |
| Limit Gain Level | Set the Limit Gain Level to 1~100                                                                     |
| IR-CUT Latency   | The interval time of switching one mode to another                                                    |
| IR-CUT           | Turn on or turn off IR-CUT                                                                            |
| LED              | Turn on or turn off IR-LED                                                                            |
| Color Mode       | Select B/W or Color mode under Day/Night mode                                                         |

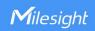

| Edit | Edit the parameters above |
|------|---------------------------|
|      |                           |

## [OSD]

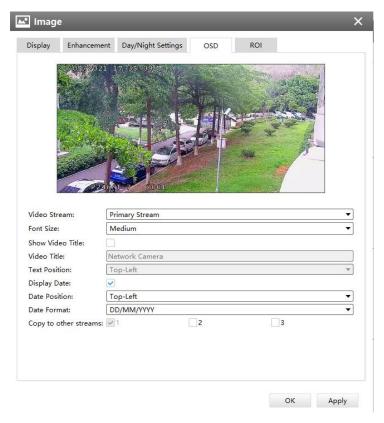

OSD
Referring to the following table for the illustration of each item on the image page:

\*\*Description of the buttons\*\*

| Parameters       | Function Introduction                                                     |
|------------------|---------------------------------------------------------------------------|
| Video Stream     | Enable to set OSD for primary stream and secondary stream                 |
|                  | Note: This option is not available for cameras that enable Area Cropping. |
| Font Size        | Smallest/Small/Medium/Large/Largest/Auto are available for title and      |
|                  | date                                                                      |
| Show Video Title | Check the checkbox to show video title                                    |
| Video Title      | Customize the OSD content                                                 |
| Text Position    | OSD display position on the image                                         |
| Display Date     | Check the checkbox to display date on the image                           |
| Date Position    | Date display position on the image                                        |

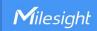

| Date Format   | The format of date                                                        |
|---------------|---------------------------------------------------------------------------|
| Copy to Other | Copy the settings to other streams                                        |
| Streams       | Note: This option is not available for cameras that enable Area Cropping. |

## [Privacy Mask]

For non-Al series

It supports up to 24 areas, the setting steps are as below:

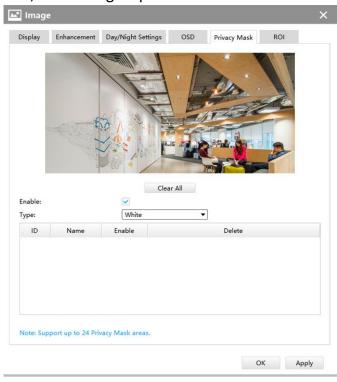

**Step1:** Enable the Privacy Mask function;

**Step2:** Choose the mask color;

**Step3:** Hold down the mouse to draw the area in the preview window and click

button to apply settings;

**Step4:** Click the button to delete mask area, or click button to clear all drawn areas, then click the button.

For Al series

It supports up to 28 areas, which include 24 mask areas and 4 mosaic areas.

**Note:** Make sure your camera version is Vxx.7.0.79 or above.

www.milesight.com

Add

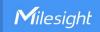

### The setting steps are as below:

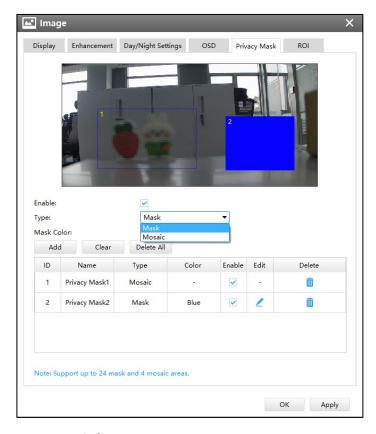

Step1: Enable the Privacy Mask function;

**Step2:** Choose the mask type as Mask or Mosaic;

**Step3:** Hold down the mouse to draw the area in the preview window. If you choose the mask type as Mask, you can Change the color of Mask area, there are eight colors available: White, Black, Blue, Yellow, Green, Brown, Red and Purple.

**Step4:** Click button to enable or disable the corresponding areas, or click button to delete the areas.

**Step5:** click the button to apply the settings, or click button to clear all drawn areas.

**Note:** If you choose other display modes of fisheye camera under Multi-channel or Bundle-Stream mode except display mode with Original view, then you can not use the function.

## [ROI]

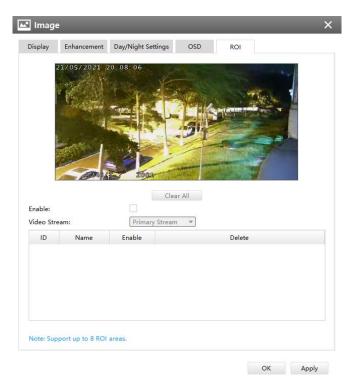

ROI

Milesight CMS supports ROI and supports setting up to 8 areas for primary and secondary streams respectively. The setting steps are shown as below:

**Step1:** Check the checkbox to enable the ROI function;

Step2: Choose the video stream type as primary or secondary stream;

**Step3:** Hold down the mouse to draw the area and click button to apply settings;

**Step4:** Click the button to clear all drawn area.

Audio

### [Audio]

This audio function allows you to hear the sound from the camera or transmit your sound to the camera side. A two-way communication is also possible to be achieved with this feature. Alarm can be triggered when the audio input is above a certain alarm level you set, and configured audio can be played when an alarm occurs.

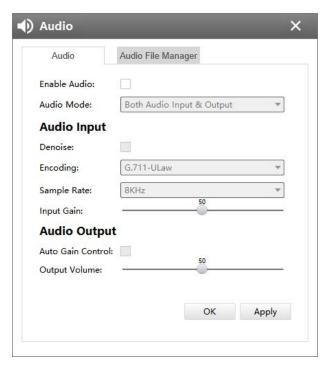

Audio

The meanings of the items on Audio page can be referred to the table below:

Description of the buttons

| Parameters   | Function Introduction                                                                                                    |
|--------------|----------------------------------------------------------------------------------------------------|
| Enable Audio | Check the checkbox to enable audio feature                                                                                                    |
| Audio Mode   | Only Mic, Only Speaker, Both Mic and Speaker are available                                                                                                    |
| Audio Input  | Denoise: Set it as On/Off. When you set the function on, the noise detected can be filtered Encoding: G.711-ULaw, G.711-ALaw, AAC LC, G.722 and G.726 are available. Sample Rate: 8KHz, 16KHz, 32KHz, 44.1KHz, and 48KHz are available. Input Gain: Input audio gain level, 0-100 |
| Audio Output | Auto Gain Control: Set it as On/Off Output Volum: Output level, 0-100                                                                                                    |

## [Audio File Manager]

This audio file manager function can upload audio files. Users can configure the audio for Alarm Action. You can upload up to 5 audio files manually to Flash or SD Card on the Audio web page and you can also edit the audio file's name when upload.

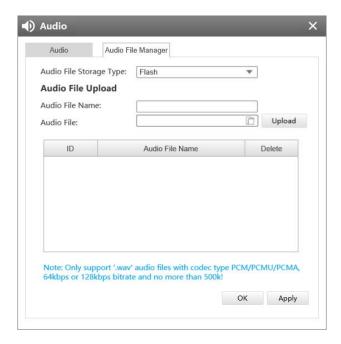

Audio File Manager

### Note:

- ① Only support '.wav' audio files with codec type PCM/PCMU/PCMA, 64kbps or 128 kbps and no more than 500k.
- ② Make sure your camera's version is 4X.7.0.78 or above.

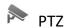

## [Basic]

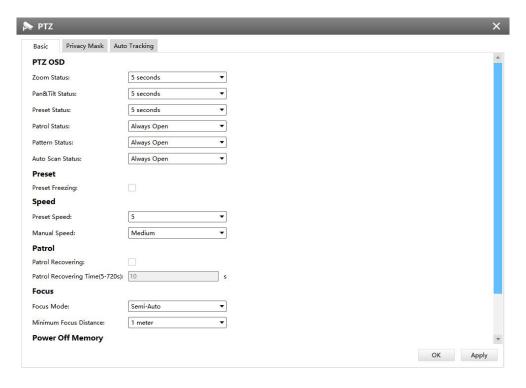

Basic

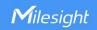

# Description of the buttons

| Parameters       | Function Introduction                                                                                                    |
|------------------|----------------------------------------------------------------------------------------------------|
| PTZ OSD          | Configure the OSD parameter, you can set the <b>Zoom status OSD, Pan&amp;Tilt Status</b> , <b>Preset Status</b> with Always Close/Always Open/2s/5s/10s, and <b>Patrol Status</b> , <b>Pattern Status</b> , <b>Auto Scan Status</b> with Always Open/Always Close                                   |
| Preset           | If you enabled Preset Freezing, the live view of preset position will be showed directly instead of showing both the moving path to the position and the live view. It can also reduce the use of bandwidth in the digital network system                                                           |
| Speed            | Preset Speed: It determines the speed of calling presets. Level 1~10 are available  Manual Speed: It is only for Speed Dome, and it determines the PTZ speed of Manually control. Low/ Medium/ High are available                                                                                   |
| Patrol           | Patrol Recovering: Click to enable Patrol Recovering  Patrol Recovering Time: Set time for Patrol Recovering, which is between 5 to 720 seconds                                                                                                    |
| Focus            | Focus Mode: Three focus modes are available: Auto/ Semi-Auto/ Manual  Minimum focus Distance: Set the minimum focus distance to adjust the step length of each focus. 1 meter, 1.5 meters, 3 meters, 6 meters, 10 meters and 20 meters are available. The default minimum focus distance is 1 meter |
| Power Off Memory | If the camera stop working for a longer time than predefined, the position of it will be recorded. And it will resume to the position after going back to the normal work from power off. You can set the resume time to 30 seconds, 60 seconds, 300 seconds or 600 seconds to record its position  |

# [Privacy Mask]

Milesight CMS supports privacy mask with up to 8 areas.

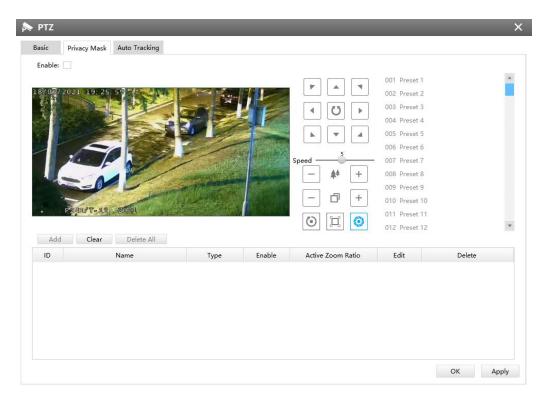

Privacy Mask

The meanings of the items on Privacy Mask page can be referred to the table below:

## Description of the buttons

| Parameters        | Function Introduction                                                                                                    |
|-------------------|----------------------------------------------------------------------------------------------------|
| Enable            | Check the checkbox to enable the Privacy Mask function                                                                                                 |
| Add               | Add the current drawing area as Privacy Mask                                                                                                    |
| Clear             | Clear the current drawing area                                                                                                    |
| Clear All         | Clear all areas you drew before                                                                                                    |
| Name              | Support to customize the name of Privacy Mask                                                                                                    |
| Туре              | Select the color for the privacy areas, there are eight colors available: White, Black, Blue, Yellow, Green, Brown, Red, Purple                        |
| Active Zoom Ratio | Set the value of Active Zoom Ratio according to your need, and then the mask will only appear when the zoom ratio is greater than the predefined value |

The setting steps are shown as below:

**Step1:** Check the checkbox to enable the Privacy Mask function;

**Step2:** Hold the mouse to draw the privacy area and click button to add the area;

Step3: You can edit the added area information including Name, Type and Active Zoom Ratio;

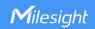

Step4: Click button to apply settings;

Step5: Click the Clear button to clear drawn area, while click the button to delete all added area.

## [Auto Tracking]

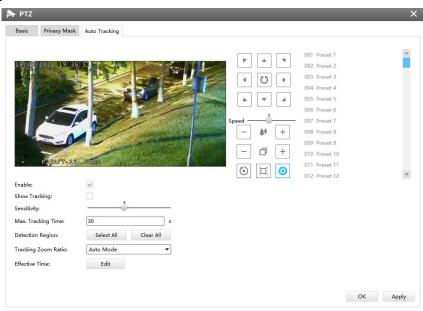

Auto Tracking (for non AI PTZ cameras)

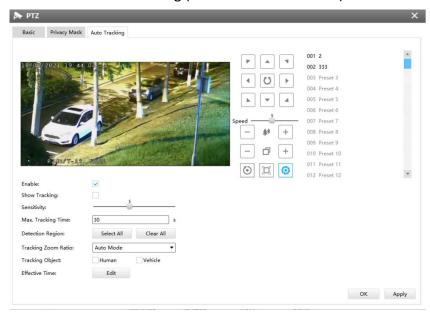

Auto Tracking (for AI PTZ cameras)

Milesight CMS supports Auto Tracking function on PTZ Camera Series. The setting steps are shown as below:

Step1: Check the checkbox to enable Auto Tracking;

**Step2:** Enable "Show Tracking" to show tracking in Auto Tracking function;

Step3: Set detecting sensitivity;

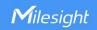

**Step4:** Set Max. Tracking Time which must be between 5~300s. The camera will stop tracking when the tracking time is up;

Step5: Set Detection Region;

**Step6:** Select Tracking Zoom Ratio, which includes Auto Mode and Customize.

Tracking Zoom Ratio is used to adjust the zoom ratio of the moving object when using Auto Tracking. PTZ camera would adjust the zoom ratio automatically according to the distance and speed of moving object under Auto Mode. If select Customize, PTZ camera would adjust to the zoom ratio you set before when tracking the target.

### **How to set Customize Tracking Zoom Ratio:**

Set zoom ratio by clicking

Click to Set save your configuration.

Step7: Set Auto Tracking effective time;

**Step8:** Click the Apply button.

Heat Map

Milesight CMS supports to enable Heat Map and make some configurations for panoramic cameras.

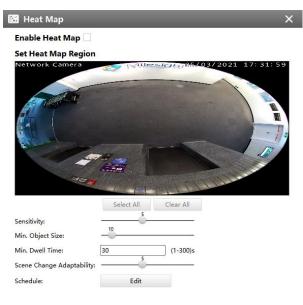

Heat Map

OK Apply

The meanings of the items on Heat Map can be referred to the table below:

Description of the buttons

| Parameters                   | Function Introduction                                                                                                    |
|------------------------------|----------------------------------------------------------------------------------------------------|
| Enable Heat Map              | Check the checkbox to enable the Heat Map function                                                                                                    |
| Select All                   | Select the current drawing area as Heat Map Region                                                                                                    |
| Clear All                    | Clear all areas you drew before                                                                                                    |
| Sensitivity                  | Level 1~10 are available, and the default level is 5. The higher the sensitivity, the easier it is for moving objects to be recorded in the results                                                                                                    |
| Min.Object Size              | Set the minimum object size from 1 to 100, and the default value is 10.  Objects smaller than this value will not be recorded in the result                                                                                                    |
| Min.Dwell Time               | Set the minimum dwell time from 1 to 300, and the default value is 30. If the object stays in the area longer than the set "Minimum Dwell Time", it will not be recorded in the result                                                                                                    |
| Scene Change<br>Adaptability | Level 1~10 are available, and the default level is 5. Scene Change Adaptability indicates the camera's adaptability to scene changes, which can increase the accuracy of detection. The camera better adapts to faster changing scenes if the value is higher                                                                                                    |
| Schedule                     | Click    Edit Schedule   Edit Schedule   Edit |

### Note:

If you choose other display modes of fisheye under Multi-channel mode except display mode with O view, then there will be a pop-up prompt window as shown below when you click the icon button.

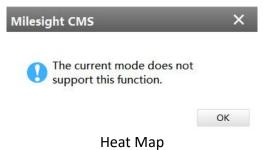

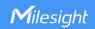

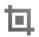

# **Area Cropping**

Milesight CMS supports 4K Area Cropping. The function is to crop the framed area according to the user's settings to form a stream channel, thereby obtaining more area details; user can also set auto tracking for cropping areas.

## [Area Settings]

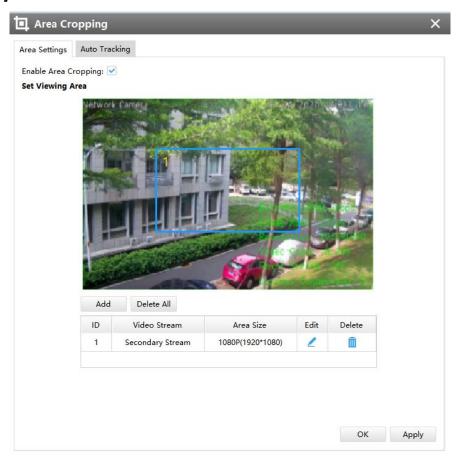

**Area Settings** 

Setting Area Cropping can refer to steps as below:

- 1) Enable Area Cropping function;
- 2) Click to add Cropping area, and you can also drag the Cropping area on the screen;
- 3) Choose area size, then click Save.

Note: Only the Primary Stream channel can be made Area Cropping configuration.

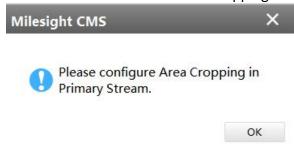

**Area Settings** 

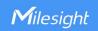

## [Auto Tracking]

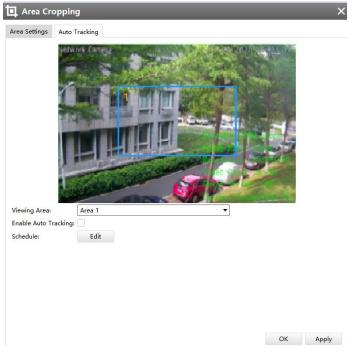

**Auto Tracking** 

The meanings of the items can be referred to the table below:

# Description of the buttons

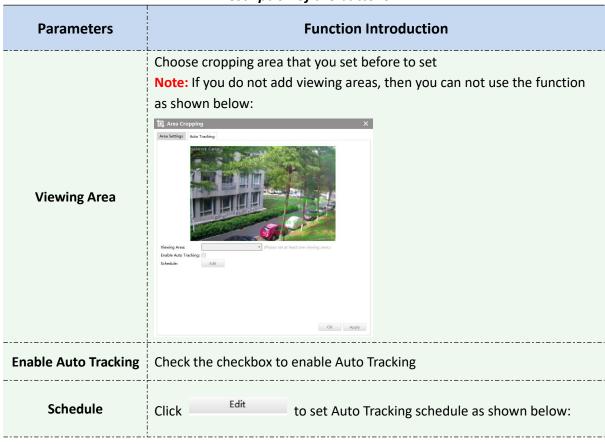

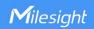

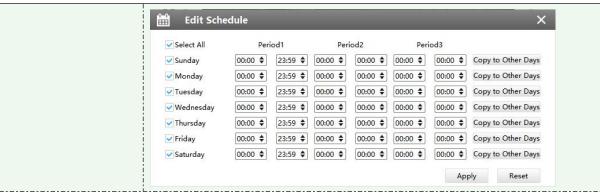

#### Note:

You can not use both the auto tracking of VCA events and auto tracking of Area Cropping at the same time.

### 3.2.2.2 Event

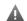

A Basic Event

### [Motion Detection]

Check the checkbox to enable the Motion Detection function and select the detection mode, the sensitivity ranges from 0 to 10, and set Motion Detection effective time. You can draw the Select All interested area or click the Select All button to select all area interested. Here are eight options for alarm action, [Upload Via FTP], [Upload Via Email], [Save Into Storage], [External Output], [Play Audio], [HTTP Notification], [White LED] and [PTZ Motion]. And set alarm setting, then apply the settings.

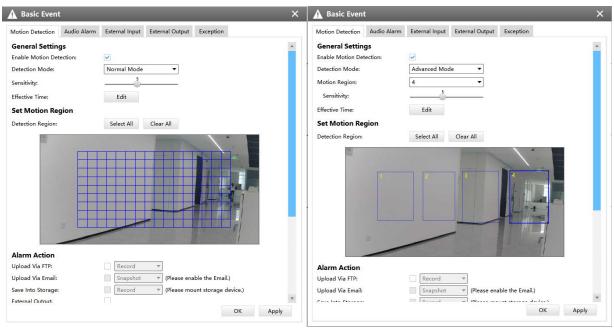

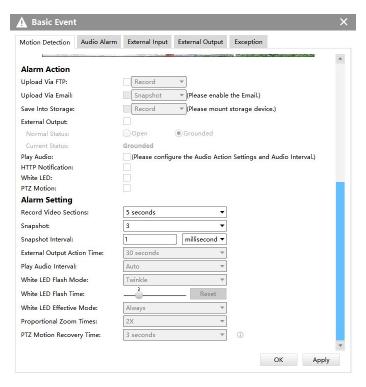

**Motion Detection** 

The description of the items can be referred to the table below:

## Description of the buttons

| Description of the battons |                                                                                                    |
|----------------------------|----------------------------------------------------------------------------------------------------|
| Item                       | Function Introduction                                                                                                    |
| General Settings           | Enable Motion Detection: Check the checkbox to enable Motion Detection function  Detection Mode: Normal Mode and Advanced Mode are available for the option. When Advanced Mode is selected, users can configure up to 4 detection regions and sensitivity for each detection region.  Note: For this option, please make sure your camera version is Vxx.7.0.79 or above.  Sensitivity: Sensitivity level, 1~10  Effective Time: Click  Edit to set schedule as shown below:    Feriod   Period   Period |
| Set Motion Region          | Detection Region:                                                                                                    |
|                            | 1) Select All: Click the button, the motion in the area will be detected                                                                                                    |
|                            | 2) Clear All: Click the button, the area drawn before will be removed                                                                                                    |
| Alarm Action               | Upload Via FTP: Upload the recording files via FTP                                                                                                    |
|                            | Upload Via Email: Upload the files via Email                                                                                                    |

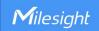

Save Into Storage: Save alarm recording files into SD Card or NAS

**External Output:** If the camera equips with External Output, you can enable the action after configuring the trigger duration

**Play Audio:** If the camera equips with Speaker, you can enable the action after configuring the audio speaker.

**HTTP Notification:** Support to pop up the alarm news to specified HTTP URL.

#### Note:

- 1) Three HTTP notifications at most can be added to the same event.
- 2) HTTP Notification supports Basic & Digest authentication.

White LED: When the alarm is triggered, White LED will be turned on to warn the detected objects (Only for Mini PTZ Bullet)

**PTZ Motion:** When the motion alarm is triggered, PTZ Motion allows the camera to move the lens to the motion trigger position and zoom in

**Record Video Sections:** Six different periods are available(5, 10, 15, 20, 25, 30 sec)

Snapshot: The number of snapshot, from 1 to 5

**Snapshot Interval:** It cannot be edited unless you choose more than 1 to Snapshot

**External Output Action Time:** Length of time an alarm lasts, this cannot be edited unless when you enable the External Output on the Alarm Action firstly

**Play Audio Interval:** Auto/ 10 seconds/ 30 seconds/ 1 minute/ 5 minutes/ 10 minutes are available

#### White LED Flash Mode:

- 1) Twinkle: The White LED will continuous flashing before recovered
- 2) Always: The White LED will always open before recovered

### White LED Flash Time:

The duration of flash

Twinkle from 1 second to 10 seconds

Always from 1 second to 60 seconds

### White LED Effective Mode:

- 1) Always: The White LED Flash Mode will always open when you choose the mode
- 2) **Light Environment:** You can choose the option according to light intensity of environment.
- ① Current Light Intensity: show current environment light Intensity;
- 2 Effective Light Intensity: you can choose light intensity from 0 to 100.
- 3) **Customize:** You can customize effective time of LED Flash Mode **Proportional Zoom Times:** Support to zoom proportionally when PTZ Motion is triggered

PTZ Motion Recovery Time: The duration of one alarm. It must be

### **Alarm Setting**

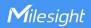

longer than flash time

#### Note:

- 1) If you choose other display modes of fisheye under Multi-channel mode except display mode with O or P view, then you can not use the function.
- 2) You can not use both PTZ Motion and Auto Tracking at the same time.

# [Audio Alarm]

Audio function should be enabled before enabling Audio Alarm. CMS supports several alarm actions when alarm has been triggered. And alarm settings are supported. Do not forget setting FTP and SMTP before enabling the alarm function.

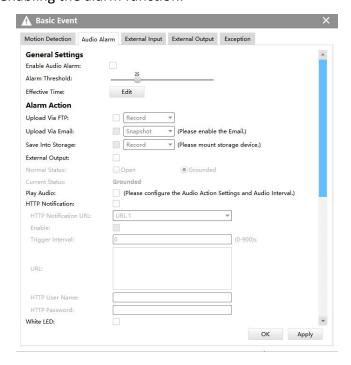

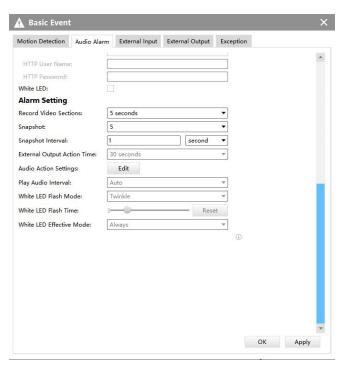

Audio Alarm

# [External Input]

Enable the function first before you using it. CMS supports several alarm actions when alarm has been triggered. And alarm settings are supported. Do not forget setting FTP and SMTP before enabling the external input function.

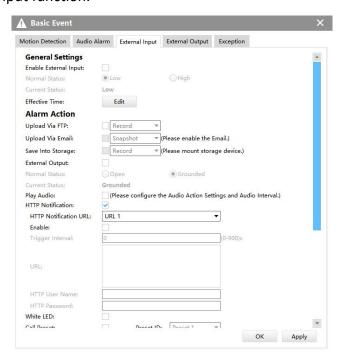

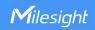

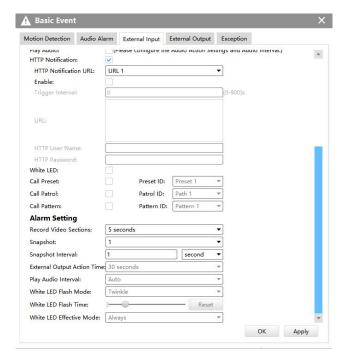

**External Input** 

### Note:

You can not choose all three options including Call Preset, Call Patrol and Call Pattern at the same time.

# [External Output]

If the camera equips with External Output, you can enable the action after configuring the trigger duration.

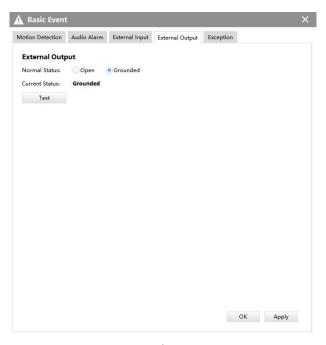

**External Output** 

#### Note:

Please set the Normal Status firstly, when the Current Status is different with Normal Status, it

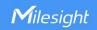

will lead to the alarm.

### [Exception]

Step1: Network Disconnected, IP Address Conflicted, Record Failed, SD Card Full, SD Card Uninitialized, SD Card Error and No SD Card are available.

**Step2:** Check the checkbox to enable the selected alarm type.

**Step3:** If the camera equips with External Output, you can enable the External Output in Alarm Action. And alarm settings are supported.

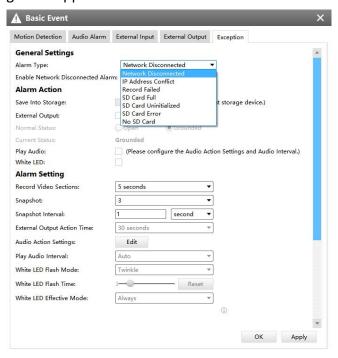

Exception

### Note:

- 1. Please finish the relevant settings in the Network part before using the the Alarm function on CMS:
- 2. It will activate the alarm when the current status is different from normal status on Alarm I/O page, you can set the status by yourself.

# **VA** VCA

### [Region Entrance]

Region entrance helps to protect a special area from potential threat of suspicious person's or object's entrance. An alarm will be triggered when objects enter the selected regions by enabling region entrance.

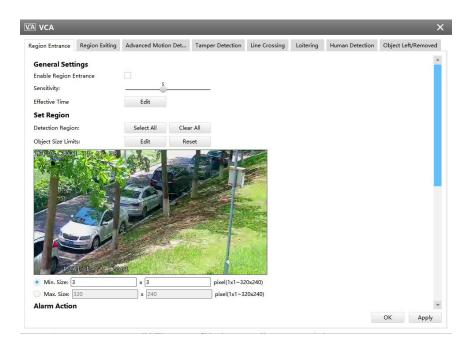

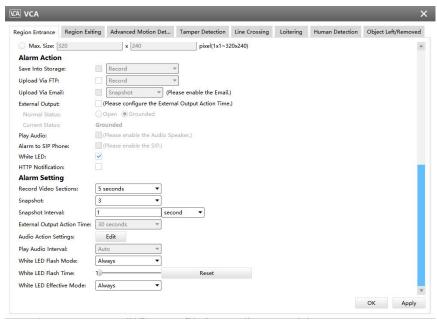

Region Entrance(for non-Al cameras)

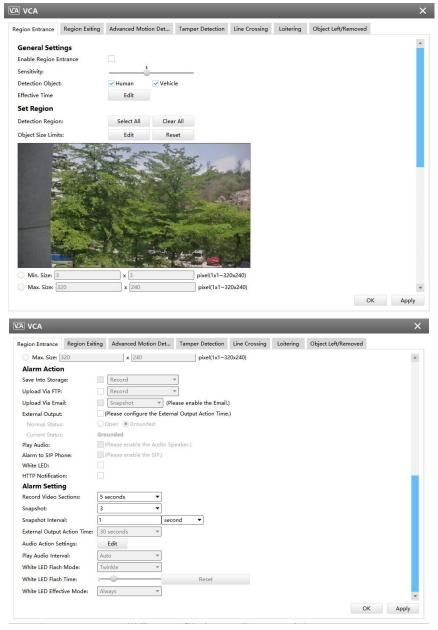

Region Entrance(for AI cameras)

Step1: Enable Region Entrance detection and set detecting sensitivity;

**Step2:** Choose detection object. Check Human or Vehicle attribute, and the camera will alarm once detecting people or vehicle and triggering related events;

Note: All Al Cameras support this function.

**Step3:** Set detection schedule;

Step4: Set Entrance Detection region and object size limits;

**Note:** Support the Irregular Area Drawing function in 4x.7.0.78 version or above of Milesight cameras.

### Description of the buttons

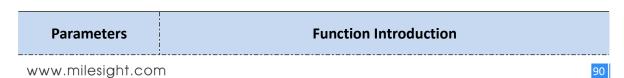

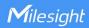

|           | Draw the screen or input pixel number to set the minimum size of the       |
|-----------|----------------------------------------------------------------------------|
| Min. Size | detected object. When the object is smaller than this size, it will not be |
|           | detected. The default minimum size is 3*3                                  |
|           | Draw the screen or input pixel number to set the maximum size of the       |
| Max. Size | detected object. When the object is larger than this size, it will not be  |
|           | detected. The default maximum size is 320*240                              |

Step5: Set alarm action;

**Step6:** Set alarm settings. If you enable External Output and choose Constant External Output Action Time, when objects enter the selected regions, External Output Action alarm time will be always constant till the alarm is released.

### [Region Exiting]

Region Exiting is to make sure that any person or object won't exit the area that is being monitored. Any exit of people or objects will trigger an alarm.

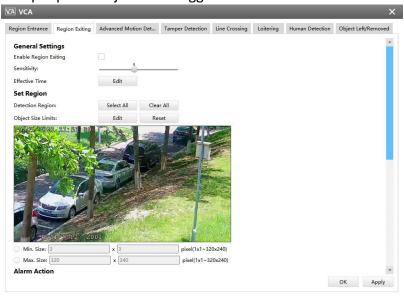

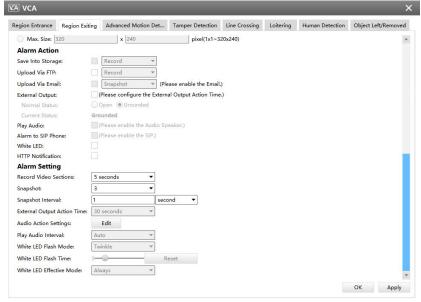

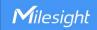

# 

### Region Exiting(for non-Al cameras)

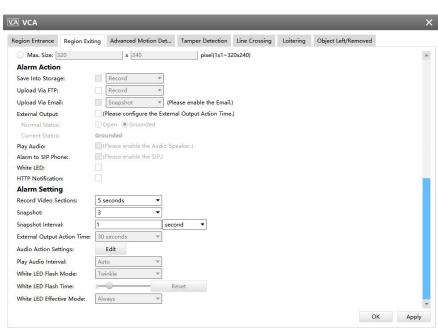

Region Exiting(for AI cameras)

Step1: Enable Region Exiting detection and set detecting sensitivity;

**Step2:** Choose detection object. Check Human or Vehicle attribute, and the camera will alarm once detecting people or vehicle and triggering related events;

Note: All Al Cameras support this function.

**Step3:** Set detection schedule;

**Step4:** Set Exiting Detection region and object size limits.

**Note:** Support the Irregular Area Drawing function in 4x.7.0.78 version or above of Milesight cameras.

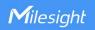

Step5: Set alarm action;

**Step6:** Set alarm settings. If you enable External Output and choose Constant External Output Action Time, when objects exit the selected regions, External Output Action alarm time will be always constant till the alarm is released.

### [Advanced Motion Detection]

Different from traditional motion detection, Advanced Motion Detection can filter out "noise" such as lighting changes, natural tree movements, etc. When an object moves in the selected area, it will trigger alarm.

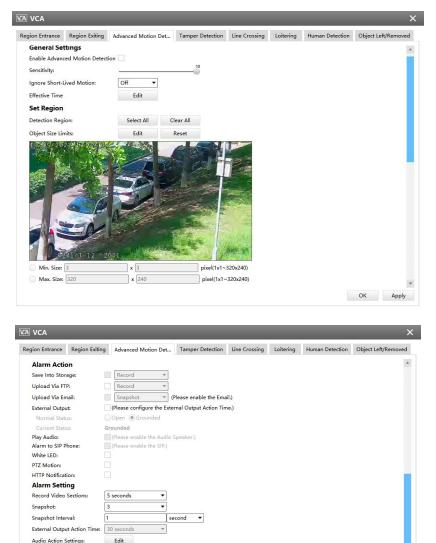

Advanced Motion Detection(for non-Al cameras)

www.milesight.com

Play Audio Interval: White LED Flash Mode: White LED Flash Time: White LED Effective Mode:

OK Apply

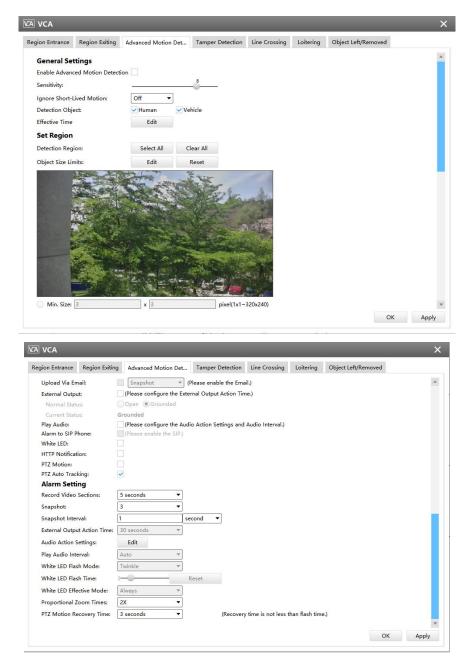

Advanced Motion Detection(for AI cameras)

**Step1:** Enable Advanced Motion Detection and set detecting sensitivity;

**Step2:** Set Ignore Short-Lived Motion time. If you set the time, when the moving duration of an object is within the setting time, the alarm will not be triggered;

**Step3:** Choose detection object. Check Human or Vehicle attribute, and the camera will alarm once detecting people or vehicle and triggering related events;

Note: All Al Cameras support this function.

**Step4:** Set detection schedule;

**Step5:** Set Advanced Motion Detection region and object size limits.

**Note:** Support the Irregular Area Drawing function in 4x.7.0.78 version or above of Milesight cameras.

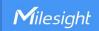

Step6: Set alarm action;

**Step7:** Set alarm settings. If you enable External Output and choose Constant External Output Action Time, when object motion time is longer than the Ignore Short-Lived Motion time which you set in the selected regions, External Output Action alarm time will be always constant till the alarm is released.

### Note:

1)The sensitivity can be configured to detect various movement according to different requirements. When the level of sensitivity is low, slight movement won't trigger the alarm.

2)Ignore Short-Lived Motion time is to avoid false alarm caused by instant object movement within time setting.

### [Tamper Detection]

Tamper Detection is used to detect possible tampering like the camera being unfocused, obstructed or moved. This functionality alerts security staff immediately when any above-mentioned actions occur.

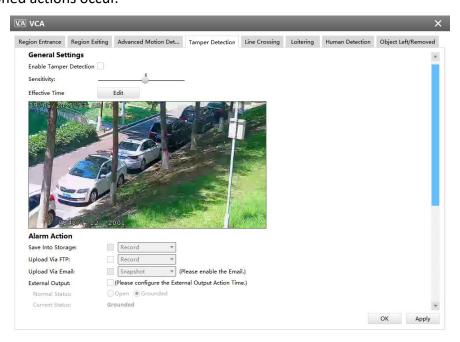

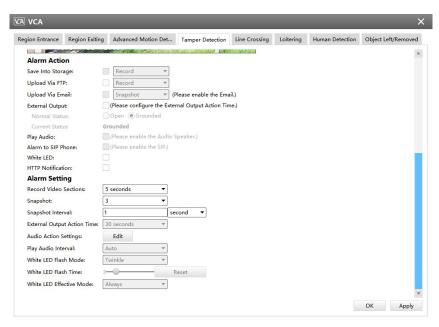

Tamper Detection(for non-AI and AI cameras)

Step1: Enable Tamper Detection and set detecting sensitivity;

Step2: Set detection schedule;

Step3: Set alarm action;

**Step4:** Set alarm settings. If you enable External Output and choose Constant External Output Action Time, when possible tampering is detected, External Output Action alarm time will be always constant till the alarm is released.

### Note:

The algorithm supports defocus detection in Tamper Detection function.

# [Line Crossing]

Line Crossing detection is designed to work in most indoor and outdoor environment. An event will be triggered every time when the camera detects objects crossing a defined virtual line.

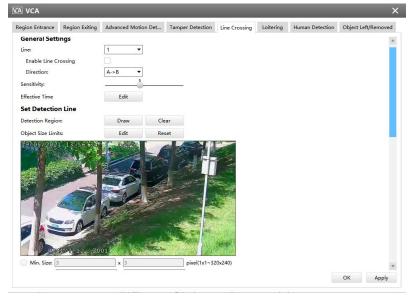

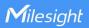

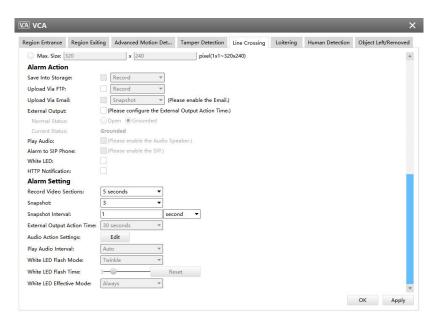

Line Crossing(for non-AI cameras)

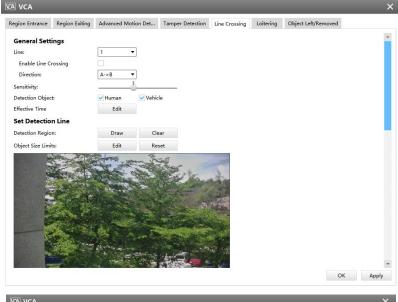

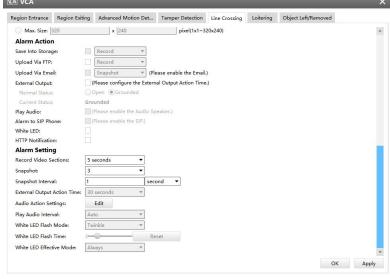

Line Crossing(for AI cameras)

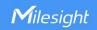

Step1: Choose a line number;

**Step2:** Enable Line Crossing detection and define its direction;

Step3: Set detecting sensitivity;

**Step4:** Choose detection object. Check Human or Vehicle attribute, and the camera will alarm once detecting people or vehicle and triggering related events;

Note: All Al Cameras support this function.

Step5: Set detection schedule;

Step6: Draw detection lines and set object size limits.

Step7: Set alarm action;

**Step8:** Set alarm settings. If you enable External Output and choose Constant External Output Action Time, when objects cross a defined virtual line, External Output Action alarm time will be always constant till the alarm is released.

### Note:

Milesight allows to set up to four lines at a time. There are three direction modes to choose for triggering alarm. " $A \rightarrow B$ " means when there is any object crossing the line from the "A" side to the "B" side, the alarm will be triggered. " $B \rightarrow A$ " vice versa. " $A \leftrightarrow B$ " means that the alarm will be triggered when objects cross line from either side.

### [Loitering]

When objects are loitering in a defined area for a specific period of time, it would trigger an alarm.

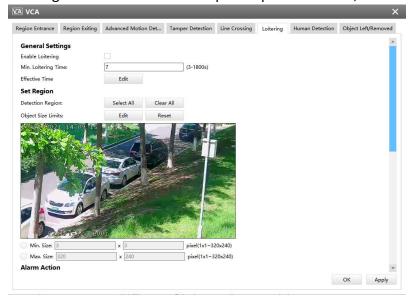

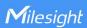

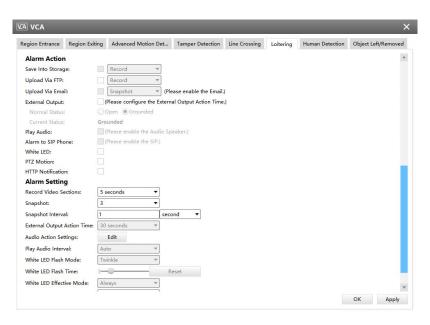

# Loitering(for non-AI cameras)

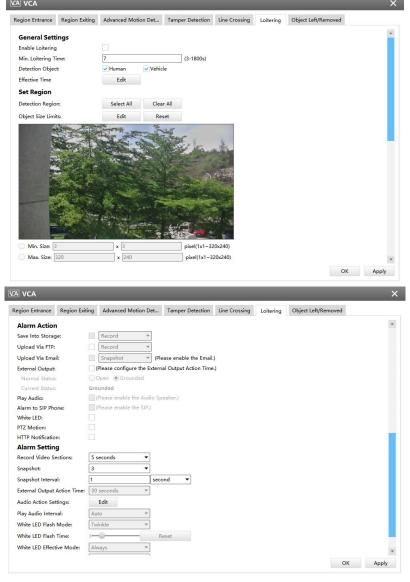

Loitering(for AI cameras)

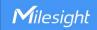

**Step1:** Enable Loitering detection and set minimum loitering time;

**Step2:** Choose detection object. Check Human or Vehicle attribute, and the camera will alarm once detecting people or vehicle and triggering related events;

Note: This function is supported for all AI cameras.

Step3: Set detection schedule;

**Step4:** Set Loitering detection region and object size limits.

**Note:** Support the Irregular Area Drawing function in 4x.7.0.78 version or above of Milesight cameras.

Step5: Set alarm action;

**Step6:** Set alarm settings. If you enable External Output and choose Constant External Output Action Time, when objects loiter in the selected regions, External Output Action alarm time will be always constant till the alarm is released.

### Note:

After setting minimum loitering time from 3s to 1800s, any objects loitering in the selected area over the minimum loitering time will trigger the alarm.

### [Human Detection]

Human detection is used for figuring out whether an object is a human or not. Once human detection is enabled, when there is an object appearing in the detecting area, an ID will show on the frame. If the object is a person, it will mark as "person". When the Show Tracks is enabled, the tracks of the moving object will show on the screen.

Note: Human Detection tab is no longer displayed separately for all AI cameras.

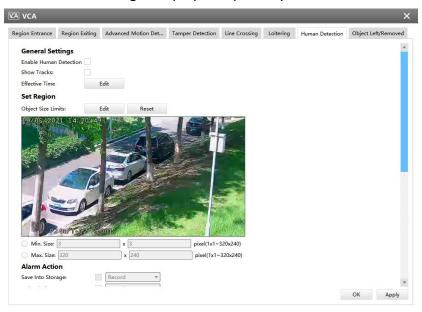

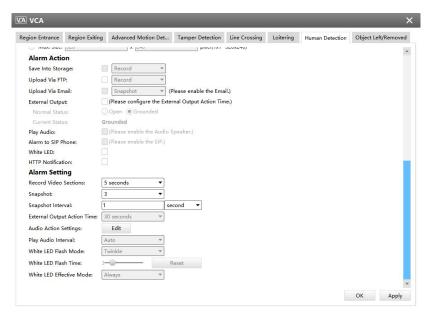

**Human Detection** 

Step1: Enable Human Detection;

Step2: Check Show Tracks;

Step3: Set detection schedule;

Step4: Set object size limits.

**Step5:** Set alarm action. When enabling PTZ Auto Tracking, camera will mark as "person" and automatically track the person if the detected object is a person;

**Step6:** Set alarm settings. If you enable External Output and choose Constant External Output Action Time, when detected object is marked as "person", External Output Action alarm time will be always constant till the alarm is released.

### [Object Left/Removed]

Object Left can detect and prompt an alarm if an object is left in a pre-defined region. Object Removed can detect and prompt an alarm if an object is removed from a pre-defined region.

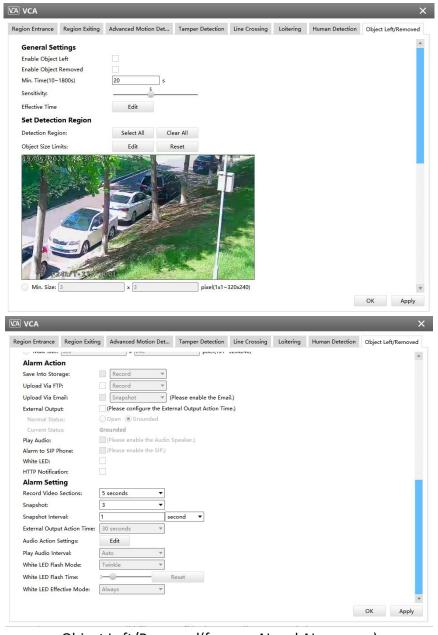

Object Left/Removed(for non-AI and AI cameras)

**Step1:** Enable Object Left or Object Removed(Or you can enable both features at the same time);

Step2: Set minimum time;

**Step3:** Set detecting sensitivity;

Step4: Set detection schedule;

Step5: Set detection region and object size limits.

**Note:** Support the Irregular Area Drawing function in 4x.7.0.78 version or above of Milesight cameras.

**Step6:** Set alarm action;

**Step7:** Set alarm settings. If you enable External Output and choose Constant External Output Action Time, when an object is left/removed from the selected regions, External Output Action

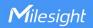

alarm time will be always constant till the alarm is released.

### Note:

- 1. After setting minimum time from 10s to 1800s, any objects are left in the selected area or removed from the selected area over the minimum time will trigger the alarm.
- 2. Object Left/Removed is optional, if you need this function, please contact Milesight sales first.

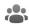

People Counting

# [People Counting]

People Counting is able to count how many people enter or exit during the setting period.

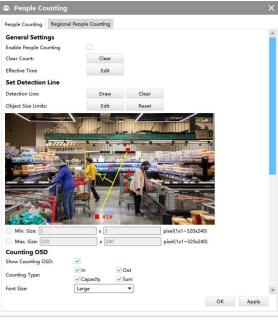

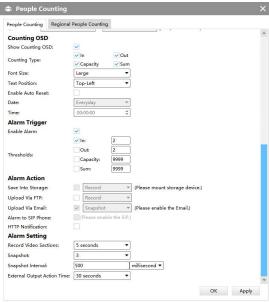

**People Counting** 

**Step1:** Enable People Counting, and you can clear the current count;

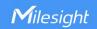

Step2: Set detection schedule;

**Step3:** Set detection line and object size limits.

**Step4:** Set counting OSD;

**Step5:** Set alarm trigger. Alarm will be triggered when the thresholds reaches to a certain value

from 1 to 9999.

Step6: Set alarm action;

**Step7:** Set alarm settings. If you enable External Output and choose Constant External Output Action Time, when the thresholds reach to a certain value you set, External Output Action alarm time will be always constant till the alarm is released.

### Note:

Crossing along the direction of the arrow will record as "In", opposite as "Out".

### [Region People Counting]

When enabling Regional People Counting, users can check the real-time number of people and the time of each person's stay in the detection region.

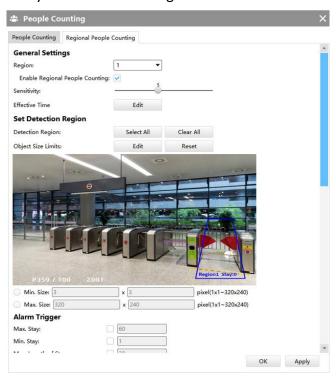

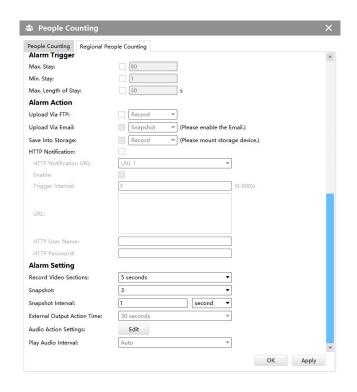

**Region People Counting** 

Step1: Enable Region People Counting;

Step2: Set Detection Schedule;

**Step3:** Set Detection Region and Object Size Limits.

**Step4:** Set Detection Schedule;

Step5: Set Alarm Trigger. Alarm will be triggered when the threshold exceeds the certain value;

Step6: Set Alarm Action;

**Step7:** Set Alarm Settings. If you enable External Output and choose Constant External Output Action Time, when the threshold exceeds the certain value you set, External Output Action alarm time will be always constant till the alarm is released.

### Note:

- (5) Users can check the real-time number of people and the time of each person's stay in the detection region on Live View interface.
- (6) For Regional People Counting, please make sure your camera model is MS-CXXXX-XXC.
- (7) Support up to 4 detection regions for Regional People Counting.
- (8) Region People Counting function compatible in AI models.

# ANPR

The ANPR function will automatically detect and capture license plate in real time and compares to a predefined list, then takes appropriate action such as generating an alert once the license

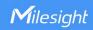

plate is on the predefined black list.

# [General Settings]

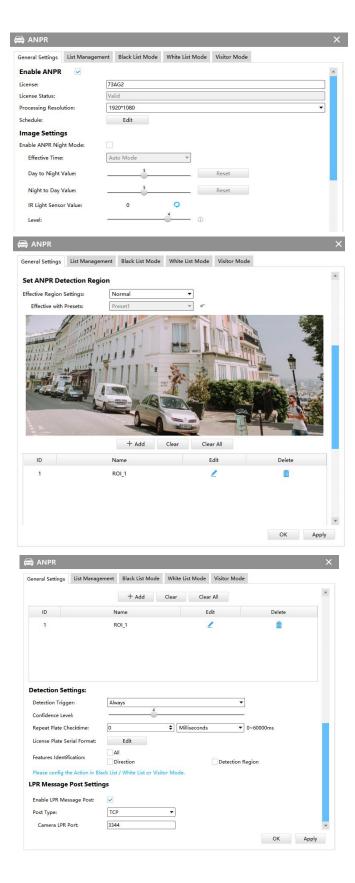

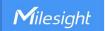

#### **General Settings**

**Step1:** Enable ANPR function;

**License:** Generated by camera's information

License Status: Show present license status, including Valid, Invalid, Expired, Inactivated

Step2: Select processing resolution. The further distance you detect, the higher resolution is

needed. 1280\*720 by default;

**Step3:** Set Schedule.

**Step4:** Enable ANPR Night Mode, then you can set ANPR Night Mode Effective Time. There are two options available: Customize and Auto Mode. Auto Mode option supports automatic switch between day and night;

#### Note:

Make sure your camera's version is 4X.7.0.77 or above so that the Auto Mode is available for Effective Time option.

**Step5:** Set the detected ROI region which can be up to 4 regions. License plate will only be detected in the ROI regions;

**Step6:** Set Detection Settings including Detection Trigger, Confidence Level, Repeat Plate Checktime, Lisence Plate Serial Format and Features Identification;

**Detection Trigger:** Always and Alarm Input are available. It will only detect when alarm input is triggered if you select Alarm Input.

**Confidence Level:** Set the degree of reliability according to the actual situation.

**Repeat Plate Checktime:** The same license plate information won't be received on network cameras within the time you set.

**Lisence Plate Serial Format:** Set license plate format you want to recognize.

Features Identification: The selected features identification will be shown in ANPR logs interface.

**Step7:** Enable LPR Message Post. It will push information to some third-party devices or software that are compatible with ours.

**Post Type:** Information can be pushed by RTSP, TCP or HTTP.

**HTTP Method:** There are two HTTP push methods, including Post and Get.

**Snapshot Type:** Three kinds of snapshot can be chosen: All, License Plate and Full Snapshot. When you choose All, License Plate Snapshot and Full Snapshot will be pushed.

**Note:** This option is available just for Post HTTP Method.

**HTTP Notification URL:** LPR camera can use the API URL to send LPR information to back-end devices when the license plate is recognized. API URL format fills as below:

http://IP:Port/api/lpr?

**User Name:** Receiver name. **Password:** Receiver Password.

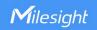

## [List Management]

Make a license plate list for your own camera ANPR system. You can upload license plates and set them with different license type here. Besides, users can set the license plate to Schedule Mode and choose a custom schedule rule that can configure the license plate as Black List or White List at different times. 10000 plates can be added at most.

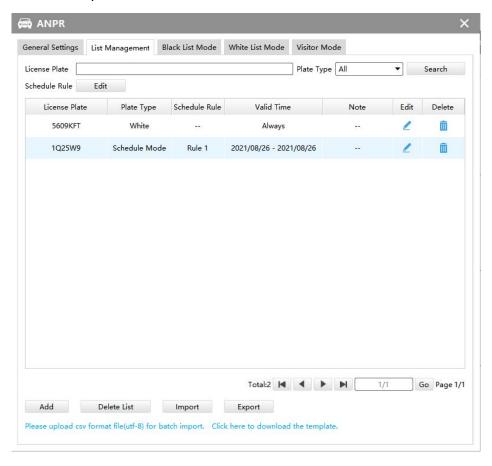

List Management

#### Note:

Support setting up to 4 Schedule Rules for Schedule Mode.

There are two methods to add license plates:

1 Add one by one.

Step1: Click Add button;

**Step2:** Input the license plate and select license type, the valid time of select license type and note:

**Step3:** Click and then the license plate will be added into the list;

Batch adding by importing template.

Step1: Click here to download the template., select a path and click "Choose" to download

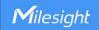

Template;

**Step2:** Input all license type and license plate number as Template shows;

**Step3:** Click button, select the file and click "Open" to add all license plates into

list.

# [Black List Mode] /[White List Mode] /[Visitor Mode]

We provide you three modes for better event management, which is based on two license types.

Black List Mode: Manage event for license plates in black list.

White List Mode: Manage event for license plates in white list

**Visitor Mode:** Manage event for those license plates do not have license type.

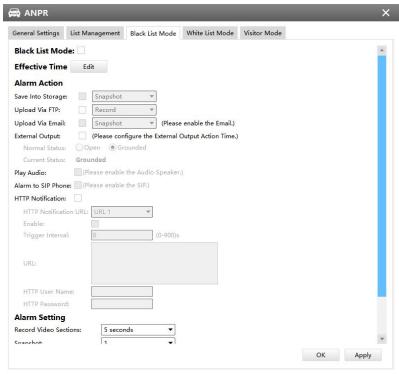

Black List Mode

**Step1:** Enable Black List Mode/White List Mode/Visitor Mode as needed;

Step2: Set effective time which means Mode works during that period;

**Step3:** Set action including Save Into Storage, Upload Via FTP, Upload Via Email, External Output, Play Audio, Alarm to SIP Phone and HTTP Notification;

**Save Into Storage:** Save alarm recording files into SD Card or NAS.

Upload Via FTP: Upload the recording files via FTP.

**Upload Via Email:** Upload the files via Email.

**External Output:** If the camera equips with External Output, you can enable the action after configuring the trigger duration.

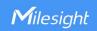

**Play Audio:** If the camera equips with Speaker, you can enable the action after configuring the audio speaker.

**Alarm to SIP Phone:** Call the SIP phone after enable the SIP function.

**HTTP Notification:** Pop up the alarm news to specified HTTP URL. Three HTTP notifications at most can be added to the same event. HTTP Notification supports Basic & Digest authentication.

#### 3.2.2.3 IoT

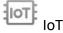

Milesight Embedded IoT Module supports LPWAN technology to communicate wordlessly over long distances using lower power consumption.

You can manage end device and set the alarm settings here after connecting the 5G Series Network Camera to CMS via P2P type.

#### [Devices]

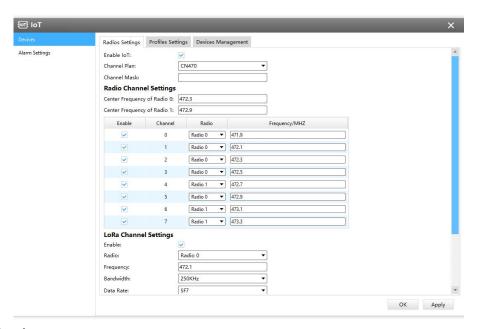

#### 1) Radios Settings

Currently our IoT camera supports three IoT frequency bands of 915M (The corresponding channel plan is US915/AU915/KR920/AS923/AS923-2), 868M (The corresponding channel plan is IN865/EU868/RU864) and 470M (The corresponding channel plan is CN470). Before buying the camera, you need to contact our sales to choose the frequency band that is supported in your country.

For example, here I choose the IoT camera with the frequency bands of 470M or reference document regional parameters for LoRaWAN, and it will show that the current channel plan is CN470 on the page.

**Note:** Usually you can directly use the default settings without configuring Radio Settings. If you need to customize some radio settings, you can make further settings as shown below.

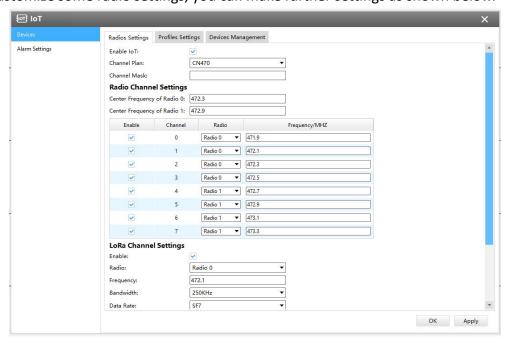

## Description of the buttons

| Parameters          |            | Function Introduction                                                                                                    |
|---------------------|------------|----------------------------------------------------------------------------------------------------|
| Enable IoT          |            | Enable/Disable the IoT function.                                                                                                    |
| Channel Plan        |            | The required Channel Plan can be selected according to the country region. For example, here I choose the IoT camera with the IoT frequency band of 915M, then it will list all the channel plans supported by this frequency band, including US915, AU915, AS923, AS923-2 and KR920, then I need to select the corresponding channel plan.                                                                                                    |
| Channel Mask        |            | Enabled frequencies are controlled using channel mask. Leave it blank means using all the default standard usable channels specified in the LoRaWAN® regional parameters document. A bit in the Channel Mask field set to 1 means that the corresponding channel can be used for uplink transmissions if this channel allows the data rate currently used by the end-device. A bit set to 0 means the corresponding channels should be avoided. This option is optional for CN470, US915 and AU915. |
|                     | Center     | Supports transmitting and receiving packet;                                                                                                    |
|                     | Frequency  | Note: For details of default value and configuration ranges in different regions, please                                                                                                    |
| Dadia               | of Radio 0 | refer to Milesight Troubleshooting-5G AloT Camera.                                                                                                    |
| Radio               | Center     | Only supports receiving packet from nodes;                                                                                                    |
| Channel<br>Settings | Frequency  | Note: For details of default value and configuration ranges in different regions, please                                                                                                    |
|                     | of Radio 1 | refer to Milesight Troubleshooting-5G AloT Camera                                                                                                    |
|                     | Multi-chan | The radio and frequency corresponding to all channels will be listed here. All channels are                                                                                                    |
|                     | nel list   | enabled by default. You can also check the box to enable the corresponding channel.                                                                                                    |

www.milesight.com

|                             | <br> -<br> -           | Enable                                                                                                    | Channel         | Radio          | Frequency/MHZ   |  |  |
|-----------------------------|------------------------|----------------------------------------------------------------------------------------------------|-----------------|----------------|-----------------|--|--|
|                             | <br>                   | V                                                                                                    | 0               | Radio 0 ▼      | 471.9           |  |  |
|                             |                        | V                                                                                                    | 1               | Radio 0 ▼      | 472.1           |  |  |
|                             | ;<br> <br>             | <u> </u>                                                                                                    | 2               | Radio 0 ▼      | 472.3           |  |  |
|                             | <br>                   | V                                                                                                    | 3               | Radio 0 ▼      | 472.5           |  |  |
|                             |                        | ~                                                                                                    | 4               | Radio 1 ▼      | 472.7           |  |  |
|                             |                        | ~                                                                                                    | 5               | Radio 1 ▼      | 472.9           |  |  |
|                             | ;<br>                  | ~                                                                                                    | 6               | Radio 1 ▼      | 473.1           |  |  |
|                             |                        | ~                                                                                                    | 7               | Radio 1 ▼      | 473.3           |  |  |
|                             | Enable                 | Enable/Disabl                                                                                                    | e the LoRa (    | Channel.       |                 |  |  |
|                             | Radio                  | Choose Radio 0 or Radio 1 as center frequency.                                                                                                    |                 |                |                 |  |  |
| LoRa<br>Channel<br>Settings | Frequency<br>Bandwidth | <ul> <li>Enter the frequency of this channel.</li> <li>For example:</li> <li>The frequency range formula of US915 and AU915: Center frequency ±0.55;</li> <li>The frequency range formula of other regions (except US915 and AU915): Center frequency ±0.4625;</li> <li>For example, the center frequency is configured with 867.5, then the frequency range corresponding to each channel: 867.5-0.4625~867.5+0.4625.</li> <li>Enter the bandwidth of this channel. 125KHz, 250KHz and 500KHz are available. The default option is 250KHz;</li> </ul> |                 |                |                 |  |  |
|                             |                        | Note: The default option is 500KHz for AU915 and US915.  From SF7 to SF12, the transmission rate decreases and the transmission dis                                                                                                    |                 |                |                 |  |  |
|                             | Data Rate              | increases. In general, the range of Data Rate is SF7 $\sim$ SF12, the default value would be SF7. Only the default value of the Channel Plan AU915 and US915 is SF8.                                                                                                    |                 |                |                 |  |  |
|                             | Enable                 | Enable/Disabl                                                                                                    | e the FSK C     | hannel.        |                 |  |  |
|                             | Radio                  | Choose Radio 0 or Radio 1 as center frequency.                                                                                                    |                 |                |                 |  |  |
| FSK                         | Frequency              | Enter the frequency of this channel.                                                                                                    |                 |                |                 |  |  |
| Channel<br>Settings         | Bandwidth              | Enter the bandwidth of this channel. 125KHz, 250KHz and 500KHz are available. The default option is 125KHz.  Note: The default option is 250KHz for AU915 and US915.                                                                                                    |                 |                |                 |  |  |
|                             | 1                      | Note: The def                                                                                                    | fault option is | s 250KHz for A | U915 and US915. |  |  |

#### Note:

The configurations here should be the same with those in End Device.

## 2) Profiles Settings

Usually you can use the default settings without configuring Profiles Settings. If you need to customize some profiles settings, you can click the Profiles Settings button to make further settings and click Apply button, it will list the Device-profiles you created.

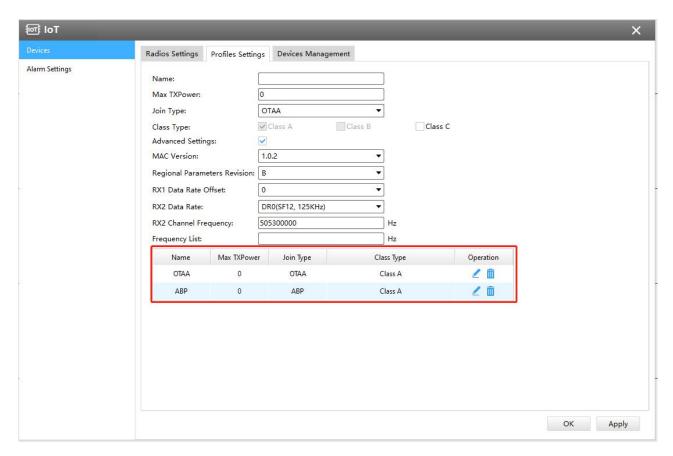

# Description of the buttons

| Parameters  | Function Introduction                                                                                                    |
|-------------|----------------------------------------------------------------------------------------------------|
| Name        | Customize the profile name.                                                                                                    |
| Max TXPower | Enter the maximum transmit power. The TXPower indicates power levels relative to the Max EIRP level of the end-device. 0 means using the max EIRP. EIRP refers to the Equivalent Isotropically Radiated Power. The Max TXPower must be between $0\sim16$ .                                                                                                    |
| Join Type   | OTAA: Over-the-Air Activation.  For over-the-air activation, end-devices must follow a join procedure prior to participating in data exchanges with the network server. An end-device has to go through a new join procedure every time as it has lost the session cont ext information.  ABP: Activation by Personalization.  Under certain circumstances, end-devices can be activated by personalization. Activation by personalization directly ties an end-device to a specific network by passing the join request - join accept procedure. |
| Class Type  | Device type is Class A by default. Users can check the box of Class B or Class C to add the class type                                                                                                    |

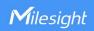

| MAC Version           | Choose the version of the LoRaWAN® supported by the end-device. 1.0.0/1.0.1/1.0.2/1.1.0 are optional, the default option is 1.0.2. |
|-----------------------|----------------------------------------------------------------------------------------------------|
| Regional Parameters   | Revision of the Regional Parameters document is supported by the end-device.A                                                      |
| Revision              | and B are optional, the default option is B.                                                                                       |
| RX1 Data Rate Offset  | The offset used for calculating the RX1 data-rate is based on the uplink data-rate.                                                |
| RX2 Data Rate         | Enter the RX2 datarate which is used for the RX2 receive-window.                                                                   |
| RX2 Channel Frequency | RX2 channel frequency is used for the RX2 Frequency receive-window.                                                                |
| Frequency List        | List of factory-preset frequencies. The range is based on what is specified in the LoRaWAN® regional parameters document.          |

# 3) Devices Management

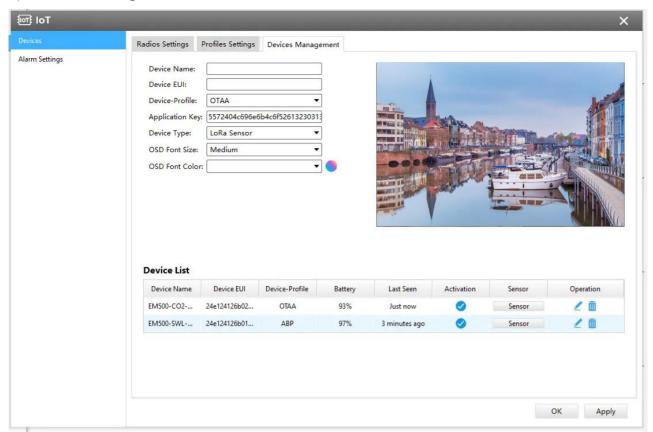

# Description of the buttons

| Parameters  | Function Introduction                                                                                                    |
|-------------|----------------------------------------------------------------------------------------------------|
| Device Name | Customize the device name.                                                                                                    |
| Device EUI  | Fill in Device EUI which can be obtained from the device label. You can also get Device EUI from Milesight Tool Box if you use Milesight Lora Sensor. |

| Device-profile          | OTAA and ABP are optional, the default option is OTAA.                                                                                                    |  |  |  |  |
|-------------------------|----------------------------------------------------------------------------------------------------|--|--|--|--|
|                         | Whenever an end-device joins a network via over-the-air activation, the application                                                                                     |  |  |  |  |
|                         | key is used for derive the Application Session key. It is mainly used to generate                                                                                       |  |  |  |  |
|                         | corresponding Device Address/Network Session Key/Application Session Key.                                                                                               |  |  |  |  |
| Application Key         | Note:                                                                                                    |  |  |  |  |
|                         | 1. The default key can be obtained from the end-device;                                                                                                    |  |  |  |  |
|                         | 2. Milesight Sensors' default key is 5572404c696e6b4c6f52613230313823.                                                                                                  |  |  |  |  |
|                         | Information needed to access the network. If you choose ABP network access                                                                                              |  |  |  |  |
|                         | mode, you need to fill in these items. And you can obtain them from End Device. For                                                                                     |  |  |  |  |
|                         | example, you can get such information from Milesight Tool Box when you use                                                                                              |  |  |  |  |
|                         | Milesight Lora Sensor.                                                                                                    |  |  |  |  |
|                         | <b>Device Address:</b> The device address identifies the end-device within the current                                                                                  |  |  |  |  |
|                         | network.                                                                                                    |  |  |  |  |
| Device Address/Network  | <b>Network Session Key:</b> The network session key is specific for the end-device. It is                                                                               |  |  |  |  |
| Session Key/Application | used by the end-device to calculate the MIC or part of the MIC (message integrity                                                                                       |  |  |  |  |
| Session Key             | code) of all uplink data messages to ensure data integrity.                                                                                                    |  |  |  |  |
|                         | The default key of Milesight Sensor is 5572404c696e6b4c6f52613230313823.                                                                                                |  |  |  |  |
|                         |                                                                                                    |  |  |  |  |
|                         | Application Session Key: The AppSKey is an application session key specific for the end-device. It is used by both the application server and the end-device to encrypt |  |  |  |  |
|                         | and decrypt the payload field of application-specific data messages.                                                                                                    |  |  |  |  |
|                         | The default key of Milesight Sensor is 5572404c696e6b4c6f52613230313823.                                                                                                |  |  |  |  |
|                         | Select the device type according to the actual situation. Lora Sensor and Lora                                                                                          |  |  |  |  |
|                         | Sensor Node are optional. Lora Sensor is a kind of sensor that supports LoraWAN                                                                                         |  |  |  |  |
| Device Type             | protocol, while Lora Sensor Node is a kind of device which receives data from                                                                                           |  |  |  |  |
|                         | interfaces of RS485, Al and GPIO.                                                                                                    |  |  |  |  |
|                         | , interfaces of Notos, Al and Grio.                                                                                                    |  |  |  |  |
| OSD Font Color          | Configure the OSD font color.                                                                                                    |  |  |  |  |
|                         |                                                                                                    |  |  |  |  |
| OSD Font Size           | Configure the OSD font size.                                                                                                    |  |  |  |  |
|                         |                                                                                                    |  |  |  |  |
|                         | Step 1: You can enter sensor configuration page by clicking Sensor After the                                                                                            |  |  |  |  |
|                         | configuration is finished, you can click  Apply to save your configuration or click                                                                                     |  |  |  |  |
|                         | to save your configuration of click                                                                                                    |  |  |  |  |
|                         | × to cancel your configuration.                                                                                                    |  |  |  |  |
| Device List             | to cancer your configuration.                                                                                                    |  |  |  |  |
|                         | Device List                                                                                                    |  |  |  |  |
|                         | Device Name Device EUI Device-Profile Battery Last Seen Activation Sensor Operation                                                                                     |  |  |  |  |
|                         | EM500-CO2 24e124126b02 OTAA 93% 1 minute ago                                                                                                    |  |  |  |  |
|                         | Zillinica ago Zillion                                                                                                    |  |  |  |  |

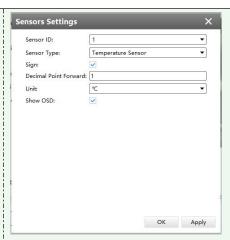

**[Sensor ID]** Select the Sensor ID that you want to configure. The number of sensor IDs depends on how many kinds of data the sensor has and there is a one-to-one relationship between ID and data.

**[Sensor Type]** Sensor Type configuration. We have several common used sensor types as shown below:

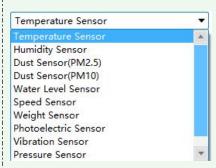

#### Or you can also customize it:

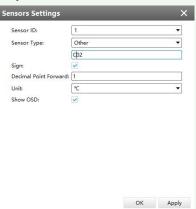

[Sign] The tick indicates that the value has a plus or minus sign.

[Decimal Place] Decimal configuration. For example, when you fill in 1, you are moving the decimal point one to left, and you get a decimal.

**[Unit]** Data unit configuration. We have some common units here and users can also customize it.

[Show OSD] As the picture shown below, once you enable this function, you can see the detected data on the screen.

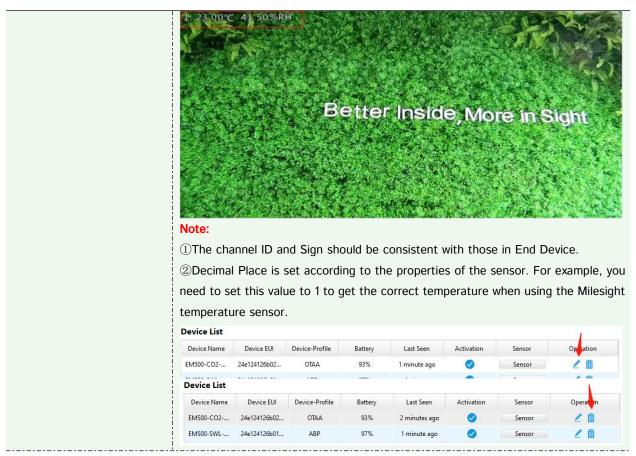

#### Note:

- 1 Device Name and Device EUI cannot be repeated.
- 2 Device EUI, Application Key, Device Address, Network Session Key and Application Session Key should be consistent with the configuration of End Device.
- (3) Uplink Frame-counter and Downlink Frame-counter can be reset only in ABP mode.

### [Alarm Settings]

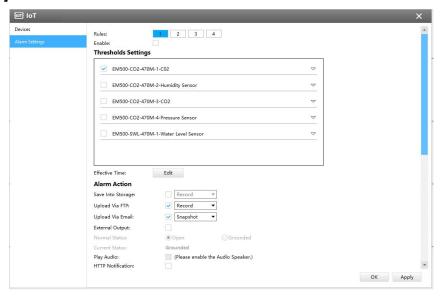

- **Step 1:** Select the alarm rule that you want to set and you can configure four kinds of rules.
- Step 2: Check the checkbox to enable Alarm Rules.

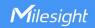

Step 3: Click "Edit" to select the sensor to alarm.

**Step 4:** Set threshold for the selected sensor.

When the data reaches the critical value, the alarms will be triggered. Both upper and lower thresholds are configurable. You can also only configure upper or lower threshold.

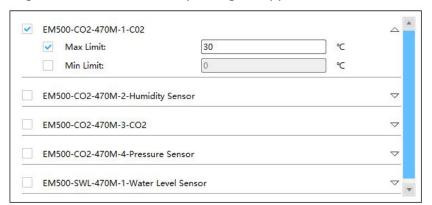

Step 5: Click "Edit" to set the Effective Time for IoT.

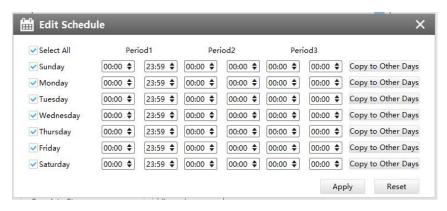

Step 6: Set Alarm Action.

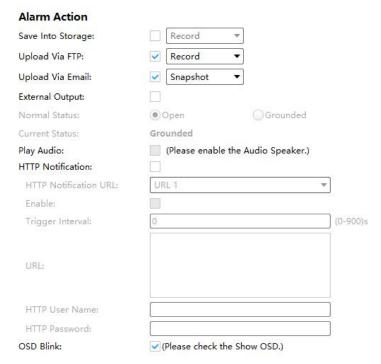

Description of the buttons

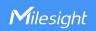

| Parameters        | Function Introduction                                                                                        |
|-------------------|----------------------------------------------------------------------------------------------------|
| Save Into Storage | Save alarm recording files into SD Card or NAS.                                                              |
| Upload Via FTP    | Upload the recording files via FTP.                                                                          |
| Upload Via Email  | Upload the files via Email.                                                                                  |
| External Output   | If the camera equips with External Output, you can enable the action after configuring the trigger duration. |
| Normal Status     | Open/Grounded are available.                                                                                 |
| Current Satus     | Grounded                                                                                                    |
| Play Audio        | Auto/ 10 seconds/ 30 seconds/ 1 minute/ 5 minutes/ 10 minutes are available.                                 |
| HTTP Notification | Support to pop up the alarm news to specified HTTP URL.                                                      |
| OSD Blink         | If the Show OSD in the page of sensor configuration is checked, the OSD will blink when alarm is triggered.  |

# **Step7:** Set alarm settings.

## Alarm Setting

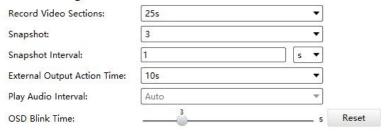

# **Description of the buttons**

| Parameters            | Function Introduction                                              |
|-----------------------|--------------------------------------------------------------------|
| Record Video Sections | Six different periods are available (5s, 10s, 15s, 20s, 25s, 30s). |
| Snapshot              | The number of snapshot, 1~5.                                       |
| Snapshot Interval     | This cannot be edited unless you choose more than 1 Snapshot.      |

www.milesight.com

| External Output Action | Length of time that an alarm lasts, this cannot be edited unless you enable the External Output on the Alarm Action firstly. |
|------------------------|----------------------------------------------------------------------------------------------------|
| Time                   | Literial Output on the Alaim Action histly.                                                                                  |
| Play Audio Interval    | Auto/ 10 seconds/ 30 seconds/ 1 minute/ 5 minutes/ 10 minutes are available.                                                 |
| OSD Blink Time         | Support to set the blinking duration of the OSD, 1~10 are Available.                                                         |

For example, here I set the alarm action as OSD blink with an interval of 3 seconds, when the data reaches the critical value, the alarms will be triggered, we will see the OSD blinking on the live view interface.

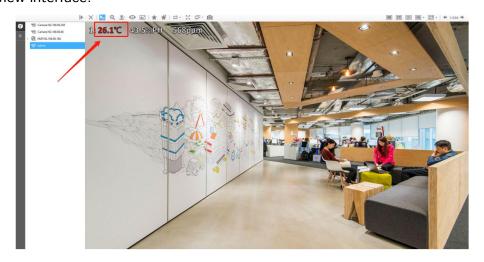

# 3.2.2.4 Storage

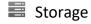

#### Before you start:

To configure Record Settings, please make sure that you have the network storage device within the network or the SD card inserted in your camera. Choose the storage mode according to your needs.

# [Storage Management]

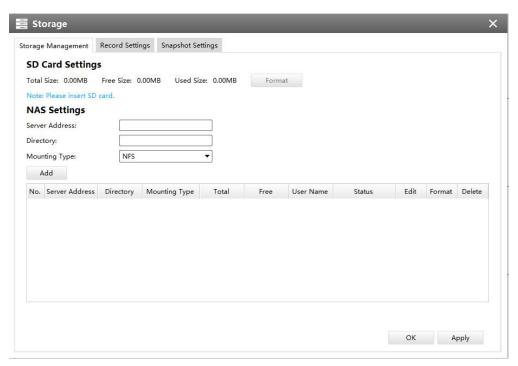

Storage Management

#### **SD Card Settings:**

## Description of the buttons

| Parameters | Function Introduction                                |
|------------|------------------------------------------------------|
| Format     | Format SD card, the files in SD card will be removed |

#### **NAS Settings:**

The network disk should be available within the network and properly configured to store the recorded files, etc.

NAS (Network-Attached Storage), connecting the storage devices to the existing network, provides data and files services.

## Description of the buttons

| Parameters     | Function Introduction                                                                                                    |
|----------------|----------------------------------------------------------------------------------------------------|
| Server Address | IP address of NAS server                                                                                                    |
| Directory      | Input the NAS file path, e.g. "\path".                                                                                       |
| Mounting Type  | NFS and SMB/CIFS are available. And you can set the user name and password to guarantee the security if SMB/CIFS is selected |

#### Note:

Up to 5 NAS disks can be connected to the camera.

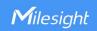

# [Record Settings]

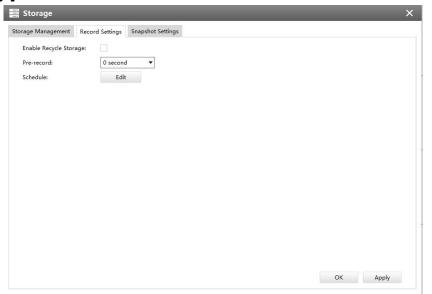

**Record Settings** 

# Description of the buttons

| Parameters                | Function Introduction                                                                                                    |
|---------------------------|----------------------------------------------------------------------------------------------------|
| Enable Recycle<br>Storage | Enable/Disable Recycle Storage, if you enable this option, it will delete the files when the free disk space reach a certain value. |
| Pre-record                | Reserve the record time before alarm, 0~10 sec                                                                                      |
| Schedule                  | Click the Edit button to edit record schedule                                                                                       |

#### Note:

SD Card or NAS are available.

# [Snapshot Settings]

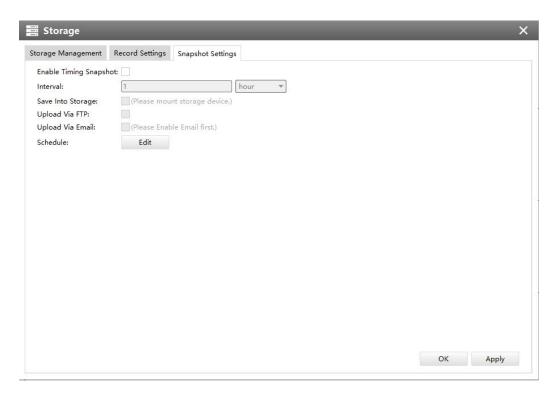

**Snapshot Settings** 

## Description of the buttons

| Parameters              | Function Introduction                                                                                    |
|-------------------------|----------------------------------------------------------------------------------------------------|
| Enable Time<br>Snapshot | Check the checkbox to enable the Timing Snapshot function                                                |
| Interval                | Set the snapshots interval, input the number and choose the unit(millisecond, second, minute, hour, day) |
| Save Into Storage       | Save the snapshots into SD card or NAS                                                                   |
| Upload Via FTP          | Upload the snapshots via FTP                                                                             |
| Upload Via Email        | Upload the snapshots via Email                                                                           |
| Schedule                | Click the Edit button to edit snapshot schedule                                                          |

## 3.2.2.4 System

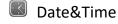

You can select the time zone and decide whether to enable the Daylight Saving Time or not. It also supports to sync date and time with NTP or set the time manually. After finishing the settings, click the Apply button to save and apply the settings to the CMS.

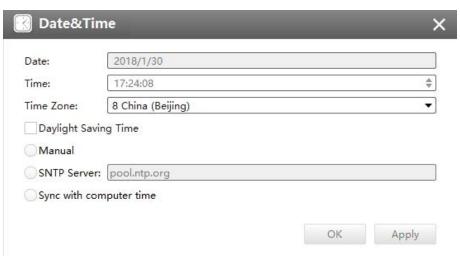

Date&Time

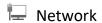

# [Network]

The Network page is as below:

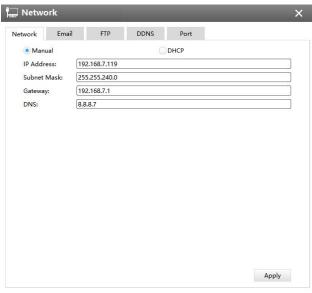

Network

## [Email]

Alarm video files will be sent to specific mail account through SMTP server. Please make sure that the Email settings were correctly set before using it.

| <b>Email Settings</b>      |                          |  |
|----------------------------|--------------------------|--|
| Enable:                    |                          |  |
| User Name:                 | hdipnc                   |  |
| Sender:                    | hdipnc@sina.com          |  |
| Password:                  | ******                   |  |
| Server:                    | smtp.sina.com            |  |
| Port:                      | 25                       |  |
| To E-mail1:                | user@domain.com          |  |
| To E-mail2:                |                          |  |
| Encryption:                | ○SSL ○TLS                |  |
| <b>Snapshot Settings</b>   |                          |  |
| Alarm Snapshot File Name:  | Default(YYYY-MM-DD) ▼    |  |
| Timing Snapshot File Name: | :: Default(YYYY-MM-DD) ▼ |  |
|                            |                          |  |
|                            |                          |  |

**Email** 

The meanings of the items on Email page can be referred to the table below:

# Description of the buttons

| _              |                                                                                                    |
|----------------|----------------------------------------------------------------------------------------------------|
| Parameters     | Function Introduction                                                                                                    |
| Enable         | Check the checkbox to enable Email                                                                                             |
| User Name      | The sender's name. It is usually the same as the account name                                                                  |
| Sender         | Email address to send video files attached to emails                                                                           |
| Password       | The password of the sender                                                                                                    |
| Server         | The SMTP server IP address or host name(e.g.smtp.gmail.com)                                                                    |
| Port           | The port of SMTP server. The default TCP/IP port for SMTP is 25(not secured). For SSL/TLS port, it depends on the mail you use |
| To E-mail      | E-mail address to receive video files                                                                                          |
| Encryption     | Check the checkbox to enable SSL or TLS if it is required by the SMTP server                                                   |
| Alarm Snapshot | Default(YYYY-MM-DD) /MM-DD-YYYY/ DD-MM-YYYY/ Add prefix/                                                                       |
| File Name      | Overwrite with the base file name/ Customize are available.                                                                    |
| Time Snapshot  | Default(YYYY-MM-DD) /MM-DD-YYYY/ DD-MM-YYYY/ Add prefix/                                                                       |
| File Name      | Overwrite with the base file name/ Customize are available.                                                                    |

#### Note:

You can refer to the following file name tip to customize the file name.

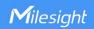

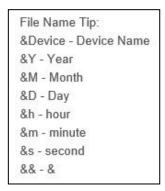

# [FTP]

Alarm video files will be sent to specific FTP server. Please make sure that the FTP settings were correctly set before using it.

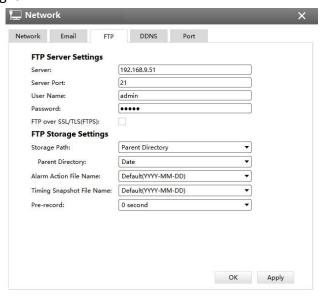

FTP

The meanings of the items on FTP page can be referred to the table below:

## Description of the buttons

| Parameters   | Function Introduction                                                                                                    |
|--------------|----------------------------------------------------------------------------------------------------|
| Server       | FTP server address                                                                                                    |
| Server Port  | The port of the FTP server. Generally it is 21                                                                                                    |
| User Name    | User name that used to log in to the FTP sever                                                                                                    |
| Password     | User password                                                                                                    |
| Storage Path | Storage Path where video and image will be uploaded to the FTP server. Four FTP storage path types are available, including Root Directory, Parent |

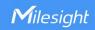

|                          | Directory, Child Directory and Customize.                         |
|--------------------------|-------------------------------------------------------------------|
| Parent Directory         | Choose IP Address/ Device Name/ Date as the folder name of Parent |
|                          | Directory, or customize the folder name.                          |
| <b>Alarm Action File</b> | Choose the default(YYYY-MM-DD) or customize the alarm action file |
| Name                     | name.                                                             |
| Timing Snapshot          | Default(YYYY-MM-DD) /MM-DD-YYYY/ DD-MM-YYYY/ Add prefix/          |
| File Name                | Overwrite with the base file name/ Customize are available.       |

#### Note:

- 1 Parent Directory will be under Root Directory
- 2 Users can refer to the following file name tip to customize the file name.

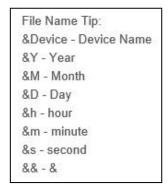

# [DDNS]

DDNS allows you to access the camera via domain names instead of IP address. It manages to change IP address and update your domain information dynamically. You need to register an account from a provider.

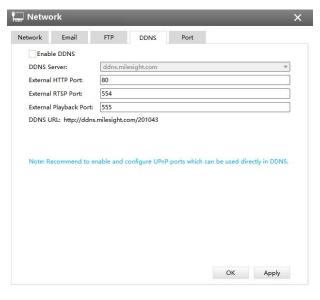

**DDNS** 

The meanings of the items on DDNS page can be referred to the table below:

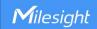

#### Description of the buttons

| Parameters  | Function Introduction                                                                               |
|-------------|----------------------------------------------------------------------------------------------------|
| Enable DDNS | Check the checkbox to enable DDNS service                                                           |
| Name        | Support DDNS from now dyndns.org, freedns.afraid.org, www.no-ip.com, www.zoneedit.com and Customize |
| User name   | Account name obtained from DDNS provider                                                            |
| Password    | Account password                                                                                    |
| Host name   | DDNS name enabled in the account                                                                    |

You can choose "ddns.milesight.com" as provider for DDNS. After enabling it, you can access the device via the URL "http://ddns.milesight.com/MAC address" .

#### Note:

- 1) Please do the Port Forwarding of HTTP Port and RTSP Port before you use Milesight DDNS.
- 2) Make sure that the internal and the external port number of RTSP are the same.

## [Cellular]

The 5G Series Network Camera provides a fresh experience of UHD image quality, low latency and fast transmission speed to some scenarios where network wiring is inconvenient. You can check the cellular status and set the cellular settings here after connecting the 5G AloT Pro Bullet Plus Network Camera to CMS via P2P type, as shown below:

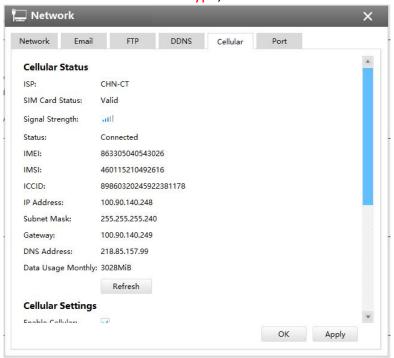

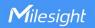

#### Note:

①If you use the 5G camera for the first time, it is necessary to connect the camera through the network port to access the web page of the camera for basic configuration.

②Before using the 5G network, please insert the SIM card into the SIM card slot at the bottom of the camera. It supports Nano SIM for SIM card slot.

**Step1:** Fill in the information provided by your Internet Service Provider (ISP) to Cellular Settings interface, then click Save to access the network successfully.

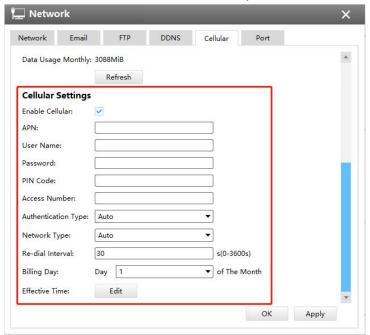

Description of the buttons

| Parameters          | Function Introduction                                                               |
|---------------------|-------------------------------------------------------------------------------------|
|                     |                                                                                     |
| Enable Cellular     | Check this option to enable 5G network.                                             |
| APN                 | Enter the Access Point Name for cellular dial-up connection provided by local ISP.  |
| Username            | Enter the username for cellular dial-up connection provided by local ISP.           |
| Password            | Enter the password for cellular dial-up connection provided by local ISP.           |
| PIN Code            | Enter a 4-8 characters PIN code to unlock the SIM.                                  |
| Access Number       | Enter the dial-up center NO. For cellular dial-up connection provided by local ISP. |
|                     | Select the Authentication Type. There are five options including Auto, PAP, CHAP,   |
| Authentication Type | MS-CHAP, MS-CHAPv2 to match different Internet Service Providers. The default       |
|                     | option is <b>Auto</b> , which can automatically match Internet Service Provider.    |
|                     | Select the network type of cellular network. There are five options including Auto, |
| Network Type        | 5G, 4G, 3G and 2G.                                                                  |
|                     | Auto: connect to the network with the strongest signal automatically.               |

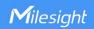

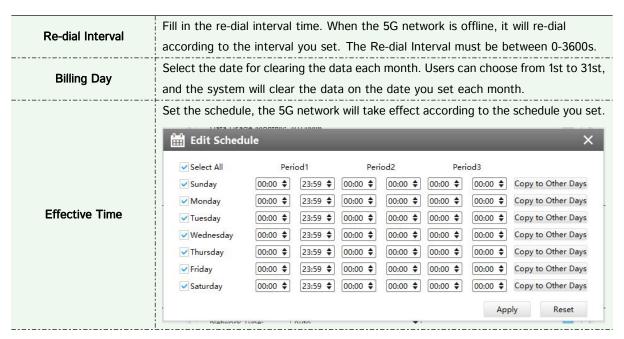

**Note:** For some Internet Service Provider, users only need to insert the SIM card directly to access the 5G network without additional configuration.

**Step2:** After connecting to the network successfully, you can check the cellular status information on Cellular Status interface, as shown below.

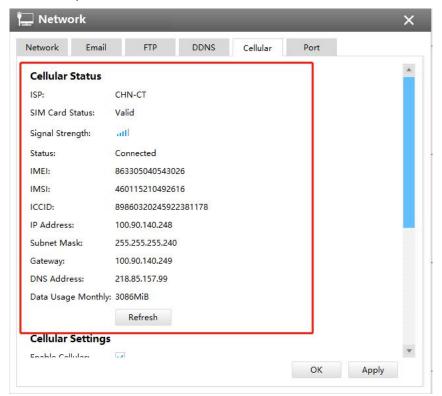

Description of the buttons

Parameters Function Introduction

| ISP                | Show the network provider which the SIM card registers on.                           |
|--------------------|--------------------------------------------------------------------------------------|
|                    | Note: It will display "-" when the SIM card is not inserted or not recognized.       |
|                    | Display the connection status of SIM card.                                           |
| SIM Card Status    | No SIM Card: The SIM card is not inserted.                                           |
| Silvi Cara Status  | Invalid: The SIM card has been inserted but failed to connect to the network.        |
|                    | Valid: The SIM card has been inserted and successfully connected to the network.     |
| Signal Strength    | Display the current signal strength of the network.                                  |
| Status             | Display the connection status of the network, including "connect" and "disconnect".  |
| IMEI               | Show the IMEI of the module.                                                         |
| IMSI               | Show IMSI of the SIM card.                                                           |
| ICCID              | Show ICCID of the SIM card.                                                          |
| IP Address         |                                                                                      |
| Subnet Mask        | Display the IP Address, Subnet Mask, Gateway and DNS Address of the current          |
| Gateway            | network. If the SIM card is not inserted or not recognized, it will display 0.0.0.0. |
| DNS Address        |                                                                                      |
| Data Usage Monthly | Display current monthly used data.                                                   |
| Refresh            | Click this button to manually refresh the above status.                              |

**Step 3:** After configuring the cellular settings, you also need to complete other basic configurations of the camera if needed, such as events, recordings, etc.

**Step 4:** After completing the basic settings of the camera, you can access the camera using 5G network without connecting the network cable.

# [Port]

You can set HTTP and RTSP port here.

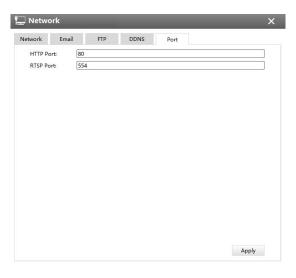

Port

# Users

Click the Users button, the setting window will pop up as below:

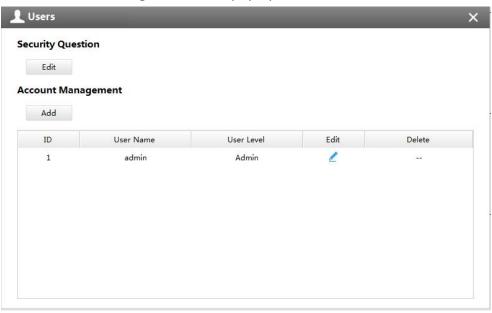

User

# [Security Question]

You can set the Security Question for your camera, in case you forget the password, you can reset the password by answering the Security Question correctly.

Click "Edit" button, input Admin Password, and set three Security Question for your camera, then click "OK".

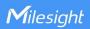

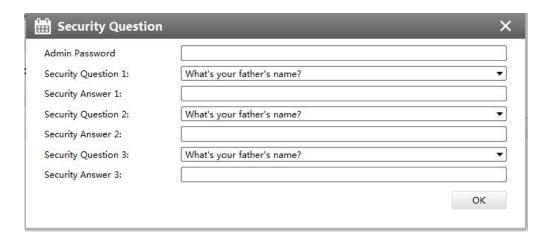

What's your father's name?
What's your favorite sport?
What's your mother's name?
What's your mobile number?
What's your first pet's name?
What's your favorite book?
What's your favorite game?
What's your favorite food?
What's your lucky number?
What's your favorite color?
What's your best friend's name?
Where did you go on your first trip?
Customized Question

There are twelve default questions below, you can also customize the Security Question.

# [Account Management]

There are three levels of Users: Admin, Operator, and Viewer. Admin can not be deleted and you can only change its password. Operator and Viewer can be added, edited or deleted.

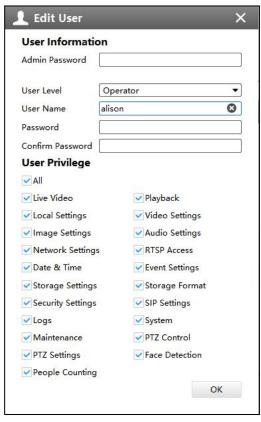

Edit User

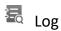

In Log interface, you can check, search and export logs. By selecting the Main Type, Sub Type, Start Time and End Time which can narrow down the scale of logs, you can search for logs that you need and then export them locally.

The Logs page is as below:

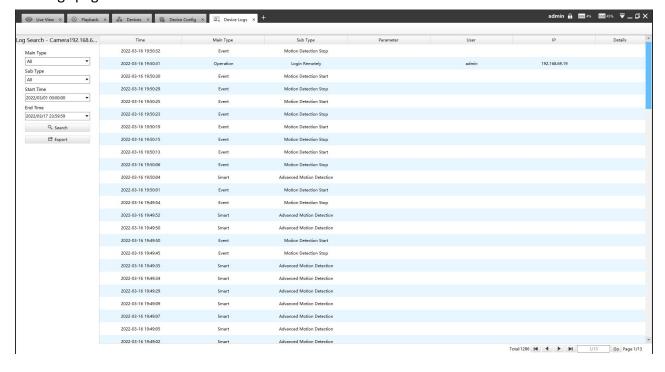

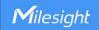

The meanings of the items can be referred to the table below:

Description of the buttons

| Parameters | Function Introduction                                                                            |  |
|------------|--------------------------------------------------------------------------------------------------|--|
| Main Type  | There are three main log types: [All], [Event], [Operation], [Information], [Exception], [Smart] |  |
| Sub Type   | On the premise of main type has been selected, select the sub type to narrow the range of logs   |  |
| Start Time | The time log starts                                                                              |  |
| End Time   | The time log ends                                                                                |  |
| Q Search   | Click the button to search the matched logs                                                      |  |
| 🗗 Export   | Export the log file                                                                              |  |

You can click the bar to list the log by items such as Time, Main Type, Sub Type, User, IP, etc.

# **X** System

The System page is as below:

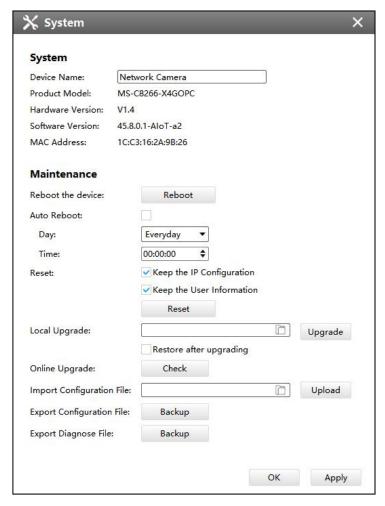

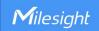

# System

The meanings of the items on System page can be referred to the table below:

# Description of the buttons

| Parameters            | Function Introduction                                                                                                    |
|-----------------------|----------------------------------------------------------------------------------------------------|
| Device Name           | The device name can be customized. It will be seen in file names of video files                                                                                                    |
| Product Model         | The product model of the camera                                                                                                    |
| Hardware Version      | The hardware version of the camera                                                                                                    |
| Software Version      | The software version of the camera can be upgraded                                                                                                    |
| MAC Address           | Media Access Control address                                                                                                    |
| Reboot                | Click the button to reboot the device                                                                                                    |
| Auto Reboot:          | Set day and time for reboot, and the NVR will reboot automatically at the set time.  Day: Everyday, Monday, Tuesday, Wednesday, Thursday, Friday, Saturday and Sunday.  Time: Adjustable range from 00:00:00 to 23:59:59.  Note: Make sure the camera's version are 4X.7.0.78 or above.                                                                                                    |
| Reset  Local Upgrade: | Click the button to reset the settings to the default one.  Keep the IP Configuration: keep the IP configuration when resetting the device.  Keep the User Information: keep the User configuration when resetting the device.  Note:  If you disable the "Keep the User Information" option when resetting the device, the device will be reset to the 'Inactive' status, you need to set a password for it again.  Click the button to import the firmware file from PC, and click the button to upgrade.  And you can enable Restore after upgrading the device. |
| Online Upgrade:       | Click the Check button to check for update.  Click OK to update to the latest version when new version is detected.                                                                                                    |

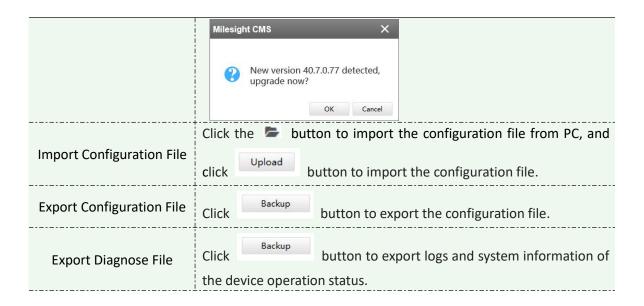

#### 3.3 Users

You can add, edit and delete the Operator or Viewer account while you are only allowed to edit the password of the Admin. The Add User page is as below:

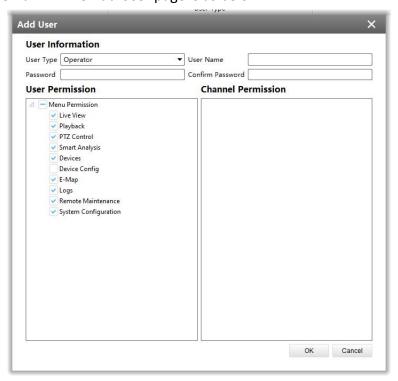

User

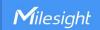

## 4. View

#### 4.1 Live View

There are icons of PTZ, Image Configuration, View Settings, Carousel on Live View interface. Live View interface is shown as Figure 4-1-1:

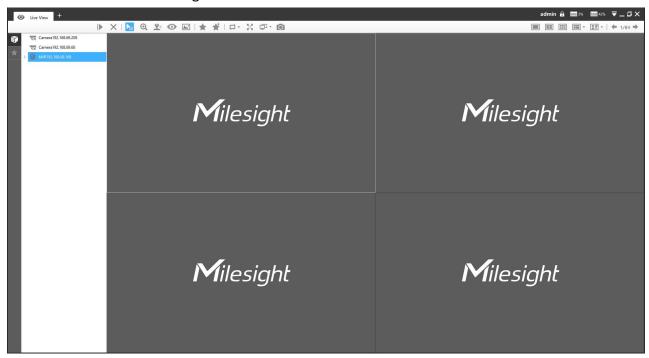

Live View

After adding the devices, you can drag or double click device name to view windows to display their Live View. 1/4/8(1+7)(4+4)/9/16/36/64 view windows can be set to meet your needs. Also the custom layout function you can redesign all the layout.

The icons on toolbar are as below:

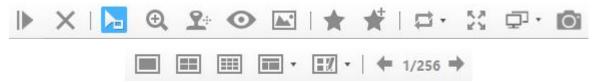

The description of the icons can be referred to the table below:

#### Description of the buttons

| Item | Function Introduction                       |
|------|---------------------------------------------|
| ▶    | Play all the channels with Secondary stream |

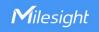

| ×            | Stop all the playing channels                                                                                                    |
|--------------|----------------------------------------------------------------------------------------------------|
| <b>h</b>     | Cursor Mode                                                                                                    |
| ⊕,           | Click the button will enable digital zoom the Live View                                                                                                    |
| <b>9</b> +   | PTZ Mode                                                                                                    |
| •            | Fisheye Mode                                                                                                    |
| <b>A</b> .*  | Image Settings of the playing channels                                                                                                    |
| *            | Save View, save the current view to replace the old view                                                                                                    |
| *            | New View, create a new view                                                                                                    |
| □ •          | Carousel                                                                                                    |
| 20           | Full Screen                                                                                                    |
| ₽            | Multi Screen, up to four screens with different function: Alarm Screen, Live View Screen, Full Screen and People Counting Screen. Support identifying monitors of corresponding screens by clicking the Identify button. |
| 0            | Snapshot All function, click the button to snapshot all the playing channels.                                                                                                    |
|              | 1/4/9 Windows Button                                                                                                    |
| <b>-</b>     | Click the button to get more options of display windows                                                                                                    |
| <b>I</b> I • | Click the button to draw a custom layout                                                                                                    |
| <b>←</b> ,⇒  | [Pre Page]/[Next Page] button                                                                                                    |

# **4.1.1** Live View interface

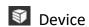

Device column in the Live View shows what kind of devices are connected to the CMS:

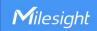

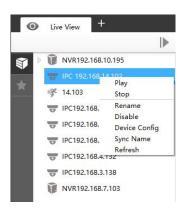

Live View device

Description of the buttons

| Item          | Function Introduction                                       |
|---------------|-------------------------------------------------------------|
| Play          | Play the Live View of the chosen device                     |
| Stop          | Stop the Live View of the chosen device                     |
| Rename        | Rename the device on the list                               |
| Disable       | Disable the device                                          |
| Device Config | Jump to the Device Config interface to configure the device |
| Sync Name     | Synchronize device name with the device                     |
| Refresh       | Refresh the status of the chosen device                     |

# Right-click on the blank space of the device list:

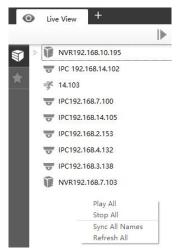

| Item           | Function Introduction              |
|----------------|------------------------------------|
| Play All       | Play all the Live View             |
| Stop All       | Stop all the Live View             |
| Sync All Names | Synchronize names with all devices |
| Refresh        | Refresh the status of all devices  |

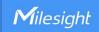

There are steps to display device under the Device mode:

**Step1:** Make sure the device is available;

**Step2:** Select one window to display;

**Step3:** Right click a camera and choose [Play] to display the camera. When you choose a NVR, there is a [Play] to display all cameras linked with the NVR. You can also double click the device or drag it into the selected window.

# Description of the buttons

| Item          | Function Introduction                                                      |
|---------------|----------------------------------------------------------------------------|
| ₹             | Camera, which is playing                                                   |
| <b>5/0</b>    | Camera/NVR, which is connected                                             |
| ₹/₺           | Camera/NVR, which is not connected                                         |
| W/B           | Camera/NVR, which logs out                                                 |
| ▶/△           | List Button, click the button to list/hide all cameras linked with the NVR |
| =3c           | Triggered Motion Detection Status                                          |
| VZA           | Triggered VCA events Status                                                |
| ( <u>\$</u> ) | Triggered Audio Alarm Status                                               |

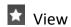

Right-click on View:

Play View
Delete View
Rename View
Save
Save as...

| Item        | Function Introduction                                                    |
|-------------|--------------------------------------------------------------------------|
| Play View   | Play the View                                                            |
| Delete View | Delete the View                                                          |
| Rename View | Rename the View                                                          |
| Save        | Save the current view and the corresponding stream types of the channels |
|             | to replace the old view                                                  |

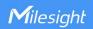

| Save as | Save the current view and the corresponding stream types of the channels |
|---------|--------------------------------------------------------------------------|
|         | into a new View                                                          |

View helps you watch and manage the Live View more efficiently. By set Views, you can save time to manage the Live View:

**Step1:** Click the New View button to create a new View;

Step2: Display the cameras according to Device Part;

**Step3:** Click the Save View button to save the Live View. You can right-click the View and choose the [Play View].

• For Fisheye camera, support Saving View of Client-side Dewarping mode. If the user saves the current view as a layout with the client-side dewarping mode that supports dragging the needed area under the fisheye model, it will display this dewarping mode when playing the layout next time.

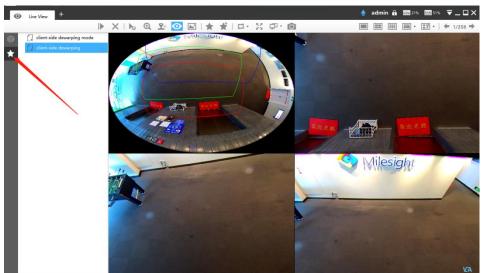

Saving View of Client-side Dewarping mode

## Note:

- 1. Double clicking a NVR will lead to display all the cameras linked with the NVR;
- 2. Once a window is selected, it's border color will turn into white.
- 3. The View Layout list will keep the order of the last move when the CMS program restarts or covers installation.

Custom Layout

Click on the button and click config to add a custom layout, the page is as below:

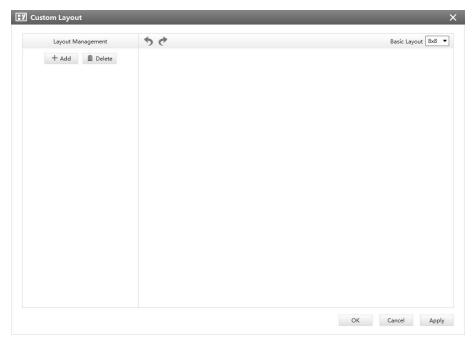

Add a custom layout

Click + Add to create a new layout, it will display a 8x8 layout by default, drag and drop your mouse to combine the grids into one single box, click OK when finished.

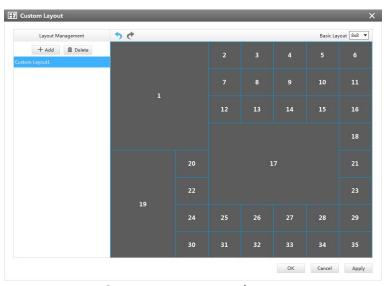

Create a new custom layout

Click redo and undo button to back to the last steps.

You can double click the name on the left list to rename the layout.

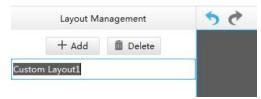

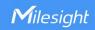

#### Rename a custom layout

After your modify, click Apply or OK to save the custom layout.

Back to Live View Page, the new layout will appear in the custom layout button.

## 4.1.2 Settings of Display the Live View

The toolbar of the Live View window:

Alarm Output

Start/Stop recording

Snapshot

Full screen

X Stop the Live View

Disable/Enable the audio

Disable/Enable the Two-Way Audio: Support Two-Way Audio between CMS and NVR. With just one click, users can talk to the NVR's channel or the NVR to which the channel belongs

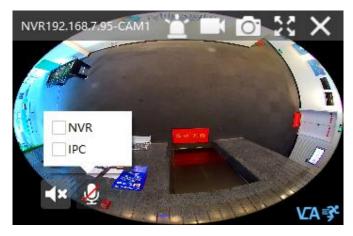

Two-Way Audio

#### Note:

Make sure the NVR's version is 7X.9.0.12 or above.

Right-click the Live View window, the interface is as below:

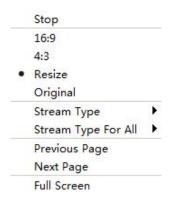

| Item                   | Function Introduction                                                                                                    |
|------------------------|----------------------------------------------------------------------------------------------------|
| Stop                   | Stop playing the Live View                                                                                                    |
| 16:9                   | Ratio of length to width is 16:9                                                                                                    |
| 4:3                    | Ratio of length to width is 4:3                                                                                                    |
| Resize                 | Suit the size to the windows                                                                                                    |
| Original               | Keep the size the same as original aspect ratio                                                                                                    |
| Stream Type            | You can choose Primary Stream or Secondary Stream  Note: The Stream Type can not be edited for 4K Area Cropping camera and other display modes of fisheye camera under Multi-channel mode except 10/1P/2P. |
| Stream Type For<br>All | You can choose Primary Stream or Secondary Stream for all channels.                                                                                                    |
| Previous Page          | Turn to the previous page                                                                                                    |
| Next Page              | Turn to the next page                                                                                                    |
| Full Screen            | Display windows in full screen                                                                                                    |

# PTZ

Click the PTZ button , there will be a same button in the bottom-left corner of the selected window. Click the button in the window, the PTZ function interface will appear. The interfaces of three network cameras are as below:

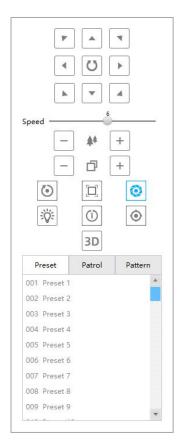

PTZ camera

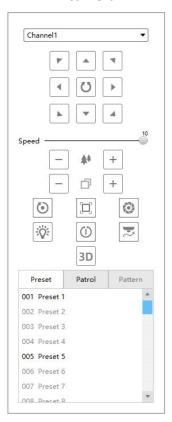

Fisheye camera(Bundle Stream)

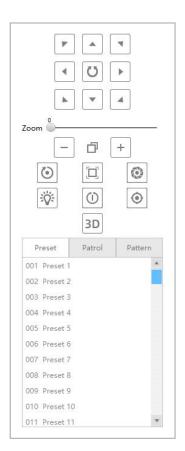

Vari-focal lens camera

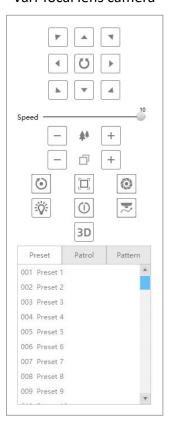

Fisheye camera(Multi-channal)

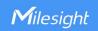

The meanings of the items can be referred to the table below:

# Description of the buttons

|                                 | Description of the buttons                                                                   |  |  |
|---------------------------------|----------------------------------------------------------------------------------------------|--|--|
| Item                            | Function Introduction                                                                        |  |  |
|                                 | Navigation key is used to control the direction. The rotation key is used for auto-rotation. |  |  |
| Speed 5                         | To adjust the speed of pan/tilt movements, from 1 to 10.                                     |  |  |
| - * +                           | Click -/+ to zoom in and zoom out.                                                           |  |  |
| - 0 +                           | Click to focus near or far of the lens.                                                      |  |  |
|                                 | Lens Initialization, Auxiliary Focus and Auto Iris.                                          |  |  |
|                                 | <b>Lighting For 30s:</b> Click to open/ close the White LED for lighting 30s.                |  |  |
| 0 0                             | One-touch Patrol: Click to carry out the patrol.                                             |  |  |
|                                 | Manual Tracking: The camera can track the object only after user                             |  |  |
| ₩ (I)                           | frames the moving object on the screen.                                                      |  |  |
| 3D                              | <b>3D Positioning:</b> For PTZ camera, 3D Positioning function allows users                  |  |  |
|                                 | to easily adjust the angle of camera's view and zoom ratio by just                           |  |  |
|                                 | using a mouse to get more details from region of interest.                                   |  |  |
|                                 | Auto Tracking: With this option enabled, the camera can perform the                          |  |  |
|                                 | digital Pan/Tilt/Zoom to track the moving objects automatically.                             |  |  |
| 3                               | Note:                                                                                        |  |  |
| ~                               | ①Auto Tracking is only supported in <b>regional views</b> .                                  |  |  |
|                                 | ② Auto Tracking is only supported in <b>ceiling mounting mode of</b>                         |  |  |
|                                 | on-board dewarping mode.                                                                     |  |  |
| Preset Patrol Pattern           | save the setting of the current preset                                                       |  |  |
| 001 Preset 1                    | delete the preset                                                                            |  |  |
| 003 Preset 3                    | call the preset                                                                              |  |  |
|                                 | can the preset                                                                               |  |  |
|                                 | call the patrol                                                                              |  |  |
| Preset Patrol Pattern           | Tard                                                                                         |  |  |
| Path1                           | set the path                                                                                 |  |  |
| Path3                           |                                                                                              |  |  |
|                                 | delete the path                                                                              |  |  |
|                                 |                                                                                              |  |  |
| 42.80                           | call the pattern                                                                             |  |  |
| Preset Patrol Pattern  Pattern1 | PROCES                                                                                       |  |  |
| Pattern2                        | record the pattern                                                                           |  |  |
| Pattern3<br>Pattern4            |                                                                                              |  |  |
|                                 | delete the pattern                                                                           |  |  |
|                                 |                                                                                              |  |  |

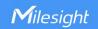

#### Note:

Both PTZ series camera or fisheye camera in NVR(V7x.9.0.4 and above) added by IP/Domain and P2P support PTZ configuration.

# Fisheye

Click the Fisheye button , there will be a same button in the bottom-left corner of the selected window. Click the button in the window, the Fisheye function interface will appear (Only for Fisheye Camera). The interface is as below:

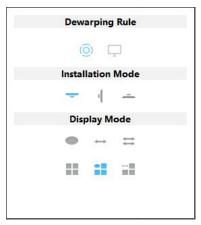

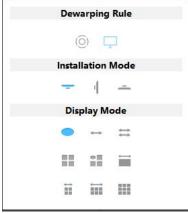

Fisheye

The meanings of the icons can be referred to the table below:

## Description of the buttons

| Item | Function Introduction                      |
|------|--------------------------------------------|
| (0)  | On-board Dewarping                         |
| Ţ    | Client-side Dewarping                      |
| =    | Click to select ceiling mounting           |
| 4    | Click to select wall mounting              |
|      | Click to select flat mounting              |
|      | Select live view of originalfisheyeview    |
|      | Select live view of 360° panoramicview     |
| =    | Select live view of two180° panoramicviews |

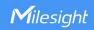

| == | Select live view of fourregionalviews                                  |
|----|------------------------------------------------------------------------|
| :  | Select live view of one original fisheye view and three regional views |
| == | Select live view of one 360° panoramic view and three regional views   |
|    | Select live view of one 360° panoramic view and one regional view      |
| Ħ  | Select live view of one 360° panoramic view and four regional views    |
| Ħ  | Select live view of one 360° panoramic view and six regional views     |
|    | Select live view of one original fisheye view and eight regional views |

# 

Click the Image button , there will be a same button in the bottom-left corner of the selected window. Click the button in the window, the Image function interface will appear. The interface is as below:

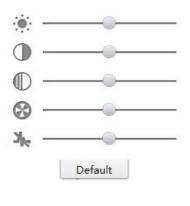

**Image** 

The meanings of the items can be referred to the table below:

## Description of the buttons

| Item    | Function Introduction |
|---------|-----------------------|
| <b></b> | Brightness            |
| •       | Contrast              |
| •       | Saturation            |

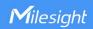

| 8               | Sharpness       |
|-----------------|-----------------|
| η <sub>le</sub> | Noise Reduction |

## 4.2 Playback

CMS supports playback. It can play recorded files on devices, the Playback page is as below:

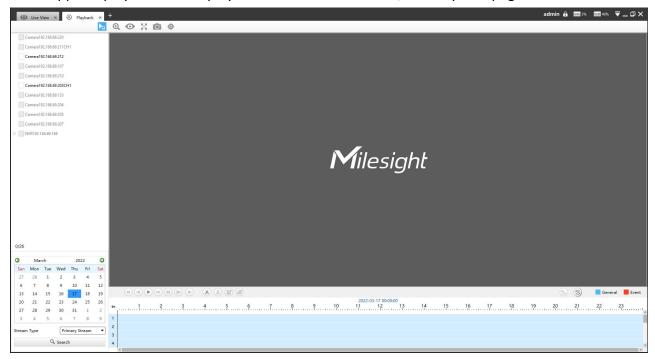

Playback

The icons on toolbar are as below:

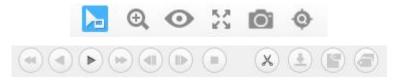

Toolbar

The description of the icons can be referred to the table below:

## Description of the buttons

| ltem     | Function Introduction                     |
|----------|-------------------------------------------|
| <b>h</b> | Cursor Mode                               |
| ⊕,       | Click the button will enable digital zoom |
| 0        | Fisheye Mode                              |

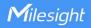

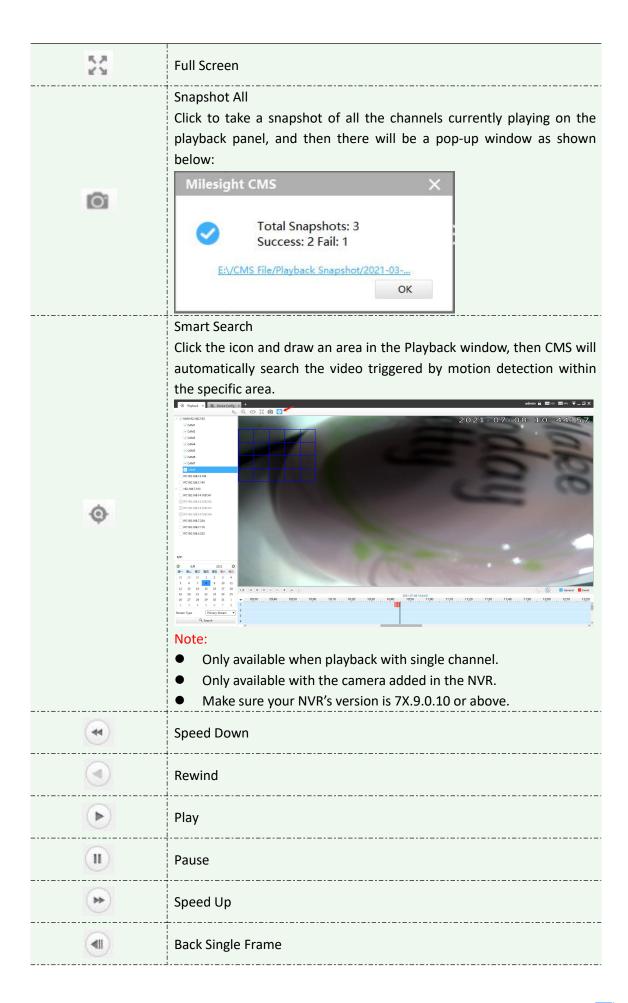

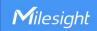

| (b)          | Forward Single Frame                                                   |
|--------------|------------------------------------------------------------------------|
| •            | Stop                                                                   |
| X            | Cut                                                                    |
| ( <u>+</u> ) | Download                                                               |
| •            | Quick tag: add a tag for the selected time period with just one click. |
| <b>a</b>     | Custom tag: customize the name of tag as needed.                       |

You can refer to the steps as below to playback the recorded files:

**Step1:** Select the desired devices by checking the checkbox of the devices; the NVR has List button to list the added cameras.

**Step2:** Select Stream Type, including Primary Stream and Secondary Stream.

**Step3:** Choose the date of which typeface is blue(blue means there are record files, black means no file and red means weekend), the background will turn to blue once the date is selected; then click the Search button to find the recorded files.

The tool bar can display multi-event record. It shows that in this record period what kind of event has happened. The symbolic meaning of each color is shown below:

**Blue**—Timing

Red --- Event

**Orange --- ANR** 

**Step4:** Check the time line to select the time to playback; click the button to get the previous/next page of channels; put the mouse on the time line and scroll up or down to zoom in/out the time.

With this option enabled by default, all selected channels will play the synchronous recording. If this option is disabled, then it will automatically jump to the next time point with video recording when the channel has no recording at this time.

**Step5:** Window border will turn into white once the window has been selected; the first window is the default window.

Step6: Click the Play button to playback; Speed Down, Speed Up and Single Step are available.

**Step7:** If you select the NVR, then choose cameras to playback -> click the Cut button -> then drag the timeline to select the start time and end time of video -> click the quick tag or custom tag -> Add tag for the selected time period -> click Download button to back up the NVR playback files.

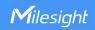

When the Download Status window pops up, you can download recording of NVR added by IP or P2P or Milesight DDNS and choose AVI, MP4 or PS format to export the file as shown below.

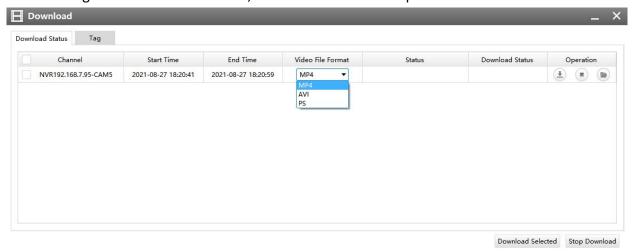

#### Playback Download

If you select the camera to playback, then click the Cut button -> drag the timeline to select the start time and end time of video -> click Download button to back up the camera playback files.

When the Download Status window pops up, you can download recording of camera added by IP or Milesight DDNS and choose MP4 format to export the file as shown below.

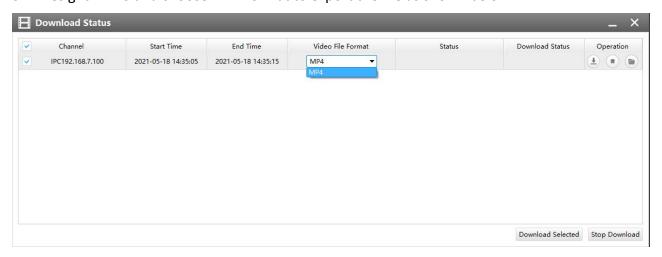

Playback Download

When more than one channel have recording, after you click Download button you can choose the channels that you want to download. The page is as below:

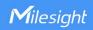

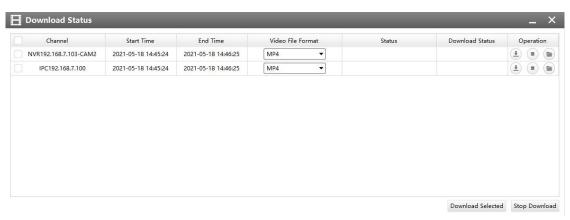

Playback Download

When you minimize the "Download Status" window, it will display the icon 🚨 as shown below.

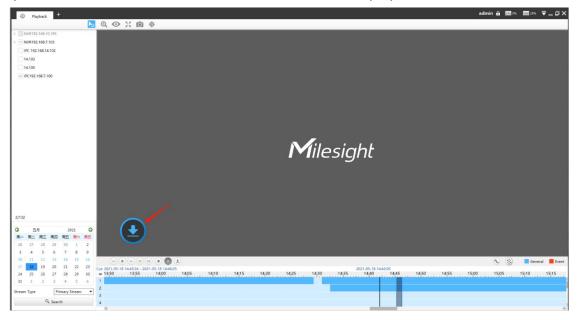

When the video file has been downloaded, it will display the icon as shown below.

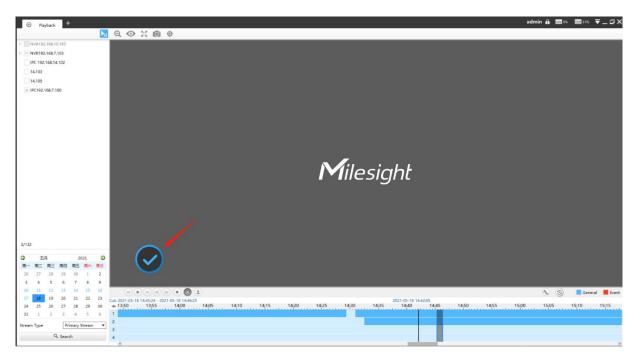

Right-click the window during playback, it will pop up the interface as below:

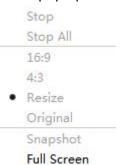

| Item        | Function Introduction                           |
|-------------|-------------------------------------------------|
| Stop        | Stop playing                                    |
| Stop All    | Stop all the playback windows                   |
| 16:9        | Ratio of length to width is 16:9                |
| 4:3         | Ratio of length to width is 4:3                 |
| Resize      | Suit the size to the windows                    |
| Original    | Keep the size the same as original aspect ratio |
| Snapshot    | Capture a snapshot                              |
| Full Screen | Playback window in full screen                  |

Step8: If the performance of playback is not good enough, we recommend you to enable transcoding. With transcoding function, remote playback will have a better performance no matter what network environment is.

After successfully searching out video, select the channel you want to transcoding and click to expand trancoding panel.

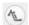

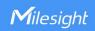

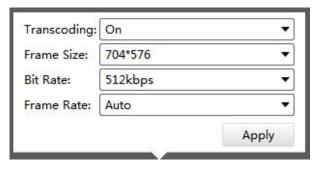

Transcoding

Set Transcoding, Frame Size, Bitrate and Frame Rate according to the network situation. The worse network situation, the lower transcoding parameter.

And click to make transcoding take effect.

## 4.3 Smart Analysis

#### 4.3.1 ANPR

You can get ANPR logs and backup them on this interface.

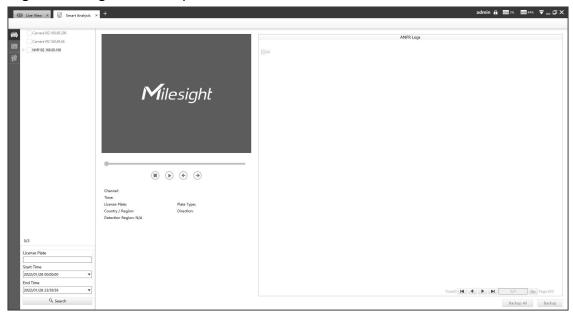

**ANPR Analysis** 

Input corresponded information and click search button Search to search and you will get a whole ANPR logs list. License plate snapshot will be shown on the logs list while the complete image video and license plate information will be shown on the left of the interface.

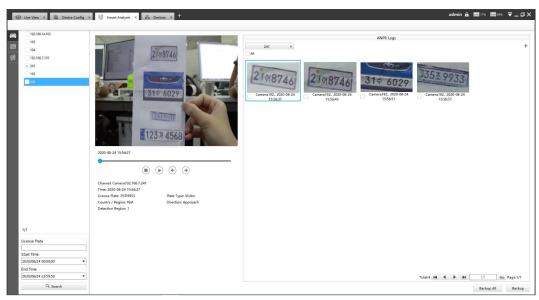

**ANPR Analysis** 

You can click • to play the video.

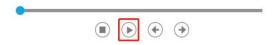

There are two methods to backup ANPR logs.

1 Backup license plates you want.

Step1: Tick license plates you want to backup and click backup button

**Step2:** Choose a file path, and select the export file type, video stream type and video file format, then click export button.

When the progress bar reaches 100%, the backup is completed.

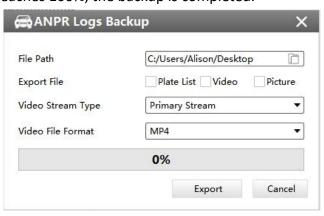

Backup

2 Backup all.

**Step1:** Click backup all button;

**Step2:** Choose a file path, and select the export file type, video stream type and video file format, then click export button.

When the progress bar reaches 100%, the backup is completed.

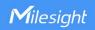

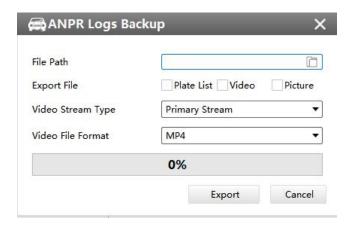

## 4.3.2 Heat Map

You can get Heat Map and backup them on this interface of panoramic series.

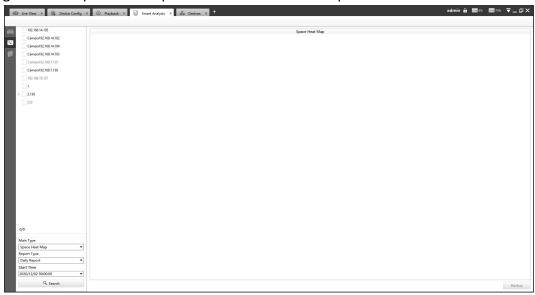

**Heat Map Analysis** 

Step1: Select Main Heat Map Type;

[Space Heat Map]: Space Heat Map will be presented as a picture with different colors. Different colors represent different heat values. Red represents the highest and blue represents the lowest.

[Time Heat Map]: Time Heat Map will be presented as a line chart to show the heat at different times

**Note:** If you choose other display modes of fisheye under Multi-channel mode except display mode with one O view, then you can only choose [Time Heat Map].

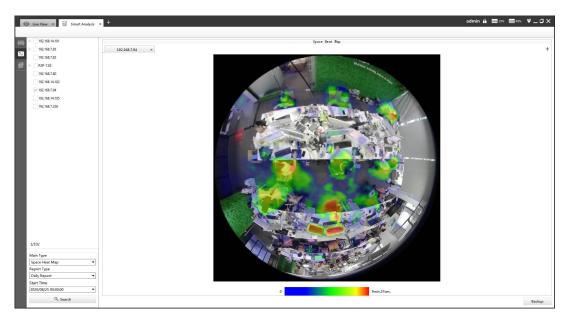

Space Heat Map

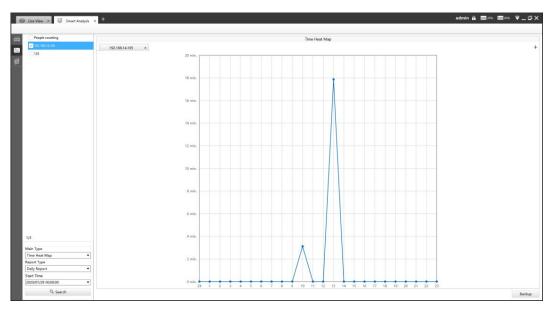

Time Heat Map

**Step2:** Select Report Type including Daily Report, Weekly Report, Monthly Report and Annual Report;

**Step3:** Select Start Time, then click the **"Search"** button. The camera will automatically count the data for the day/week/month/year (based on the report type selected by the user) from the start time and generate the corresponding report;

**Step4:** Click "Backup" button, then choose a file path and report type to export. When the window pops up as shown below, the backup is completed.

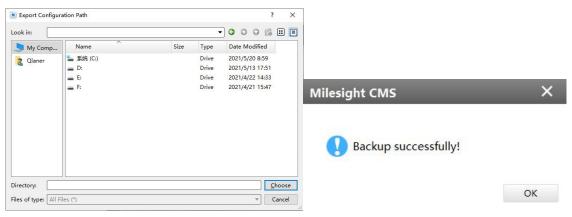

Backup

## 4.3.3 People Counting

## **4.3.3.1 Settings**

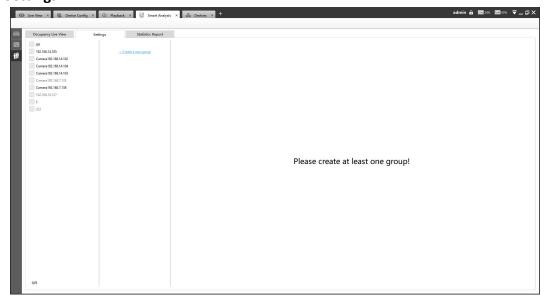

Settings

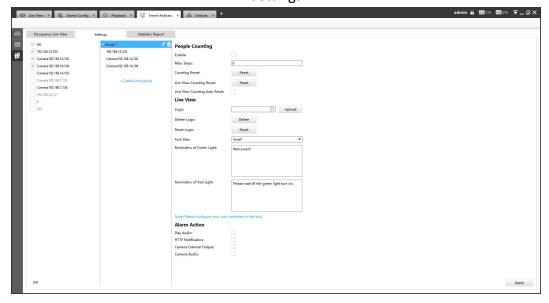

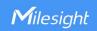

#### Settings

Step1: Click + Create a new group to create a group, supports adding up to 9 groups;

Step2: Select cameras into the group;

**Step3**: Enable People Counting function and start editing:

**Step4: About People Counting** 

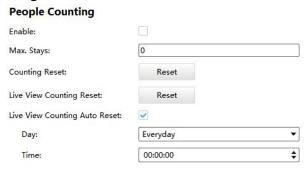

Settings

Max. Stays: Enter the maximum number you want to stay in your monitoring area;

**Counting Reset:** Click the button to reset the data of Occupancy Live View and Statistics Report;

**Live View Counting Reset:** Click the button to reset the data of Occupancy Live View;

**Live View Counting Auto Reset:** The Live View Counting data will be reset automatically according to your configuration.

**Step5: About Live View** 

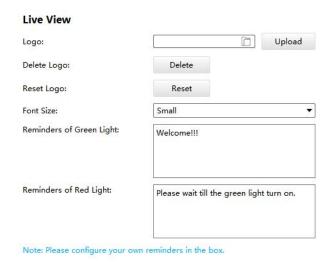

Settings

**Logo:** select an image file and click the "Upload" button, the Logo will be displayed in Occupancy Live View;

**Delete Logo:** Click the button to delete the uploaded Logo; **Reset Logo:** Click the button to reset the logo to Milesight logo;

Font Size: Small, medium and large fonts are available;

**Reminders of Green/Red Light:** You can configure your reminders in the box, and the content will be displayed in the Live View right below the traffic light. The reminders in small and medium fonts support up to 80 characters. The large font supports up to 25 characters.

**Step6: About Alarm Action** 

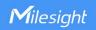

| Alarm Action            |  |
|-------------------------|--|
| Play Audio:             |  |
| HTTP Notification:      |  |
| Camera External Output: |  |
| Camera Audio:           |  |

#### Settings

When occupancy limits are breached, an audio alarm can be triggered if anyone attempts to enter before the numbers go below that threshold;

**Play Audio**: Check the box to play audio when Available number turns into zero. You can choose default audio or customized audio; (CMS side)

**HTTP Notification**: Support popping up the alarm news to specified HTTP URL. Three HTTP notifications at most can be added to the same event. HTTP Notification supports Basic & Digest authentication;

**Camera External Output**: You can choose to have the alarm constantly on or set to any number between 1-999 seconds;

**Camera Audio:** Check the box to play audio when available number turns into zero. (Camera side) **Note:** 

After editing is done, click "Apply" to save all the configuration.

## 4.3.3.2 Occupancy Live View

Occupancy Live View will be displayed by group;

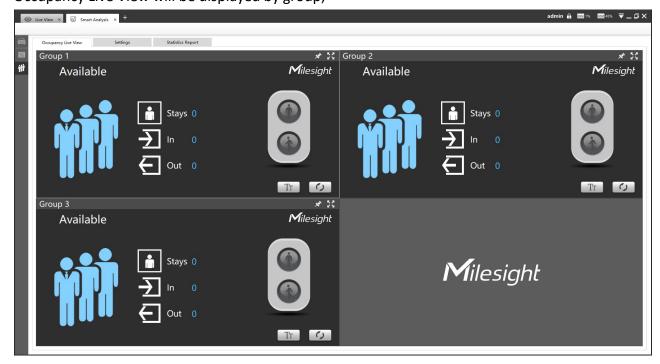

Occupancy Live View

**Step1:** Click to lock the toolbar;

**Step2:** You can double-click the screen or click the button to get a full screen;

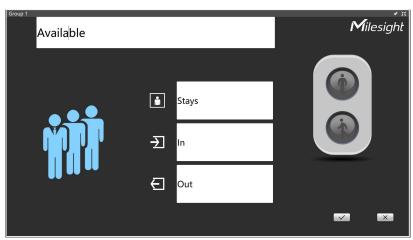

Occupancy Live View

Step3: Click \_\_\_\_\_ button to edit the content in Live View;

Step4: Click button to save the content, click the button to cancel;

**Step5:** Click the button to reset the data of Occupancy Live View.

## 4.3.3.3 Statistics Report

You can get Statistics Report and backup them on this interface.

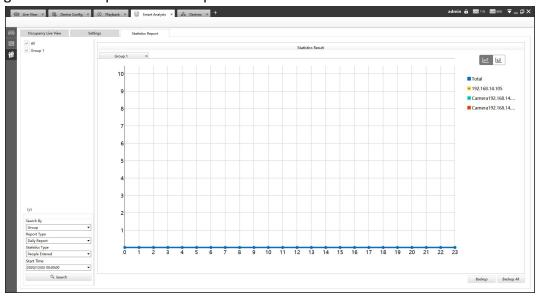

Statistics Report

**Step1:** The Search Type including People Counting by Group, People Counting by Camera and Region People Counting;

Step2: Select Report Type including Daily Report, Weekly Report and Monthly Report;

**Step3:** Select Statistics Type including People Entered, People Exited and Sum;

**Step4:** Select Start Time, then click the "Search" button, camera will automatically count the data for the day/week/month (based on the report type selected by the user) from the start time and generate the corresponding statistics chart. Besides, you can also choose Line Chart or Bar Chart

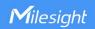

to display the result;

Step5: Click "Backup" or "Backup All" button;

**Step6:** Choose a file path, and select the export file format including CSV, PDF and PNG, then click export button.

When the progress bar reaches 100%, the backup is completed.

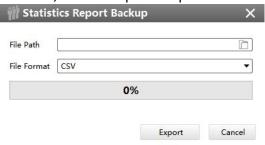

Backup

## 5. Tools

## 5.1 E-Map

In this part, you can add an electronic map and draw the different cameras to the map. The display of map graphics in the Map window and the size of the map can be controlled, and the map can be moved in the window to show the area you want to view. The E-Map page is as below:

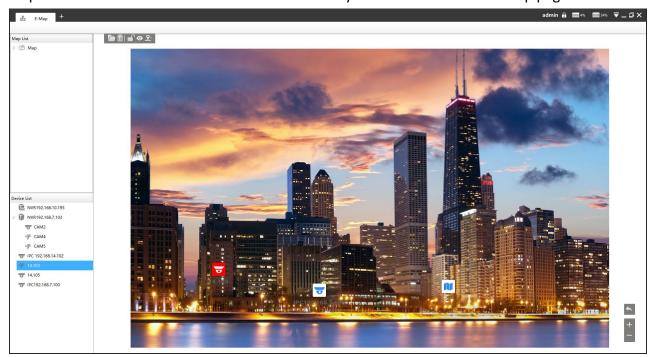

E-Map

**Step1:** Click the Add button to add an electronic map.

**Step2:** Drag the different cameras to the map.

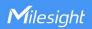

**Step3:** Use the zoom in / zoom out buttons or with the mouse wheel to adjust the map size, click the Resize button to restore the size of the map.

**Step4:** Left-click the hot spot, select the button left to play the Live View of the hot spot. And click the button left for PTZ operations, which allow users to adjust the monitoring angle of PTZ camera and other PTZ operations.

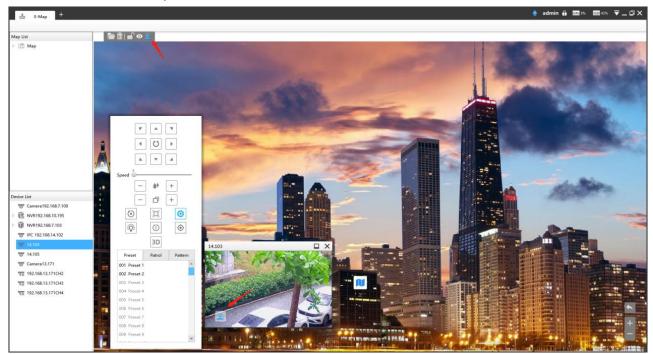

**Step5:** Left-click the hot spot, select the button in to delete the hot spot.

**Step6:** Click Map Delete button to delete the electronic map.

#### Note:

- 1. The corresponding camera icon lights up and alarms when the event is triggered.
- 2. Right click on the map in the Map List, it supports adding Sibling map and Child map to the current map.

## **5.2** Logs

The logs contain the information about the time and IP that has accessed the camera through web. The Logs page is as below:

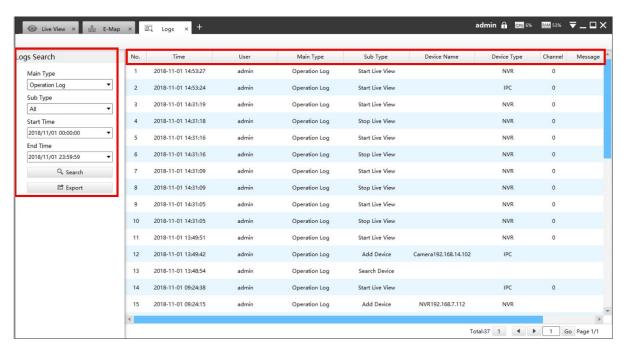

Logs

The meanings of the items can be referred to the table below:

#### Description of the buttons

| Parameters | Function Introduction                                                                          |
|------------|------------------------------------------------------------------------------------------------|
| Main Type  | There are three main log types: [All], [System Log], [Operation Log]                           |
| Sub Type   | On the premise of main type has been selected, select the sub type to narrow the range of logs |
| Start Time | The time log starts                                                                            |
| End Time   | The time log ends                                                                              |
| Q Search   | Click the button to search the matched logs                                                    |
| 🖒 Export   | Export the log file                                                                            |

You can click the bar to list the log by items such as Log ID, Time, User, Main Type, Sub Type, Device Name, Device Type, etc.

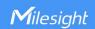

#### 5.3 Remote Maintenance

In this part, you can add Milesight CCTV Router UR32S to the CMS via SN code. The devices that have been granted permissions by user-side will be listed on CMS instantly, and you can enter device password to configure parameters in batch.

**Step 1:** Click "Add Router" button, enter the SN code, Router Name, User Name and Password, and then click "Add" button to add the router.

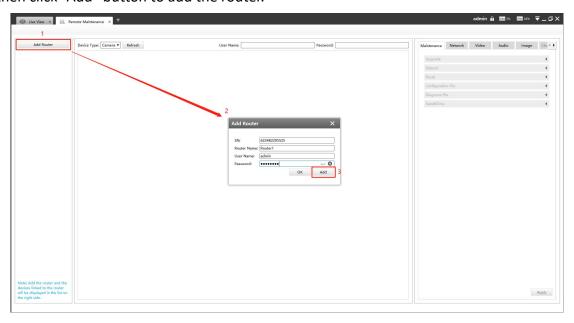

Note: You can check the SN code on the sticker or web GUI of the router.

After the router is successfully added, it will be displayed in the list on the left side, you can click the ' button to delete it, or you can click the ' button to configure the router.

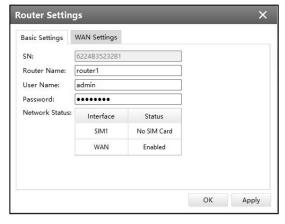

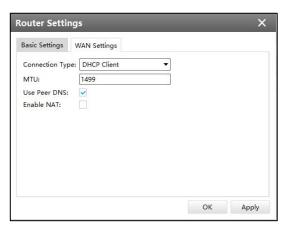

Basic Settings

**WAN Settings** 

**Step 2:** The devices shared by the end user will be listed here. Select the device type, check the device you need to configure, then enter the user name and password, and you can modify the device parameters on the right side.

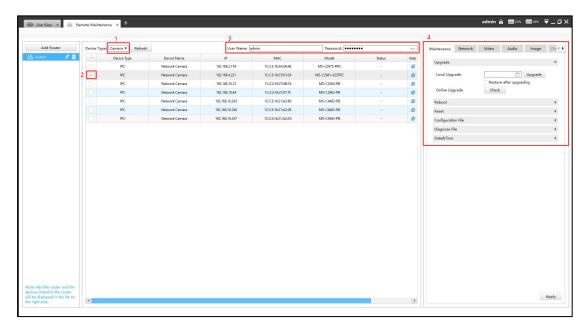

Currently the following configurations are supported:

- ✓ Maintenance: Device Upgrade/Reboot/Reset/Configuration File/Diagnose File/Time Syn
- ✓ **Network:** Device Activation/Network Settings/DDNS Setup/UPnP Setup
- ✓ Camera Configuration: Video/Audio/Image parameters in detail
- ✓ NVR Management: Channel Status

Click the apply button, it will display "Modified successfully" in the status column.

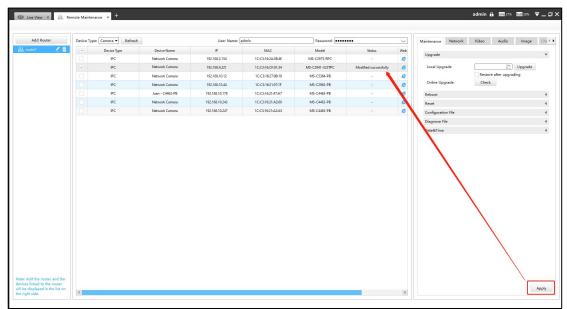

#### Note:

①If the configuration fails, you can also check the reason in the status column.

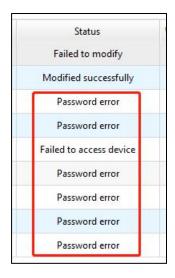

②It also supports batch configuration, just check multiple devices that need to be configured, and then enter the same username and password.

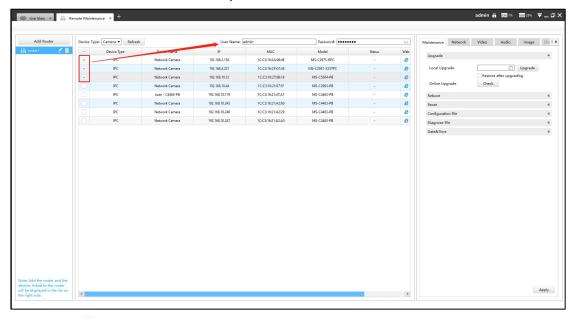

**Step 3:** Click the '!' button to access the web GUI of the device for further configuration.

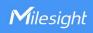

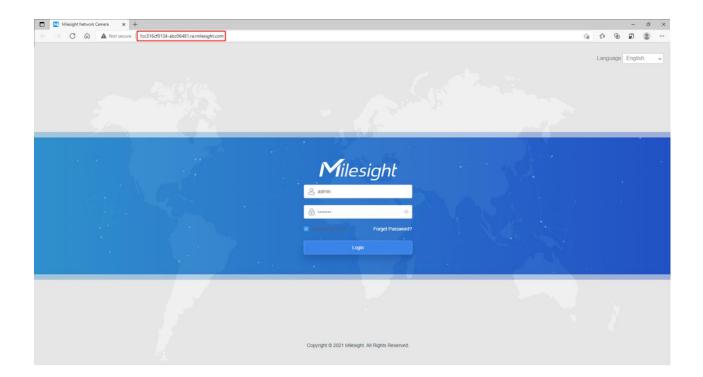

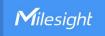

## 6. Service

Milesight Technology Co., Ltd provides customers with timely and comprehensive technical support services. End-users can contact your local dealer to obtain technical support. Distributors and resellers can contact directly with Milesight for technical support.

Technical Support Mailbox: <a href="mailto:support@milesight.com">support@milesight.com</a>

Web: <a href="http://www.milesight.com">http://www.milesight.com</a>

Online Problem Submission System: <a href="http://www.milesight.com/service/feedback.asp">http://www.milesight.com/service/feedback.asp</a>

#### **MILESIGHT USA**

TEL: +1-800-561-0485

Add: 7509 N.W. 36th Street, Miami, Florida 33166, USA

#### **MILESIGHT KOREA**

TEL: +82-2-839-3335

Add: 925, Anyang SKV1 Center, LS-ro 116 beon-gil, Dongan-gu, Anyang-si, Korea

#### **MILESIGHT CHINA**

TEL: +86-592-5922772

Add: Building C09, Software Park Phase III, Xiamen 361024, Fujian, China

Milesight

Better Inside, More in Sight